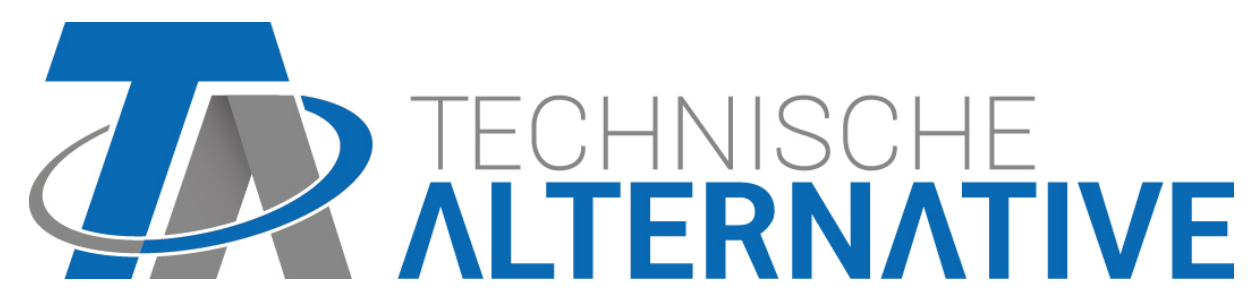

## **C.M.I. Control and Monitoring Interface Version 1.28**

**Manuel d'utilisateur**

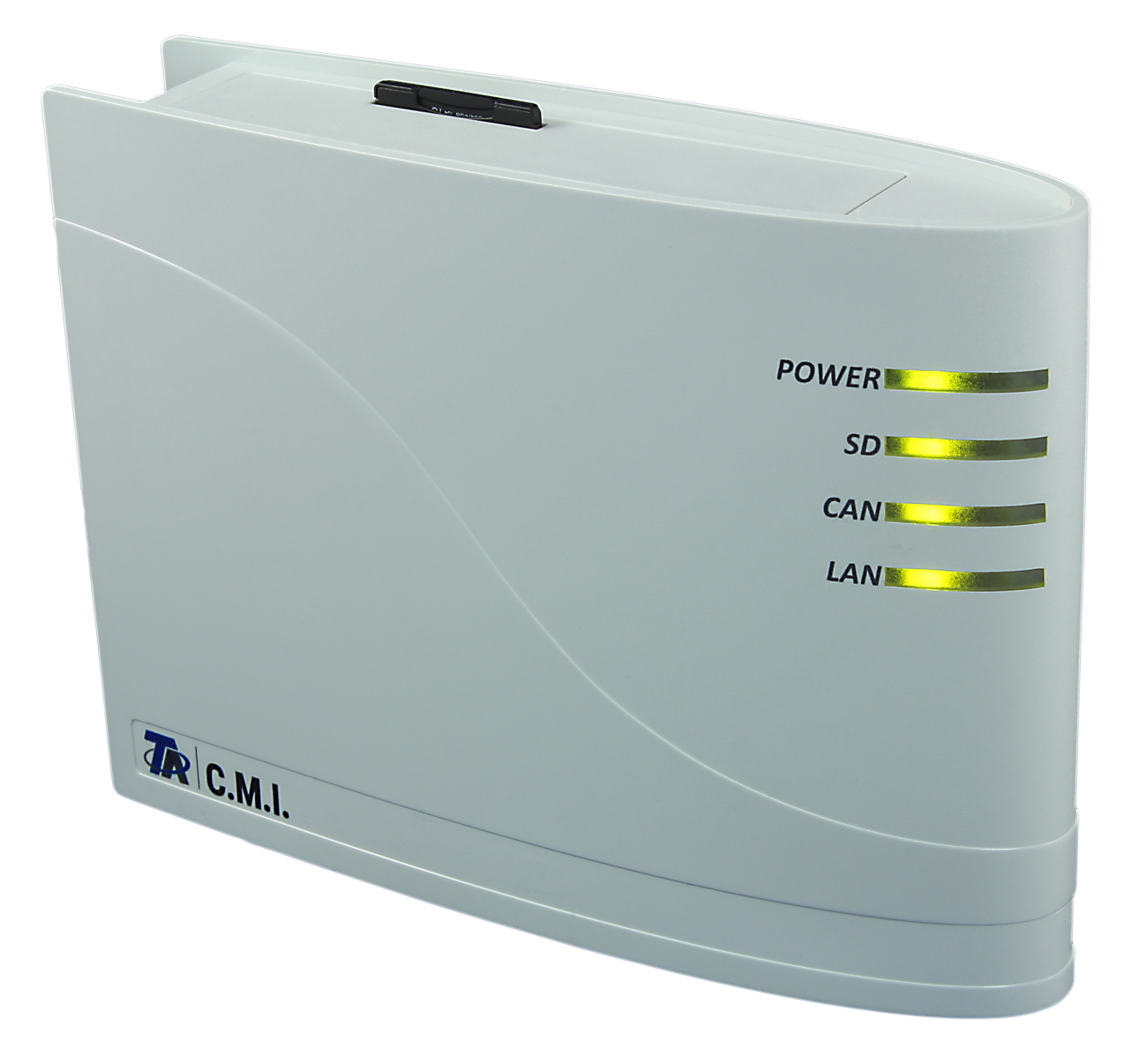

**Matériel / Généralités**

## **Fonction**

L'interface Control and Monitoring Interface (C.M.I.) est un serveur web qui établit la liaison entre un réseau LAN et les composants à bus CAN. Cet appareil permet de charger les données de fonction des appareils de bus CAN, de mettre ceux-ci à jour et de les télécommander, de représenter des schémas en ligne et d'enregistrer des données. Il est possible d'y accéder localement, directement depuis le PC / réseau, via Internet et le portail en ligne C.M.I. ou via Internet par une redirection de port sur le routeur. L'appareil permet en outre de procéder au logging des données des appareil de bus DL. La mise en service a été conçue de sorte à être la plus simple possible, même pour les personnes inexpérimentées en informatique.

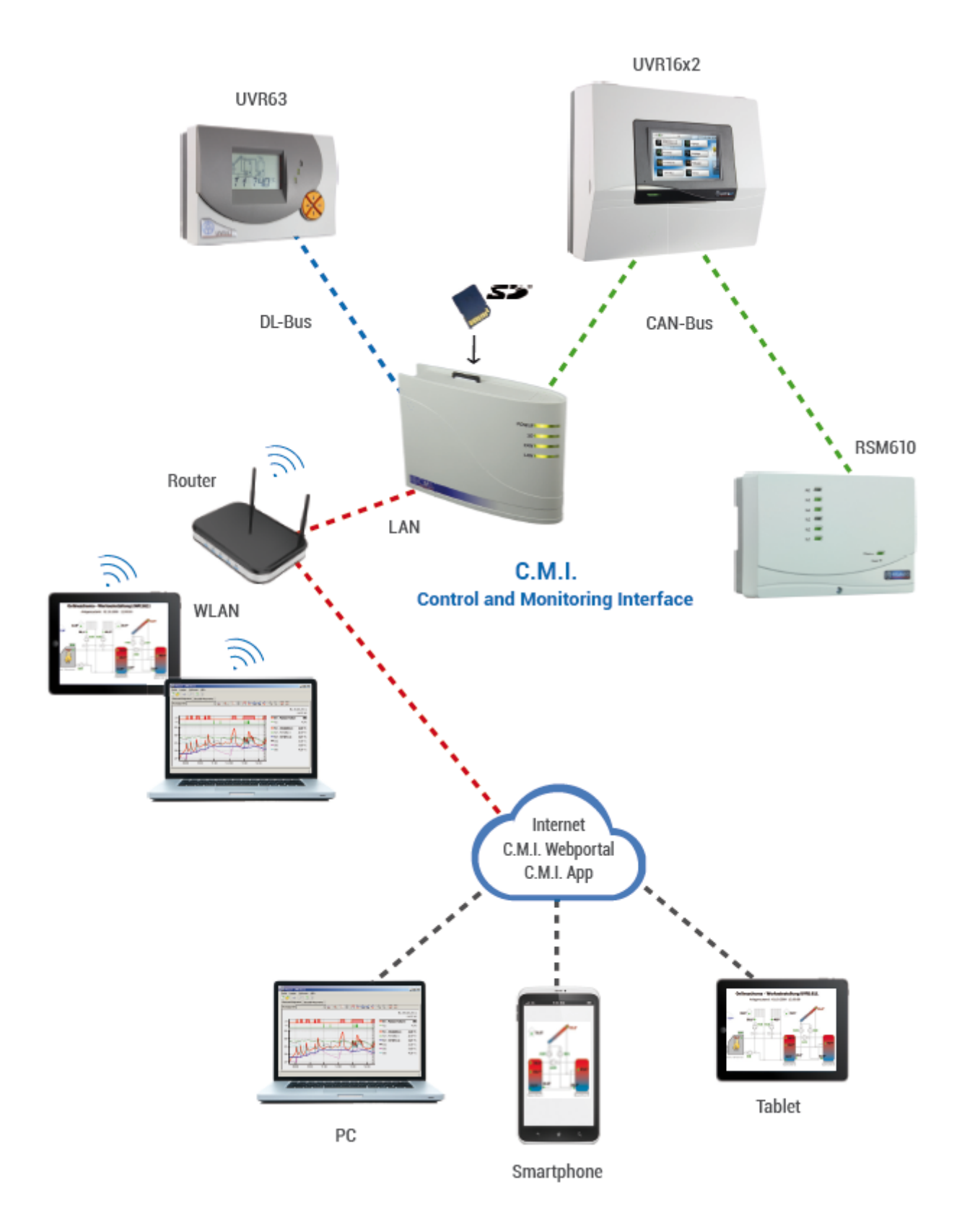

### **Alimentation en tension**

Le fonctionnement du C.M.I. exige l'alimentation en tension 12 V par le **bus CAN ou** par un **bloc d'alimentation 12 V**. Le bus DL n'assure aucune alimentation en tension.

Puissance absorbée : 1,5 W typ.

**Afin d'assurer l'alimentation en tension en présence d'autres participants au bus CAN, sans alimentation électrique propre, le recours à un bloc d'alimentation 12 V est impérativement obligatoire lorsqu'un seul régulateur (UVR1611, UVR16x2, RSM610) est présent dans le réseau.**

La conservation des données est également garantie sans alimentation.

## <span id="page-5-0"></span>**Bus CAN**

Der CAN-Bus bietet neben dem Datentransfer auch die Möglichkeit mittels Browser direkt vom PC auf die Geräte im CAN-Netzwerk zuzugreifen.

Le bus CAN offre, outre le transfert de données, la possibilité d'accéder directement aux appareils du réseau CAN depuis le PC via l'explorateur.

#### **Terminaison**

Lors de la connexion de plusieurs appareils à l'aide du bus CAN, il est important de veiller à ce que le bus soit doté d'une terminaison correcte. Le réseau doit être doté de **terminaisons** aux **extrémités des câbles**. À cet effet, le C.M.I. (**outre les connexions)** et chaque appareil de bus CAN possède une jarretière correspondante (*term*). Le bus CAN ne doit jamais être structuré sous forme d'étoile depuis un nœud ou une borne en direction de plusieurs appareils. La structure exacte consiste en un câble de bus partant du premier appareil (avec terminaison) vers la 2<sup>e</sup> et ensuite vers la 3<sup>e</sup> ligne, etc. La dernière

**Faux** Correct term term

connexion bus est à nouveau équipée d'un pont de terminaison.

**Vous trouverez d'autres informations relatives à la construction correcte d'un réseau de bus CAN (p. ex. : choix de câble, protection contre les surtensions, …) dans le manuel des régulateurs (UVR1611, UVR16x2, RSM610).**

## **Bus DL**

Le C.M.I. est doté de 2 entrées DL permettant la saisie simultanée des valeurs de mesure de deux régulateurs maximum avec sortie DL.

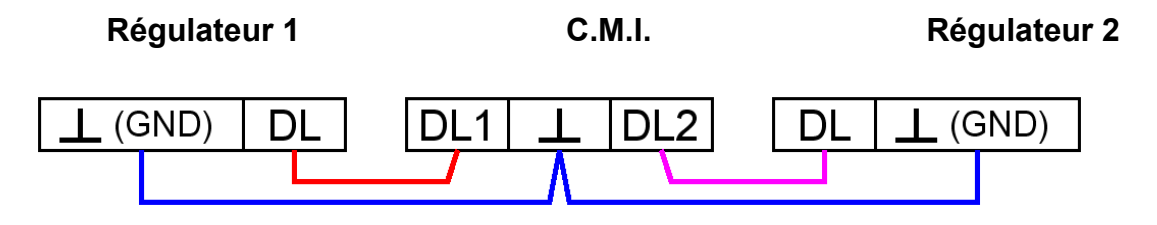

Chaque câble d'une section de 0,75 mm² peut servir de câble de données (p. ex. : toron double) jusqu'à une longueur max. de 30 m. Pour les câbles de longueur supérieure, nous recommandons d'utiliser un câble blindé, le blindage devant alors être raccordé à la masse du capteur.

Si le C.M.I. est utilisé pour la mesure de deux régulateurs, il convient d'utiliser des câbles séparés et **blindés** afin de se prémunir des influences d'erreur réciproques. De même, le câble de données du bus DL ne doit jamais être guidé à travers le même câble que le bus CAN.

### **ATTENTION :**

# Dans le cas des régulateurs UVR1611K et UVR1611S, la sortie 14 (DL) peut aussi bien être utilisée comme câble de données que sortie de commutation (avec des relais auxiliaires supplémentaires). Pour le logging des données via bus DL, la sortie 14 doit impérativement être définie comme « Câble de données » dans le menu « Sorties ».

# Dans le cas du régulateur UVR1611 de la **série E** (« version platine »), la sortie 14 est utilisée **simultanément** comme sortie de commutation SORTIE 14 et câble de données (bus DL). Pour l'activation, la sortie doit être paramétrée comme « Sortie de commutation », même si seul le câble de données doit être activé. Pour activer le câble de données, il convient également de répondre « oui » à la question « UVR1611E : » (voir manuel complémentaire pour UVR1611 E).

# Les régulateurs UVR1611 à partir de la version A2.16 permettent également l'enregistrement des variables d'entrée de réseau utilisées par le C.M.I. comme second UVR1611 virtuel. Lors du paramétrage de la sortie 14 comme « Câble de données », le point de menu *ENT.RES.=>DL.:* doit être configuré sur *oui.* L'enregistrement des variables de réseau n'est donc pas possible lorsque deux régulateurs sont reliés au C.M.I. (cette remarque vaut uniquement pour l'enregistrement de données via bus DL).

Les cadres pour l'enregistrement des données de ces 2 régulateurs UVR1611 virtuels dans le menu « **[Réglages / Logging des données](#page-72-0)** » du C.M.I. doivent être réglés comme suit :

Cadre-

#### Source Jeu de données #

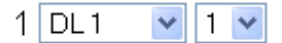

 $2$ DL1 2

## **Mise en service**

### **Note de compatibilité UVR1611**

Pour que toutes les fonctionnalités soient disponibles, la version du système d'exploitation du régulateur doit être au moins égale à A3.25.

## **Étendue de livraison**

L'appareil est livré avec les composants suivants :

1 x Control and Monitoring Interface (interface de commande et de surveillance) C.M.I.

- 1 x Carte SD
- 1 x Connecteur 4 pôles pour le bus CAN
- 1 x Connecteur 3 pôles pour le bus DL
- 1 x Manuel d'utilisation rapide
- 1 x Bloc d'alimentation 12V (pour le modèle 01/CMI-NT uniquement)

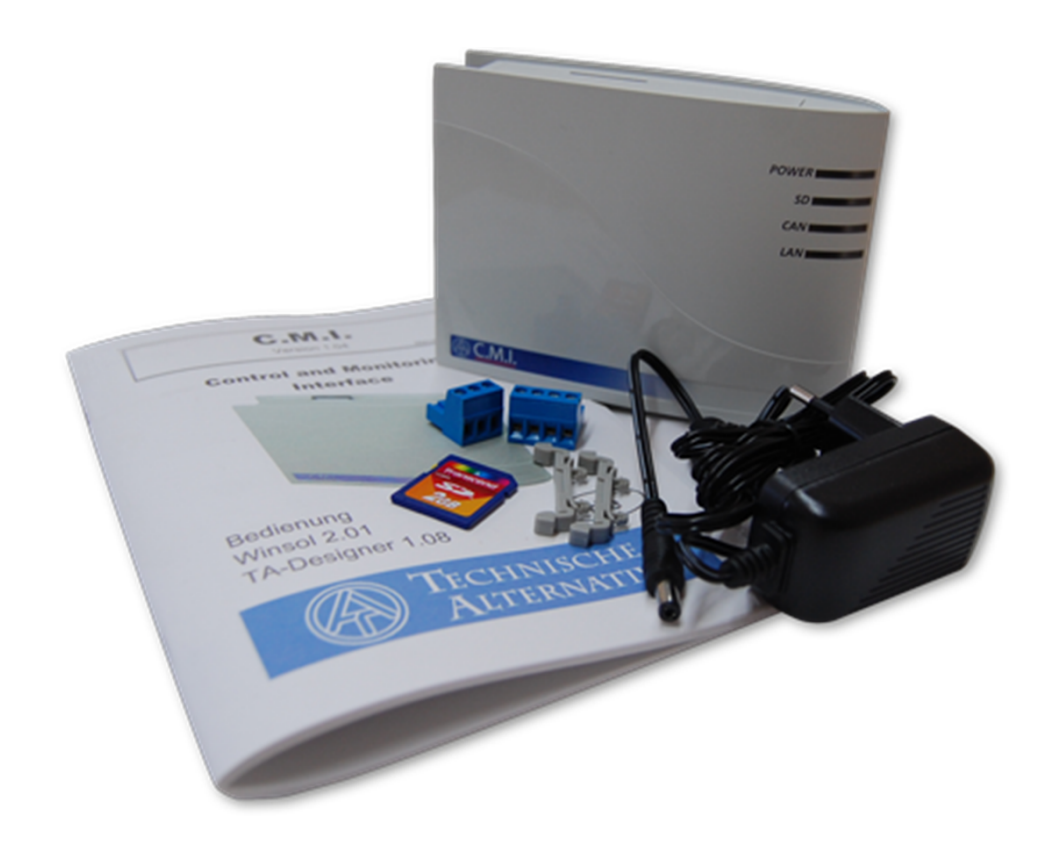

## <span id="page-9-0"></span>**Montage et raccordement**

Le C.M.I. peut être monté soit à l'aide de 2 vis sur un support plan, soit à l'aide de la fixation rapide fournie sur un profilé chapeau TS35 selon la norme EN 50022.

### **Dimensions :**

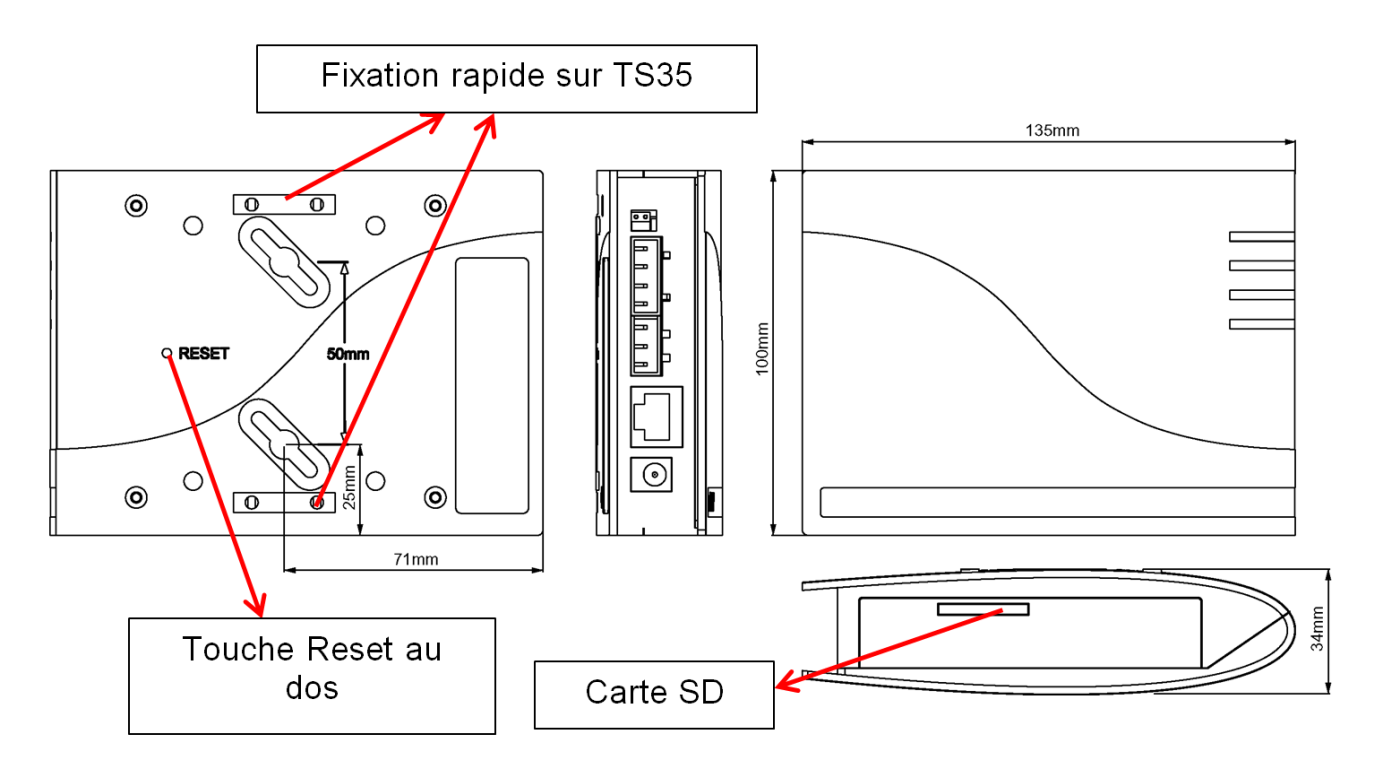

### **Raccordements**

Les raccordements sont marqués et ne doivent pas être intervertis.

La figure ci-dessous représente également la terminaison, à gauche ([Bus CAN\)](#page-5-0).

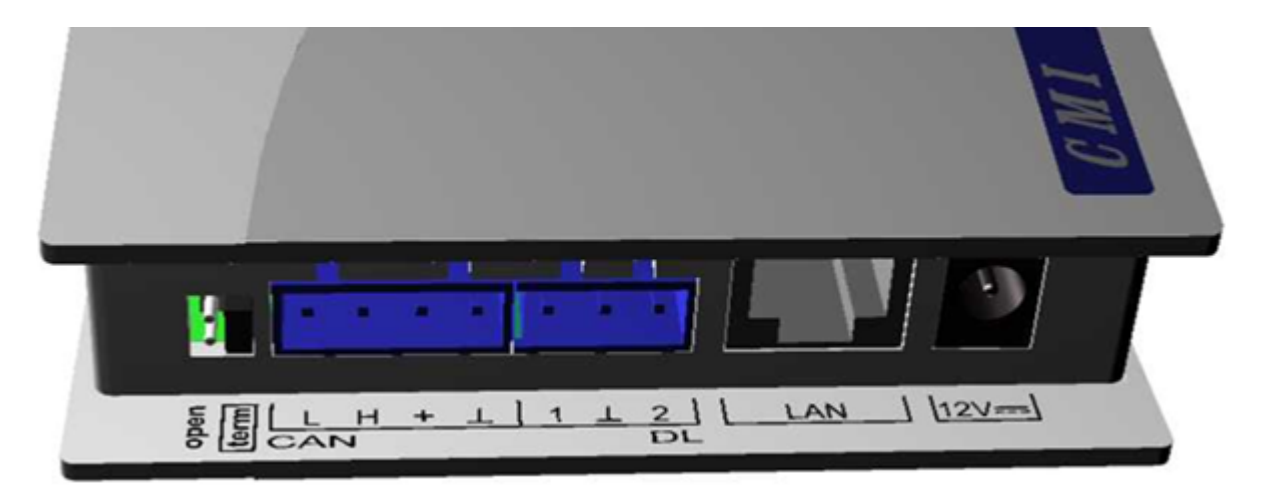

## **Branchements**

Les raccordements doivent être effectués dans l'ordre suivant

- **1.** Raccordement du câble LAN
- **2.** Raccordement du câble de bus CAN ou de bus DL
- **3.** En option : alimentation en tension via bloc d'alimentation (pôle positif sur le conducteur interne, masse à l'extérieur)

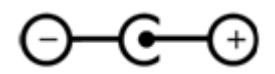

La LED **POWER** doit désormais émettre une lumière **verte permanente**.

## **Adresse IP**

Une adresse IP est nécessaire à l'accès.

## **Réseau avec serveur DHCP (standard)**

Les réglages réseau sont **automatiquement** effectués.

## **Réseau sans serveur DHCP**

### **Connexion directe C.M.I. – PC-Windows**

La fonction DHCP doit être activée sur le PC. Une fois cette fonction activée, une adresse IP est automatiquement assignée au PC et au C.M.I. Ce processus peut durer plus d'une minute.

## **Adresse IP fixe**

**1.** Créer un **fichier texte** intitulé **fix\_ip.txt** avec l'adresse IP souhaitée avec le codage UTF-8 dans le dossier racine de la carte SD. Ce fichier peut uniquement contenir une adresse IP (p. ex. 192.168.0.10) et une « Entrée ».

**2. Insérer** la carte SD dans le C.M.I.

**3. Au démarrage suivant**, le C.M.I. prend cette adresse IP en charge et supprime le fichier txt de la carte SD.

Les réglages réseau doivent ensuite être configurés localement (menu C.M.I. Réglages/Ethernet).

La LED **LAN** doit désormais émettre une lumière **verte permanente ou clignotante**.

**Accès par navigateur**

### **Accès via LAN ou redirection de port**

**1.** Démarrer le **navigateur**

**2. Dans le champ d'adresse** du navigateur, saisir : **cmi** (réglage d'usine, sous Windows uniquement) ou l'**adresse IP**

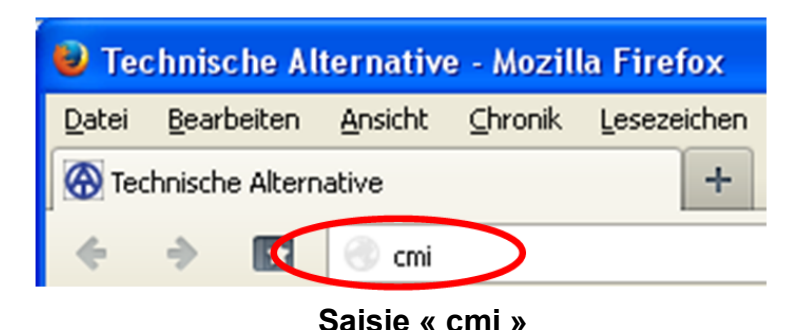

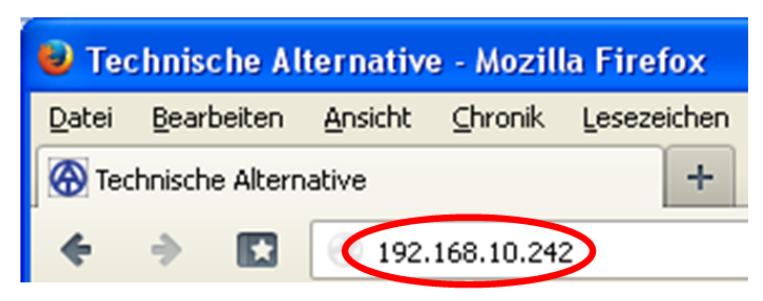

#### **Saisie adresse IP (exemple)**

La langue de cette fenêtre dépend du réglage effectué dans le système d'exploitation du PC.

**3. Authentification** : saisie du nom d'utilisateur et du mot de passe

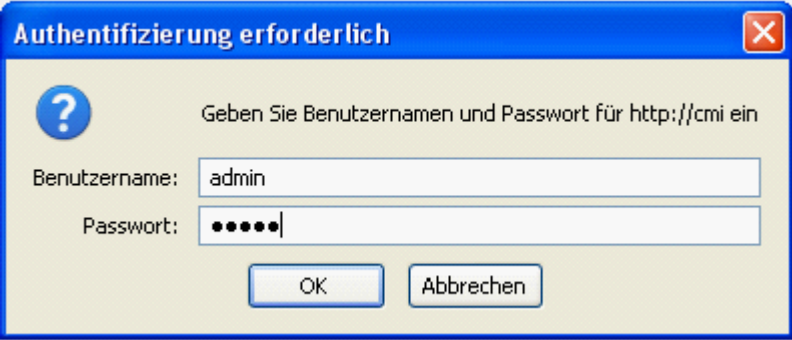

Le nom d'utilisateur prédéfini **en usine** est **admin**, le mot de passe est également **admin**. Confirmer en appuyant sur la touche « **OK** ».

La langue de cette fenêtre dépend du réglage effectué dans le système d'exploitation du PC.

**4.** S'affiche désormais le **menu** du C.M.I..

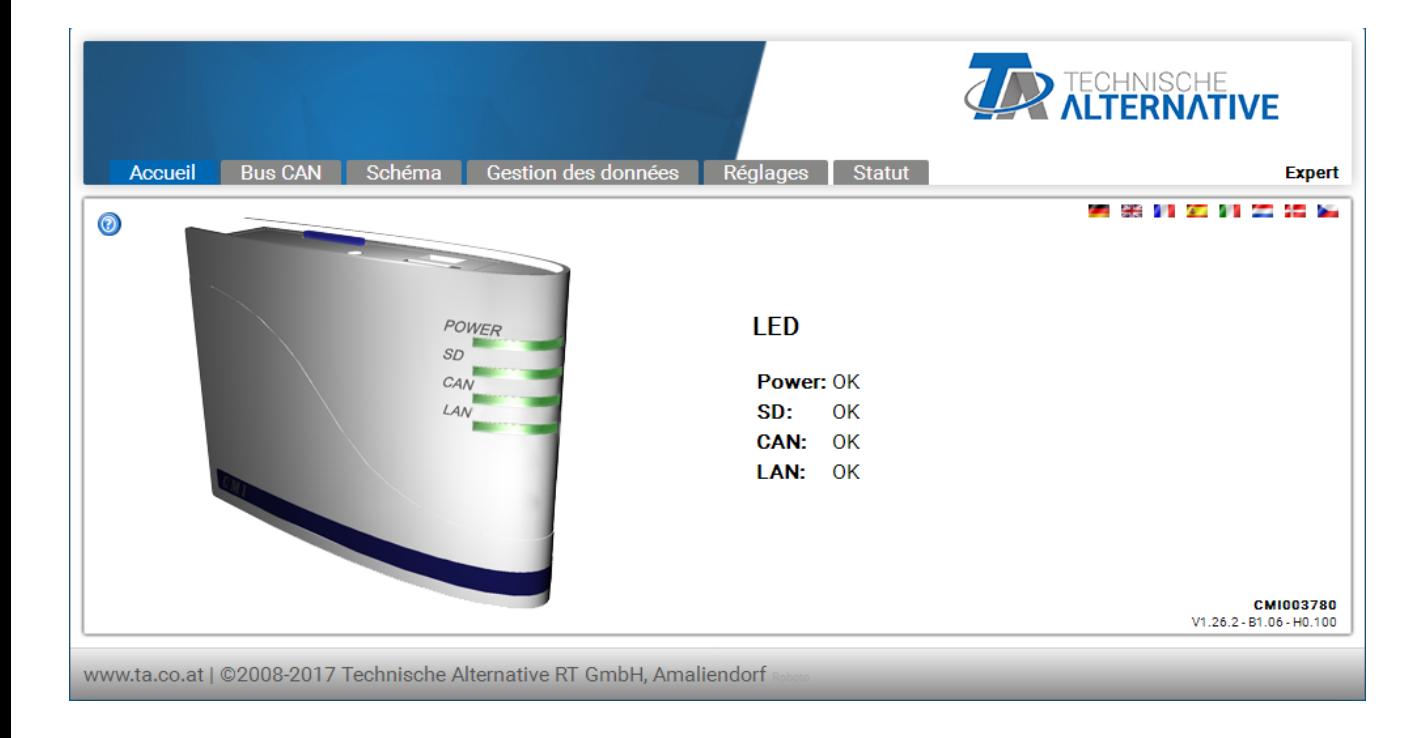

**La suite de la commande est décrite au « [Menu C.M.I.](#page-47-0) ».**

### <span id="page-15-0"></span>**Authentification https://cmi.ta.co.at**

Si l'on souhaite utiliser accéder au C.M.I. via **Internet**, il est possible d'utiliser le « **portail en ligne C.M.I.** ». Le portail en ligne C.M.I. est un serveur créé par Technische Alternative.

**1.** Se rendre à l'adresse<https://cmi.ta.co.at>et cliquer sur « **Se connecter** » et « **Inscription** ».

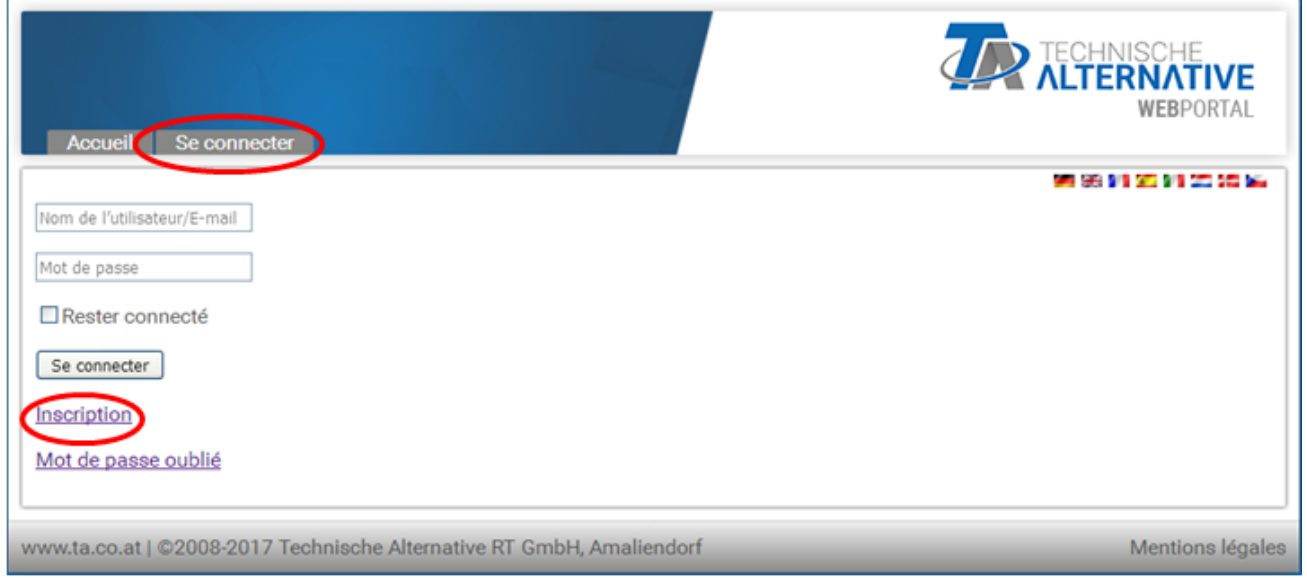

**2. Remplir** le formulaire d'inscription et accepter les [conditions d'utilisation](https://cmi.ta.co.at/portal/ta/terms/)

**3.** Une fois l'inscription terminée, un e-mail contenant un **lien d'activation** est envoyée à l'adresse email renseignée lors de l'inscription. Ce processus peut durer plus de 30 minutes.

**4.** Un clic sur ce lien ouvre la **page d'accueil** du portail en ligne.

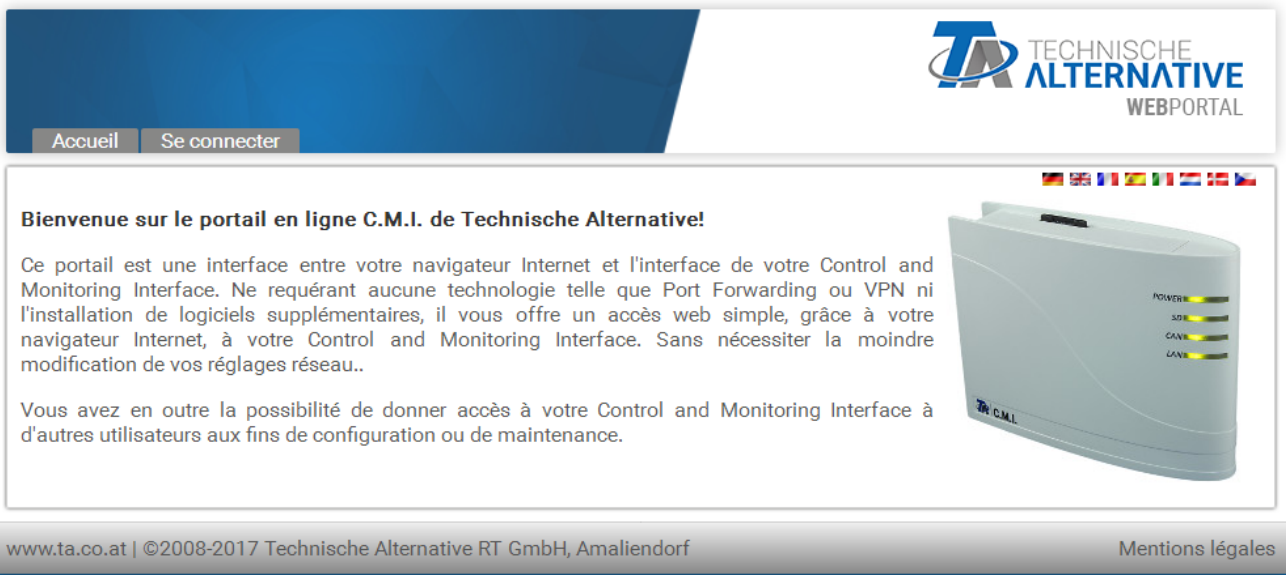

**5. Ajout** du C.M.I. sur le portail en ligne Sélection de l'onglet « **C.M.I.s** »

**6.** Sélection « **Ajouter C.M.I.** »

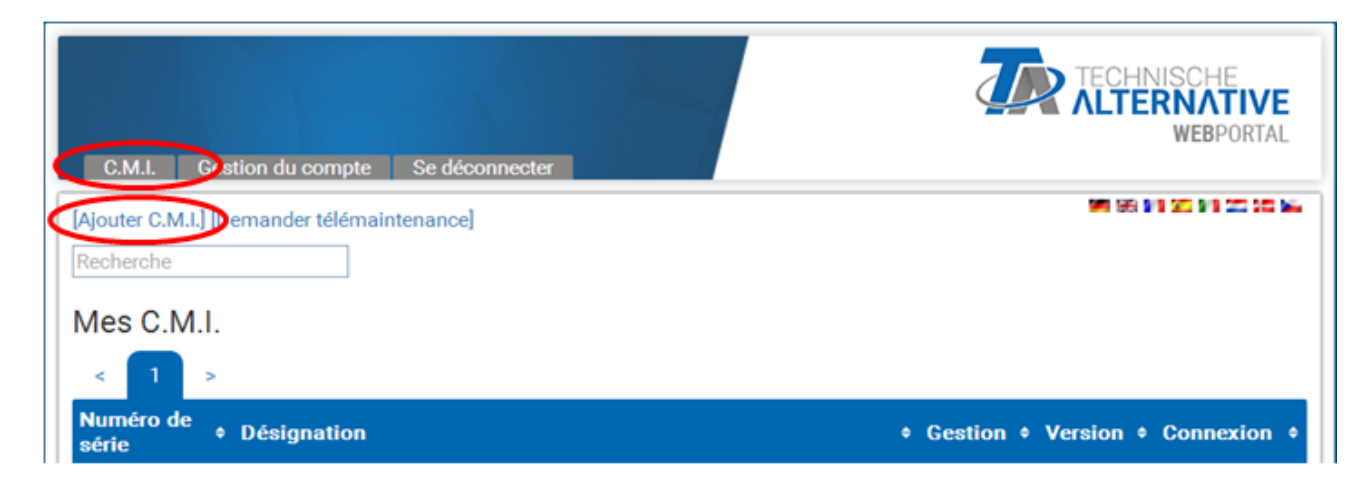

### **7.** Saisie des données du C.M.I.

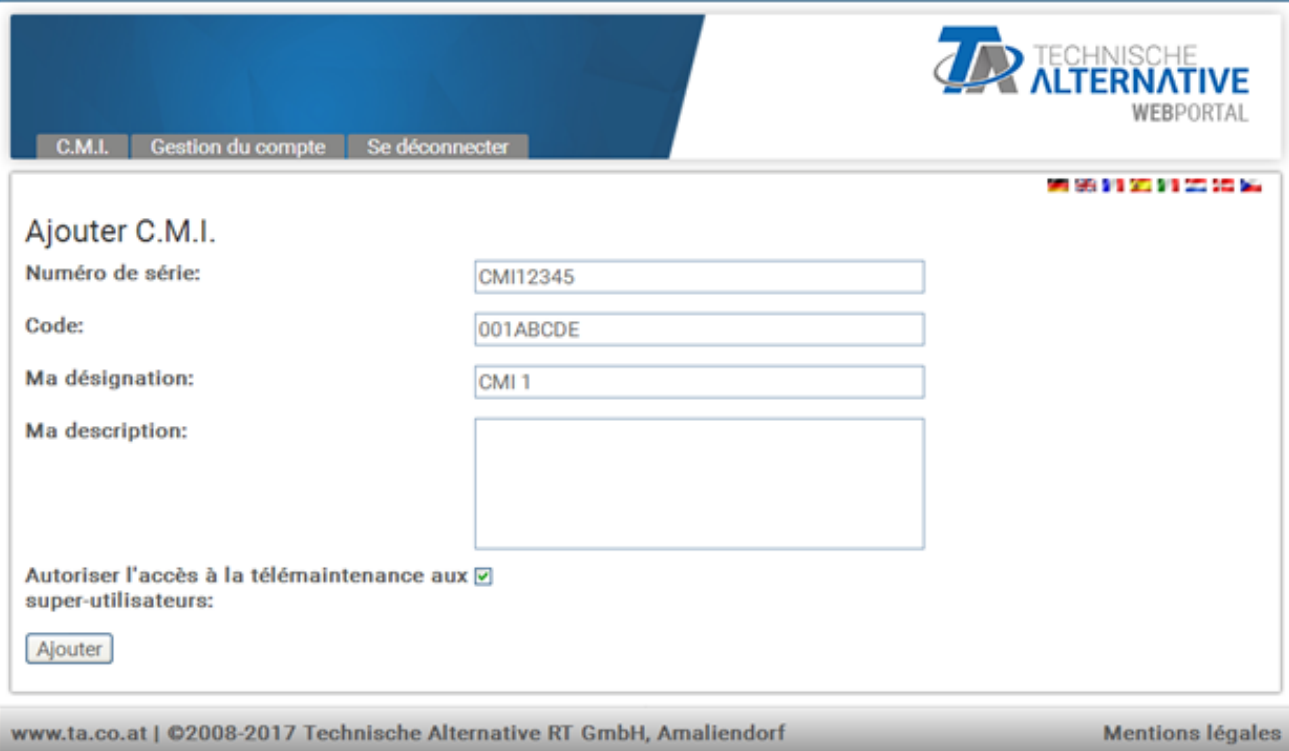

La plaque signalétique indiquant le **numéro de série** et l'étiquette Key indiquant la **clé** (Key) se trouvent au dos de l'appareil. La saisie de la clé ne doit comporter **aucun espace**.

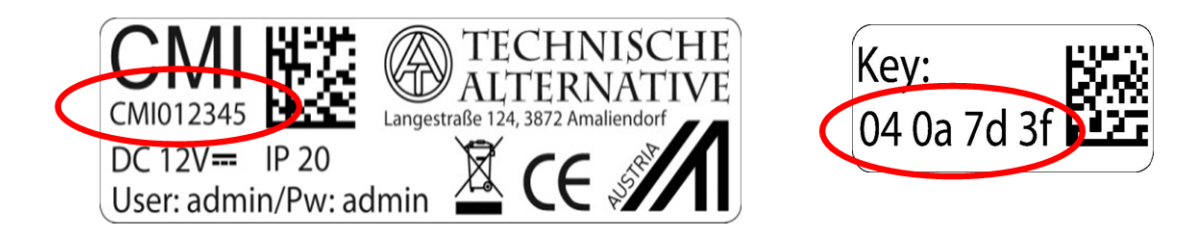

**Attention !** En cas de retrait de la plaque signalétique ou de l'étiquette Key, tout recours en garantie est exclu.

La « **Désignation** » facilite la sélection de plusieurs C.M.I. propres et figure dans la liste qui les répertorie. Si la maintenance doit **toujours** être autorisée par le **super-utilisateur** (p. ex. Technische Alternative), la case correspondante est cochée.

Après avoir cliqué sur Ajouter », un message indiquant la réussite de l'ajout s'affiche. Une fois la page actualisée, le C.M.I. figure dans la liste « **Mes C.M.I.s** ».

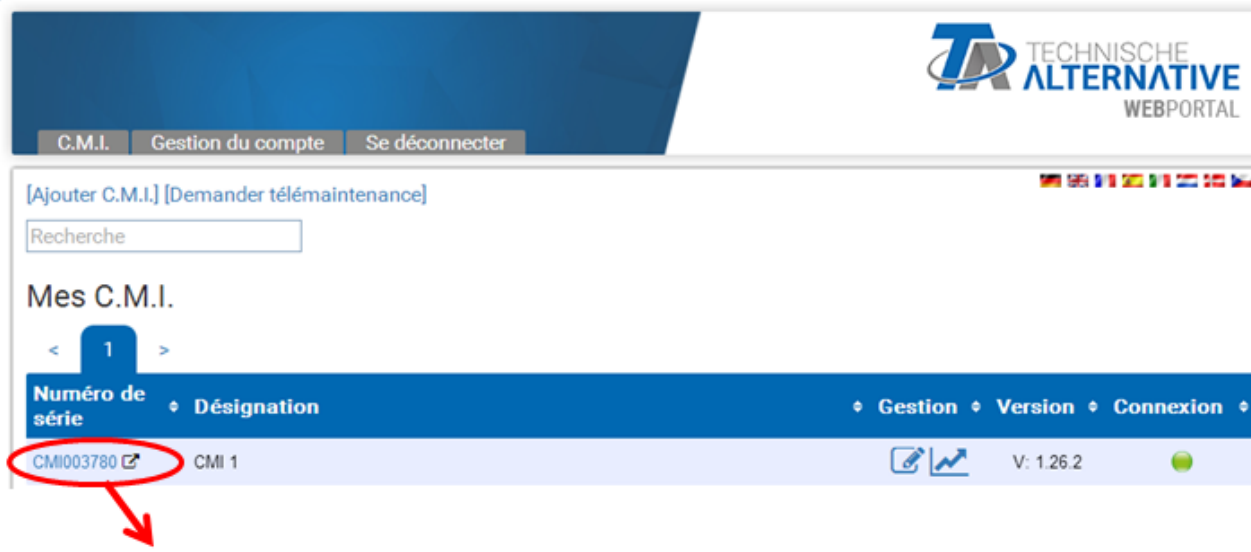

**8.** Une fois la page actualisée, le C.M.I. figure dans la liste « **Mes C.M.I.** ».

Un clic sur le numéro de série permet d'accéder au menu C.M.I..

**La suite de la commande est décrite au « [Menu C.M.I.](#page-47-0) ».**

## **Réinitialisation et chargement du réglage d'usine**

Appuyer **brièvement** sur la [touche Reset au dos du C.M.I.](#page-9-0) pour le redémarrer (réinitialisation).

Si la touche Reset est appuyée puis relâchée lorsque les LED sont encore allumées en rouge, le C.M.I. applique le réglage d'usine.

**Attention** : si la touche Reset est maintenue appuyée pendant toute la durée d'allumage des LED en rouge, une mise à jour du micrologiciel est exécutée avec le système d'exploitation du C.M.I. enregistré sur la carte SD. Le micrologiciel actuel du dossier « UPDATE » (MISE À JOUR) de la carte SD doit porter le nom « **CMI.BIN** » jusqu'au secteur d'amorçage 1.04, et le nom « **FIRMWARE.cmi** » à partir du secteur d'amorçage 1.05. On reconnaît le secteur d'amorçage 1.05 aux 4 LED qui s'allument progressivement en rouge au début de la mise en service.

# **Portail en ligne cmi.ta.co.at**

## **Menu Gestion du compte**

Ce menu permet de modifier les coordonnées et le mot de passe. Pour **toute modification**, le mot de passe actuel doit être saisi. Il est également possible de supprimer l'utilisateur.

Lors de la connexion, l'utilisateur peut activer l'option « rester connecté » au portail en ligne :

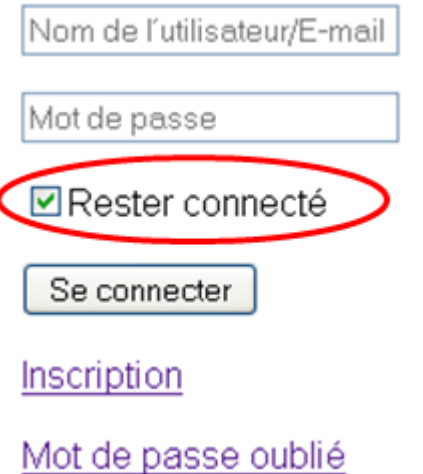

Le menu Gestion du compte permet de supprimer toutes les sessions utilisateur enregistrées.

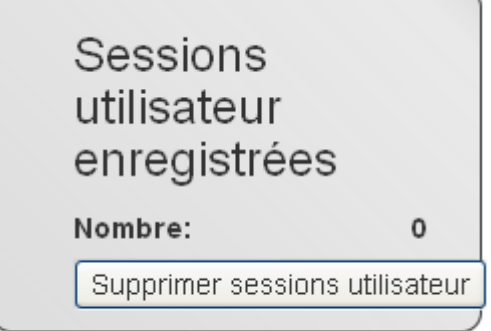

Supprimer le compte utilisateur.

## **Menu C.M.I.s**

**Exemple** d'un utilisateur qui a déjà enregistré son propre C.M.I. (CMI003780) et à qui **un autre utilisateur** (stefan) a autorisé l'accès à son C.M.I. (CMI000533) :

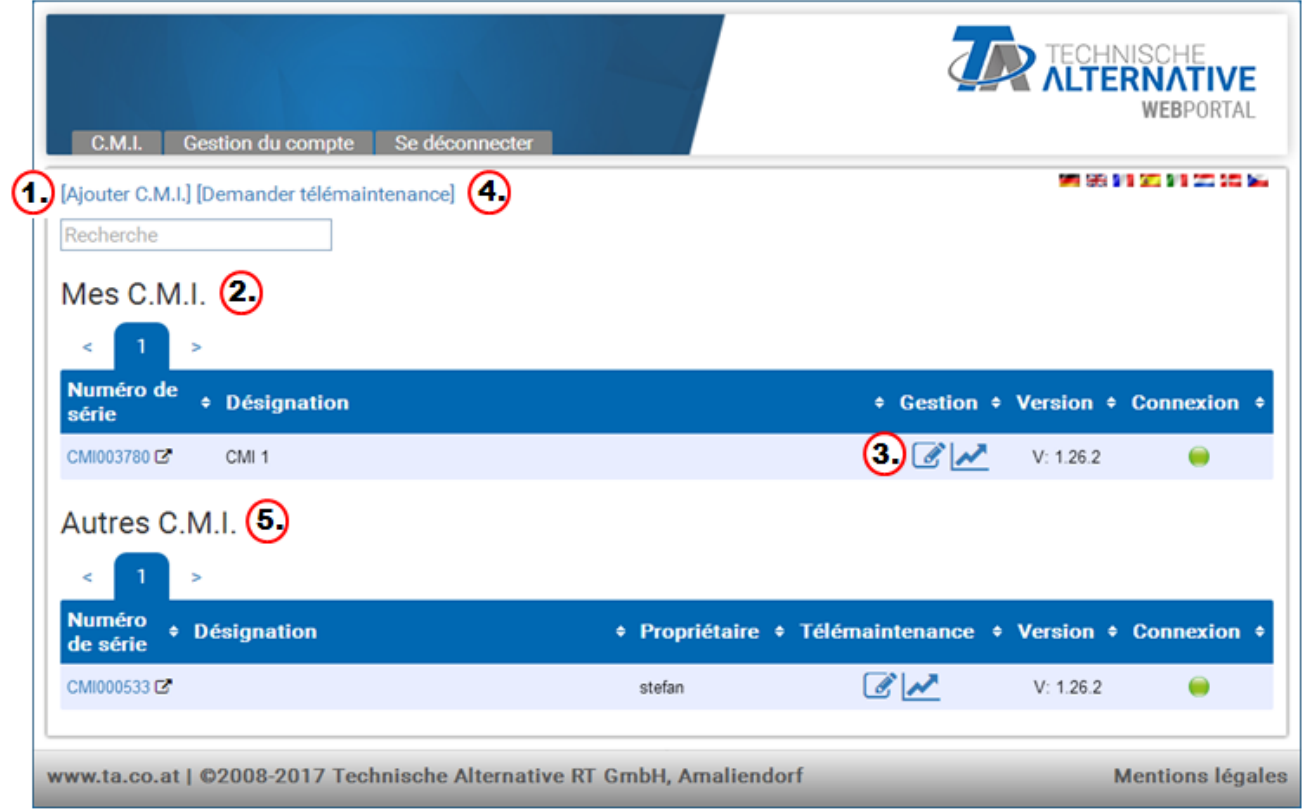

## **1. Ajouter C.M.I.**

[Cette application](#page-15-0) est décrite au chapitre « **Ajout du C.M.I. sur le portail en ligne <https://cmi.ta.co.at>** ».

### **2. Mes C.M.I.s**

Cette rubrique présente tous les C.M.I. de l'utilisateur connecté avec leur description brève. Un clic sur le numéro de série permet d'accéder au menu C.M.I. (voir le chapitre « **[Menu C.M.I.](#page-47-0)** »).

## **3. Gestion**

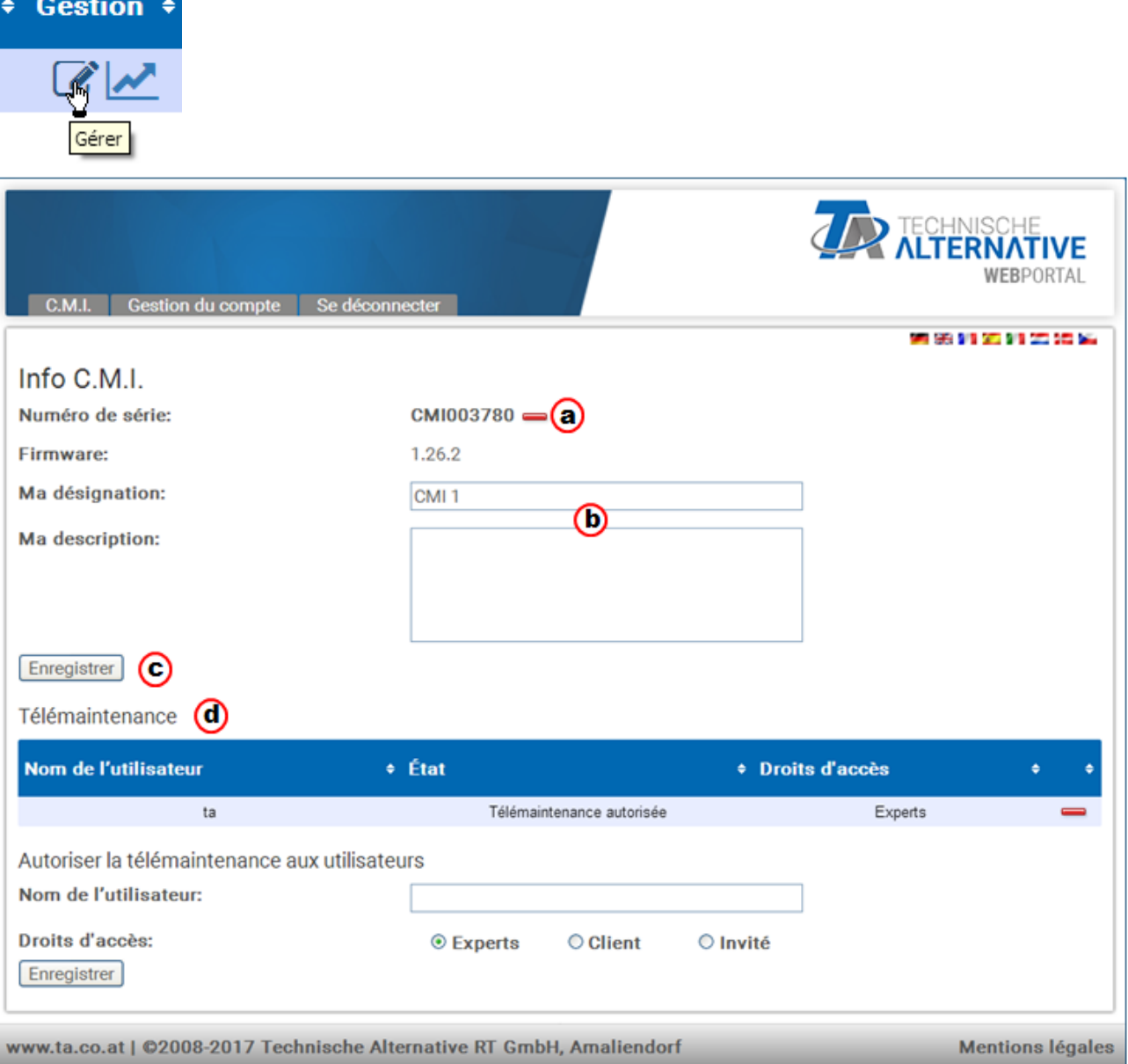

a) Un clic sur le « **-** » à côté du numéro de série **supprime** ce C.M.I., qui ne peut plus être sélectionné.

b) Cette rubrique permet de modifier les descriptions brève et détaillée du C.M.I.

c) Pour terminer les modifications, cliquer sur « **Enregistrer** ».

d) Le même sous-menu « **Gérer** » permet également d'autoriser la télémaintenance **directement** à un autre utilisateur dont l'identifiant est connu.

**Exemple :** La télémaintenance est autorisée à l'utilisateur ayant l'identifiant « **rim** » en tant qu'expert.Autoriser la télémaintenance aux utilisateurs

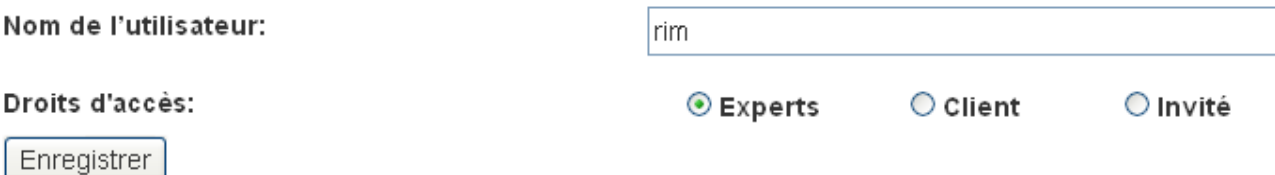

L'utilisateur « **rim** » voit dans le menu « **C.M.I.s** », sous-menu « **[Autres C.M.I.](#page-46-0)** » le C.M.I. autorisé dont la télémaintenance lui a été accordée en tant qu'expert.

## <span id="page-26-0"></span>**4. Visualisation**

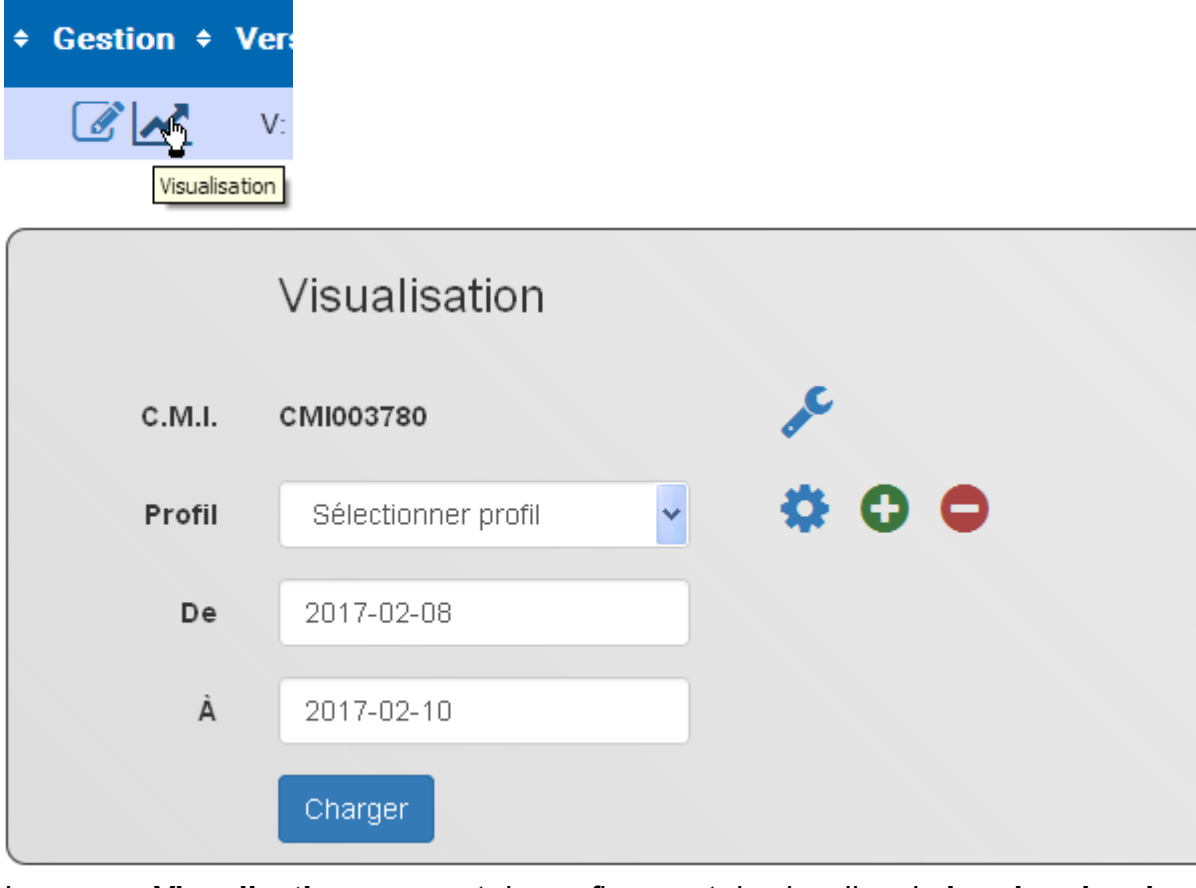

La zone « **Visualisation** » permet de configurer et de visualiser le **logging des données** via le portail en ligne cmi.ta.co.at. Cette possibilité n'est offerte qu'à partir de la version 1.26 du C.M.I.

Le logging des données via le portail en ligne s'opère indépendamment de l'enregistrement de données CAN du C.M.I.

Pour l'enregistrement de données en ligne, un pare-feu éventuellement présent ne doit pas bloquer le port sortant 40003.

Les appareils ci-dessous peuvent être enregistrés :

- **UVR 1611** (entrées et sorties + entrées et sorties réseau seulement)
- **UVR16x2**
- **RSM610**
- **CAN-I/O 45**
- **CAN-EZ2**
- **CAN-MTx2**
- **CAN-BC2**

Les réglages peuvent seulement être effectués par le **propriétaire** du C.M.I. (affichage sous « **Mes** C.M.I. ») **ou** par un **Expert** pour lequel le C.M.I. a été autorisé (affichage sous « **Autres** C.M.I. »).

## **Les propriétaires peuvent effectuer les opérations suivantes :**

- Modifier les valeurs d'enregistrement
- Créer des profils d'affichage
- Autoriser les profils d'affichage pour expert/utilisateur/invité/personne
- Générer des diagrammes

- Éditer/supprimer des profils d'affichage autorisés par l'expert

## **Les experts peuvent effectuer les opérations suivantes :**

- Modifier les valeurs d'enregistrement
- Créer des profils d'affichage
- Ajouter des profils d'affichage propres pour le propriétaire
- Visualiser et éditer les profils d'affichage du propriétaire s'ils sont autorisés par ce dernier
- Générer des diagrammes

## **Les utilisateurs/invités peuvent effectuer les opérations suivantes :**

- Visualiser les profils d'affichage autorisés par le propriétaire
- Générer des diagrammes

## <span id="page-28-0"></span>**Gérer les valeurs d'enregistrement**

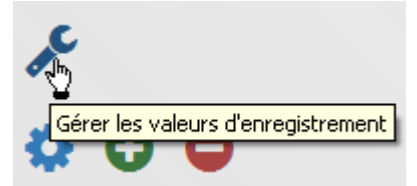

Avant que les profils puissent être définis et les diagrammes chargés, les valeurs d'enregistrement doivent être réglées.

Ce menu permet de définir les valeurs à enregistrer. Il est possible de sélectionner jusqu'à **40 valeurs** (analogiques ou numériques).

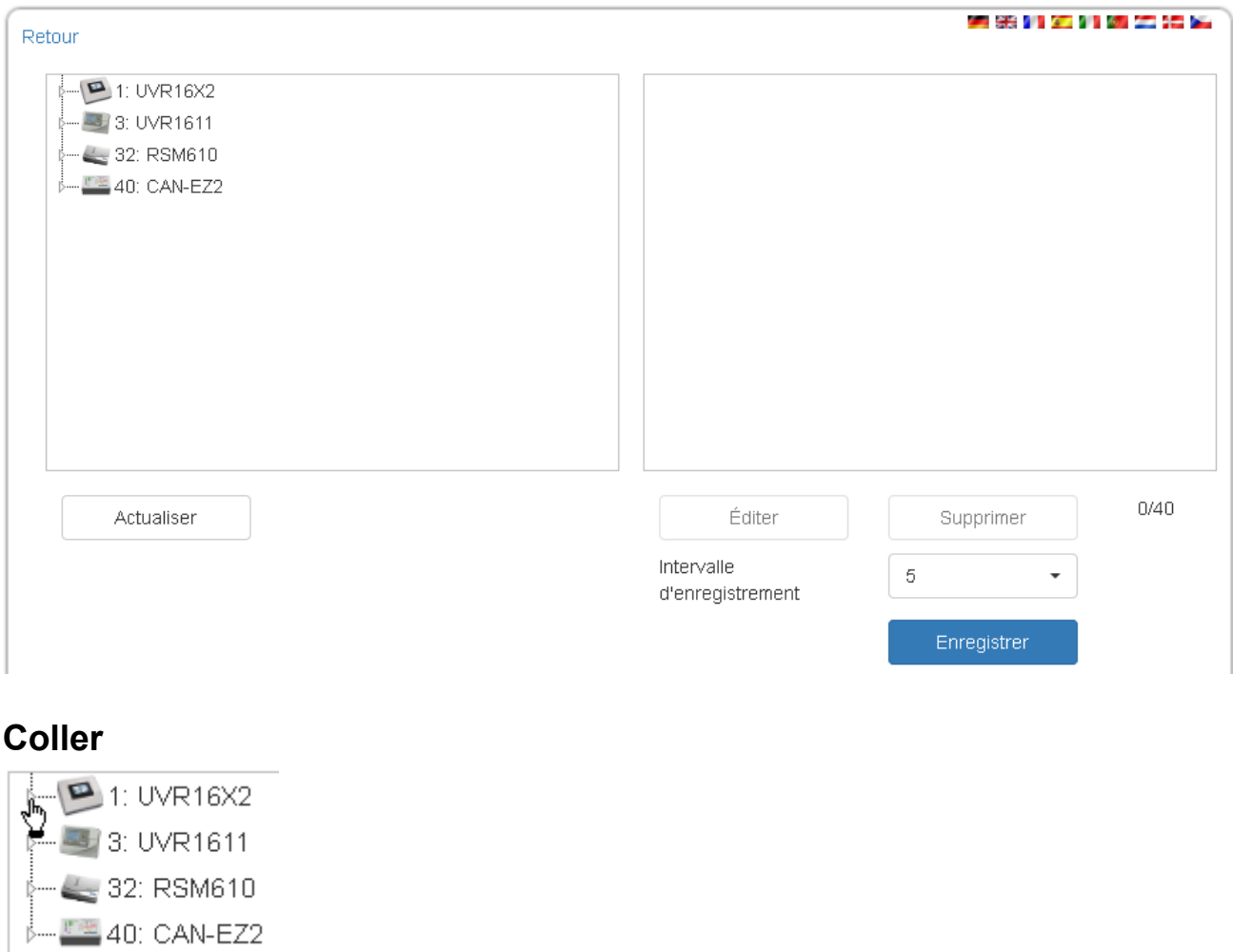

Cette installation comprend 4 appareils dont les valeurs peuvent être enregistrées.

Cliquer sur le **petit triangle** en regard de l'appareil ou du sous-menu pour développer l'arborescence de recherche.

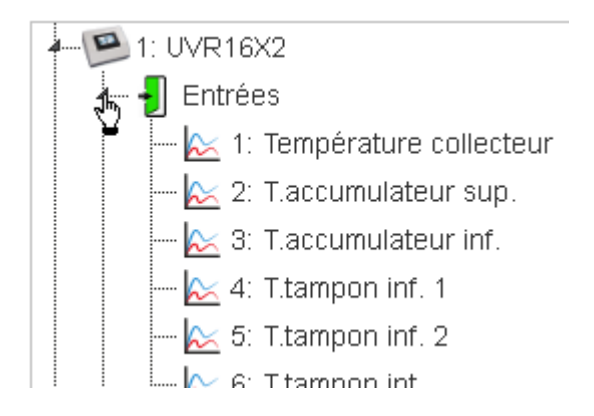

Les valeurs à enregistrer peuvent alors être déplacées dans le champ **de droite** par **glisser-déposer**. Il est également possible de marquer simultanément **plusieurs valeurs** en cliquant dessus tout en maintenant la touche **Majuscule** ou **Ctrl** enfoncée, puis de les faire glisser dans le champ de droite.

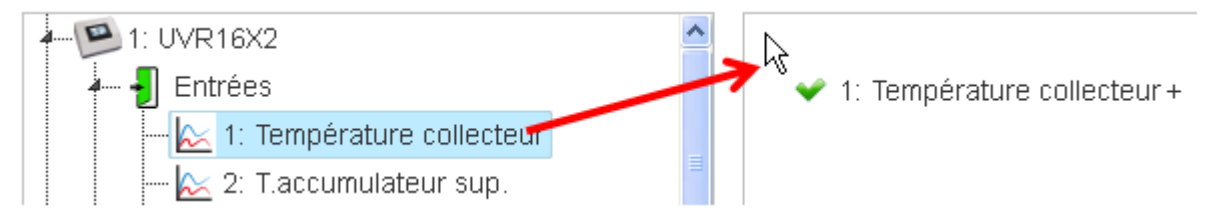

D'autres valeurs doivent être déplacées dans la zone des valeurs d'enregistrement déjà créées. Une coche verte apparaît alors à la place de la croix rouge et le pointeur de la souris se transforme en main.

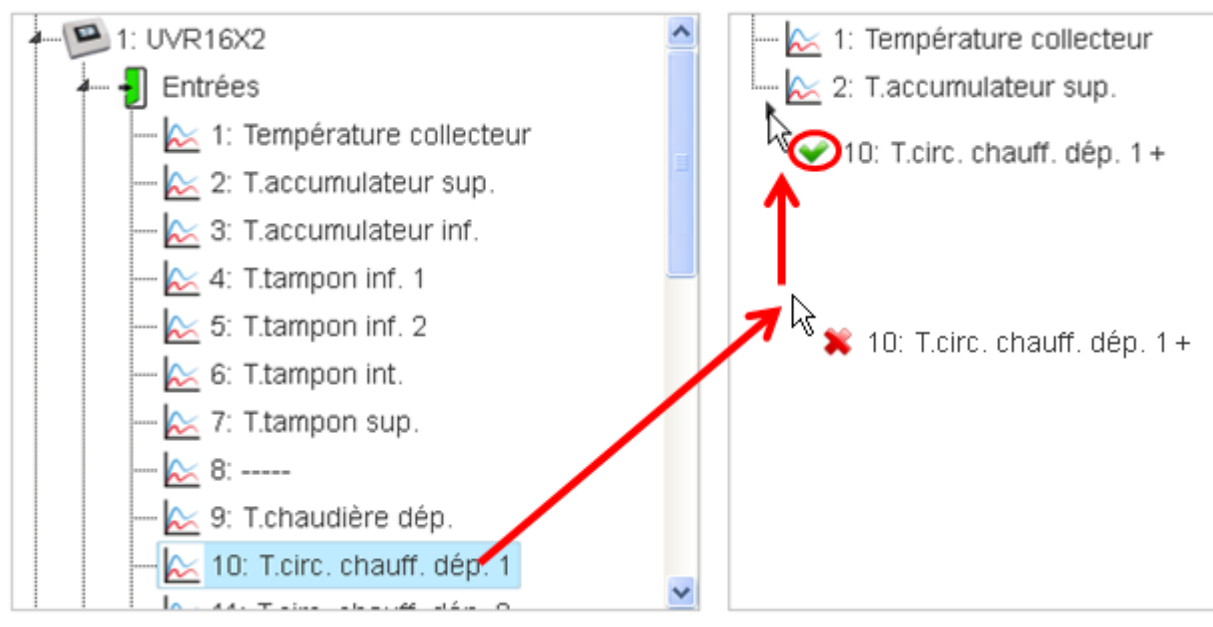

L'**ordre** des valeurs d'enregistrement peut être modifié par marquage et déplacement.

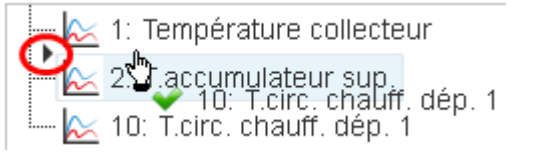

La valeur **T.circ. chauff. dép. 1** remonte d'une ligne.

De la même manière, toutes les valeurs proposées dans l'arborescence de recherche (entrées, sorties, fonctions, bus CAN, bus DL) peuvent être sélectionnées pour l'enregistrement.

Les valeurs analogiques et numériques sont identifiées par des symboles.

Valeur analogique  $\longrightarrow \& 2$ : T.accumulateur sup. Valeur numérique \\ \\ \\ \\ \\ 1: Pompe solaire 1

### Le **nombre** de valeurs d'enregistrement déjà insérées est visible en bas à droite.

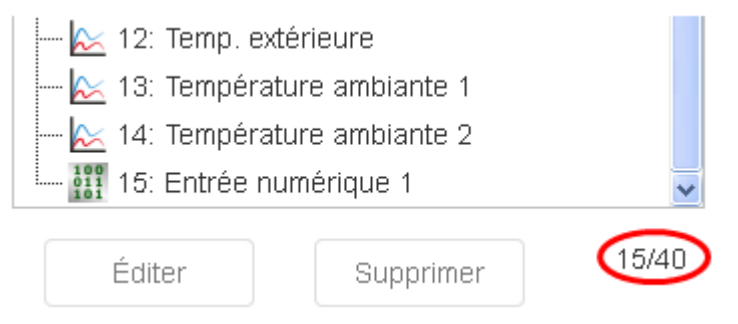

Dans cet exemple, 15 des 40 valeurs d'enregistrement possibles ont déjà été insérées.

#### **Cas particuliers pour les sorties :**

Les **sorties du mélangeur** ne peuvent pas être enregistrées

Dans le cas de sorties à triac **à variation de vitesse** (commande par paquet d'ondes), une valeur numérique (MARCHE/ARRÊT) ainsi qu'une valeur analogique (niveau de vitesse de rotation) sont proposées à la sélection.

### **Éditer / Supprimer**

Les valeurs d'enregistrement marquées peuvent être **éditées** (modification de la désignation) ou **supprimées**.

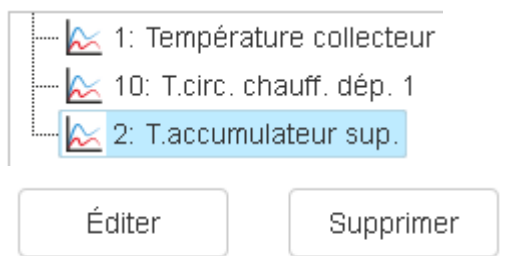

Les désignations supprimées sont par la suite applicables à tous les profils d'affichage.

### **Intervalle d'enregistrement**

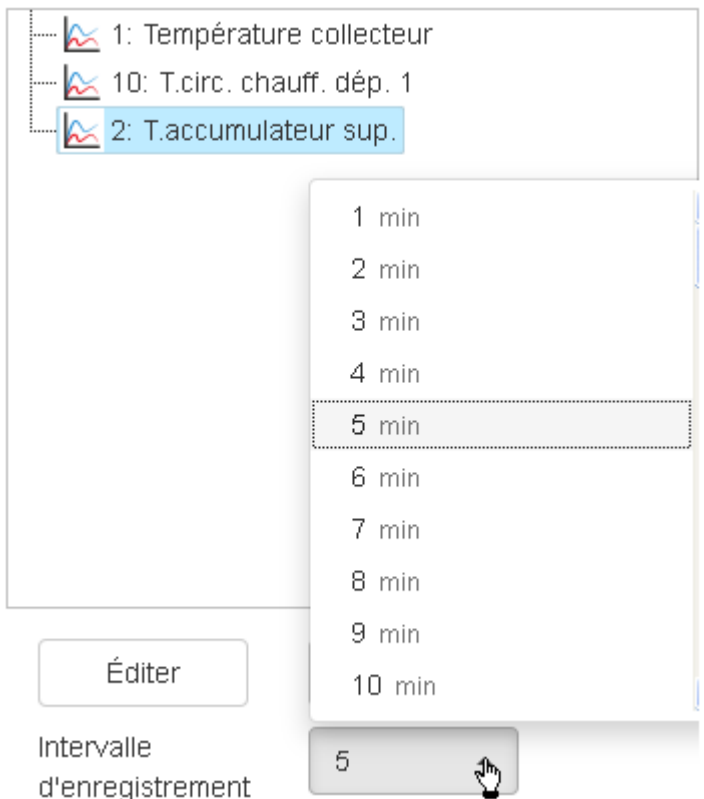

L'intervalle d'enregistrement peut être compris entre 1 et 60 minutes.

### **Actualiser**

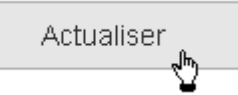

En cas de panne de nœud CAN (0 affiché au niveau des valeurs d'enregistrement de ce nœud dans le diagramme), l'option « **Actualiser** » permet de vérifier si toutes les valeurs à enregistrer peuvent être récupérées.

**Exemple** : le nœud des trois premières valeurs identifiées par un point rouge est tombé en panne. Le nœud de la 4<sup>e</sup> valeur est actif.

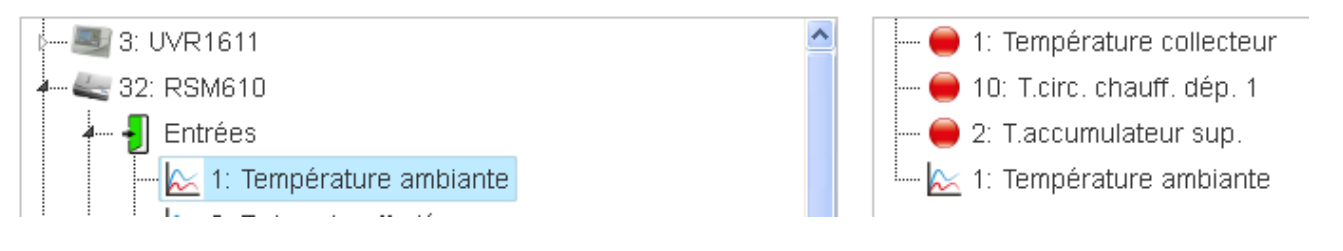

### **Enregistrer**

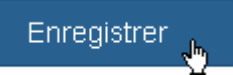

Tous les réglages de ce menu ne sont enregistrés qu'après l'actionnement du bouton d'enregistrement.

Valeurs d'enregistrement sauvegardées avec succès.

Le succès de l'opération d'enregistrement est indiqué en bas.

La fonction « **Retour** » permet d'accéder à la fenêtre de visualisation.

## **Ajouter nouveau profil**

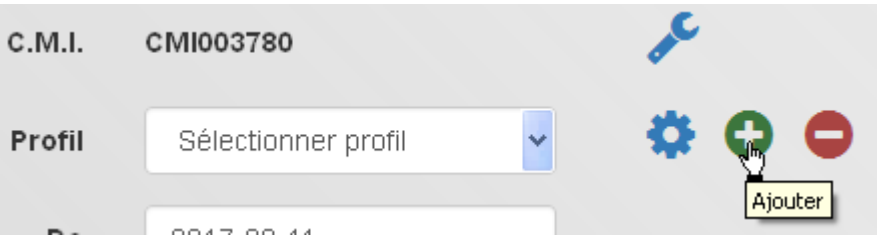

Pour qu'un profil puisse être créé, des valeurs d'enregistrement doivent déjà avoir été définies (voir le chapitre « **[Gérer les valeurs d'enregistrement](#page-28-0)** »).

### **Définir et confirmer le nom du profil**

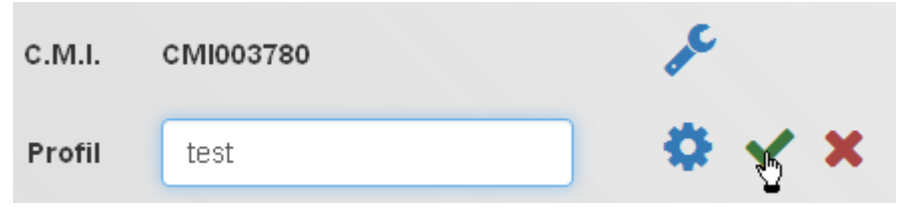

Après la saisie du nom du profil, il faut cliquer sur la coche.

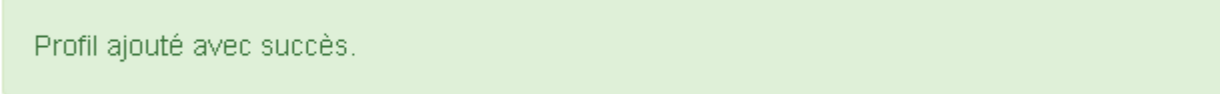

Le succès de l'opération d'ajout du profil est indiqué.

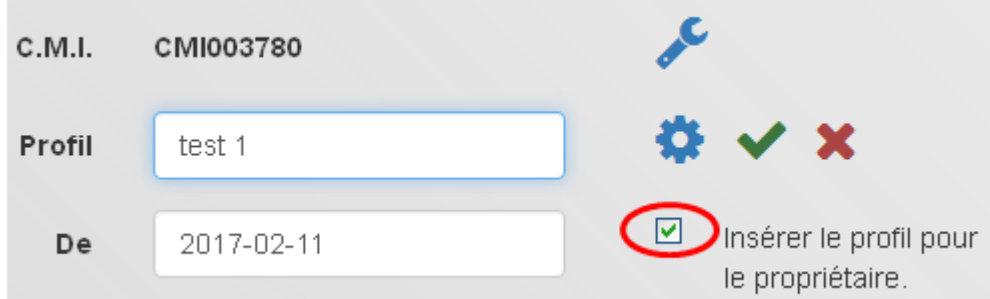

Si le profil a été créé en tant qu'**expert** pour lequel le C.M.I. a été autorisé (affichage sous « **Autres** C.M.I. »), l'utilisateur peut alors indiquer si un nouveau profil doit être ajouté **pour le propriétaire** ou s'il doit être visible **uniquement pour l'utilisateur**.

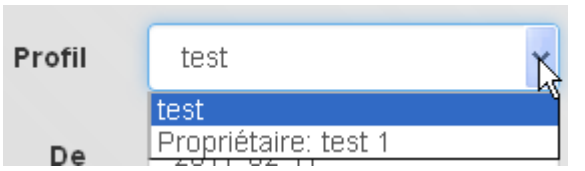

L'**expert** peut sélectionner tous les profils qui ont été créés par le propriétaire lui-même et autorisés pour l'expert ou qui ont été créés par l'expert. Si la mention complémentaire « **Propriétaire** » est visible pour l'**expert**, cela indique que le profil a été créé par le propriétaire **ou** l'expert avec « Insérer le profil pour le propriétaire ».

Ce n'est qu'**après la création** d'un profil que celui-ci peut être géré (voir le chapitre « **[Gérer les profils](#page-34-0) [d'affichage](#page-34-0)** »).

## <span id="page-34-0"></span>**Gérer les profils d'affichage**

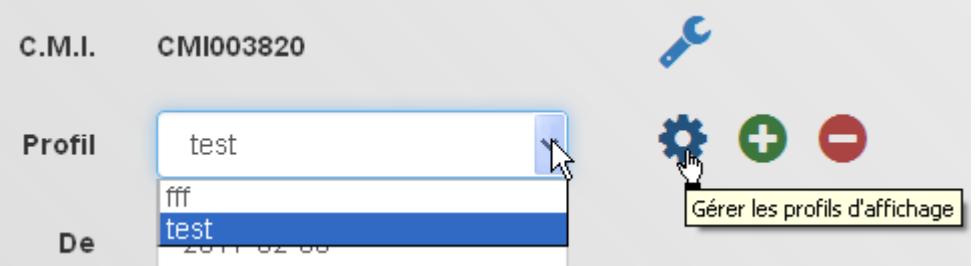

Après sélection du profil souhaité, cliquer sur l'icône « **Gérer les profils d'affichage** ».

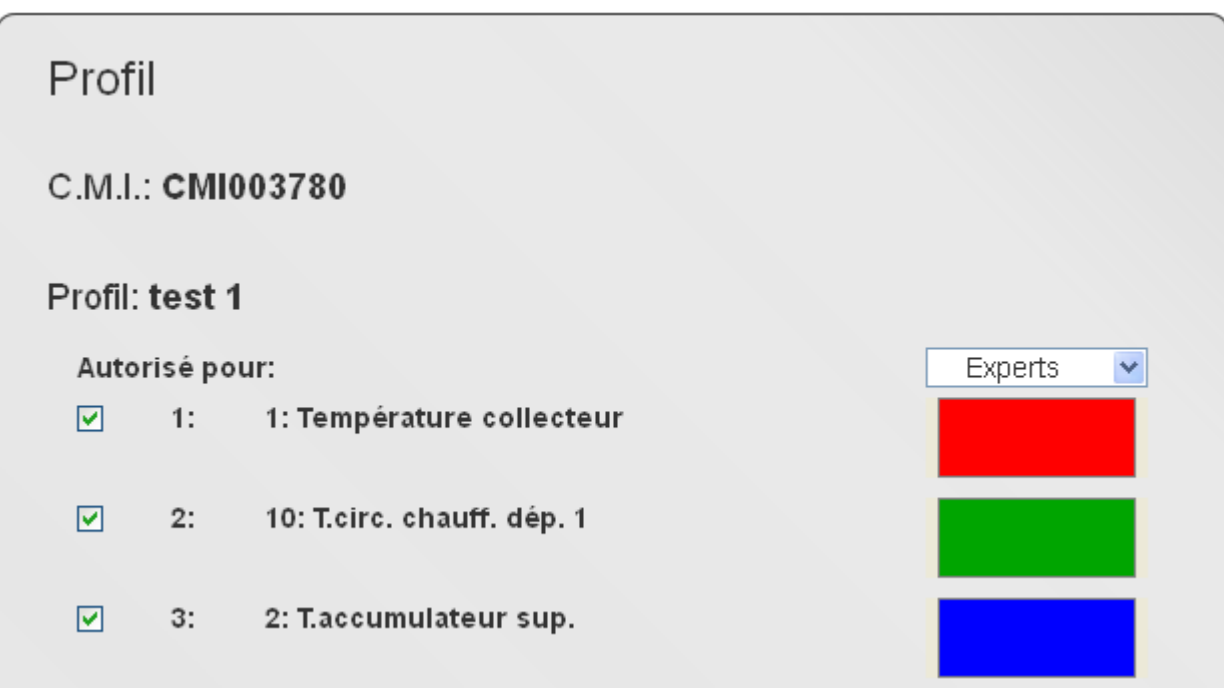

### **Autorisation**

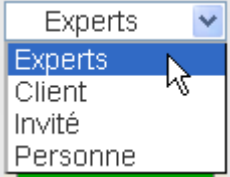

Le profil peut être autorisé **par le propriétaire** pour les experts, les utilisateurs, les invités (auxquels l'accès au C.M.I. a été accordé) ou personne. Le chapitre « **[Visualisation](#page-26-0)** » décrit les actions autorisées pour chacun des utilisateurs.

### **Sélection des valeurs de diagramme**

Les valeurs à afficher dans le diagramme sont sélectionnées par une coche.

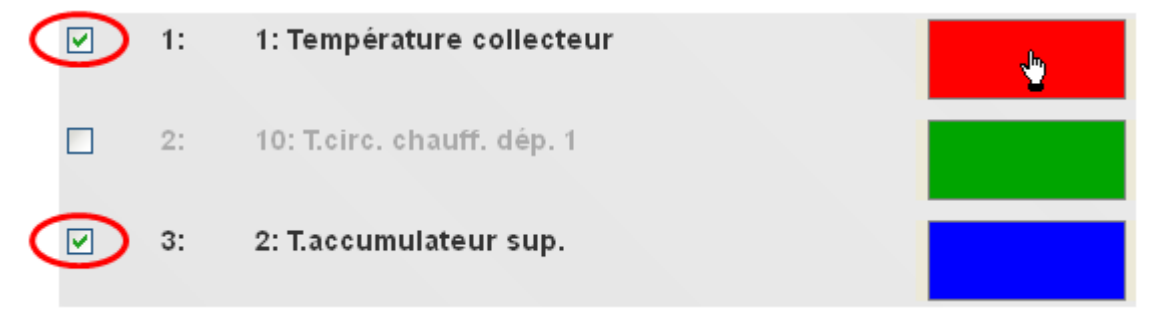

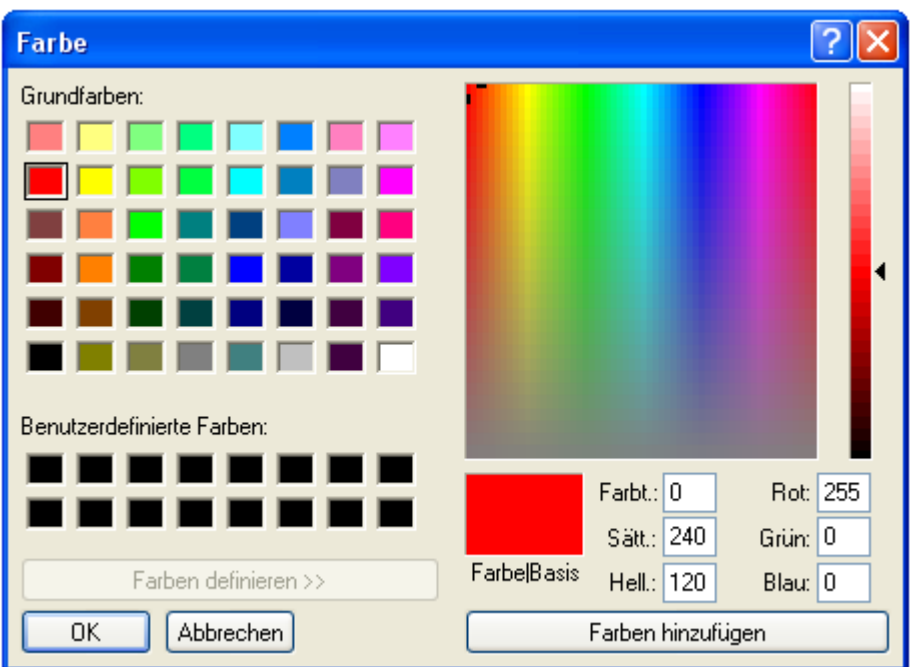

Cliquer sur **Couleur** pour définir une autre couleur pour les graphiques dans une fenêtre de sélection. La langue de cette fenêtre dépend du réglage effectué dans le système d'exploitation du PC.

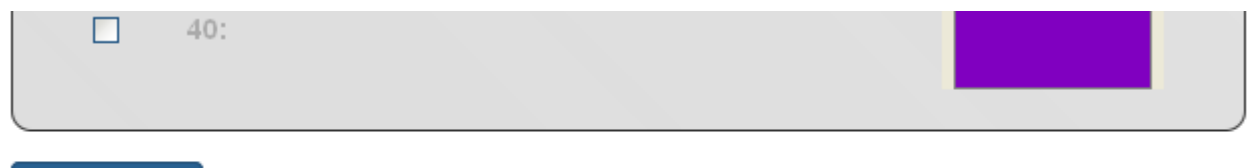

Si toutes les valeurs sont définies pour le diagramme, cliquer sur « **Enregistrer** » **en bas de la liste**.

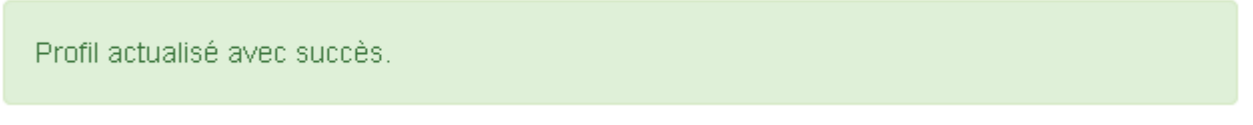

Le succès de l'opération d'enregistrement est indiqué.

Enregistrer<sub>in</sub>

La fonction « **Retour** » permet d'accéder à la fenêtre de visualisation.
## **Charger le diagramme**

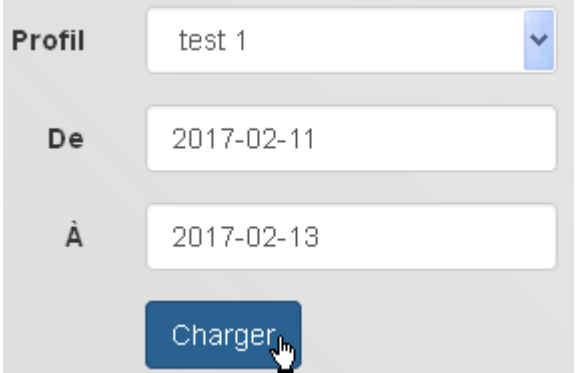

Après la sélection du **profil** et de la **période d'affichage**, cliquer sur « **Charger** ».

Pour un intervalle d'enregistrement de **1 minute** (réglage sous « **[Gérer les valeurs](#page-28-0)**

**[d'enregistrement](#page-28-0)** »), les valeurs d'enregistrement sont filtrées pour l'affichage à partir d'une période de **7 jours** afin d'éviter un chargement trop long du diagramme.

**10 080** (= 7 x 24 x 60) moments d'enregistrement au maximum sont donc affichés dans un diagramme. Si des graphiques plus précis doivent être affichés, il convient de sélectionner une période plus courte.

Les valeurs enregistrées sont conservées comme suit :

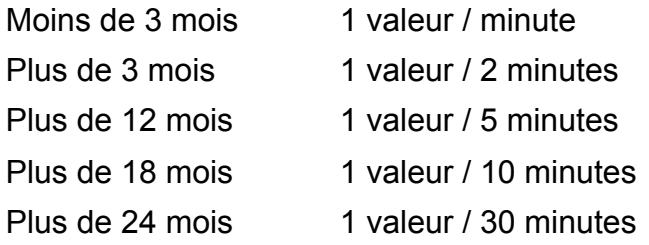

Pour les données plus anciennes, les valeurs intermédiaires sont ainsi supprimées de la mémoire, si bien qu'au bout de 24 mois, il ne subsiste plus que les moments de données enregistrés toutes les 30 minutes.

#### **Exemple :**

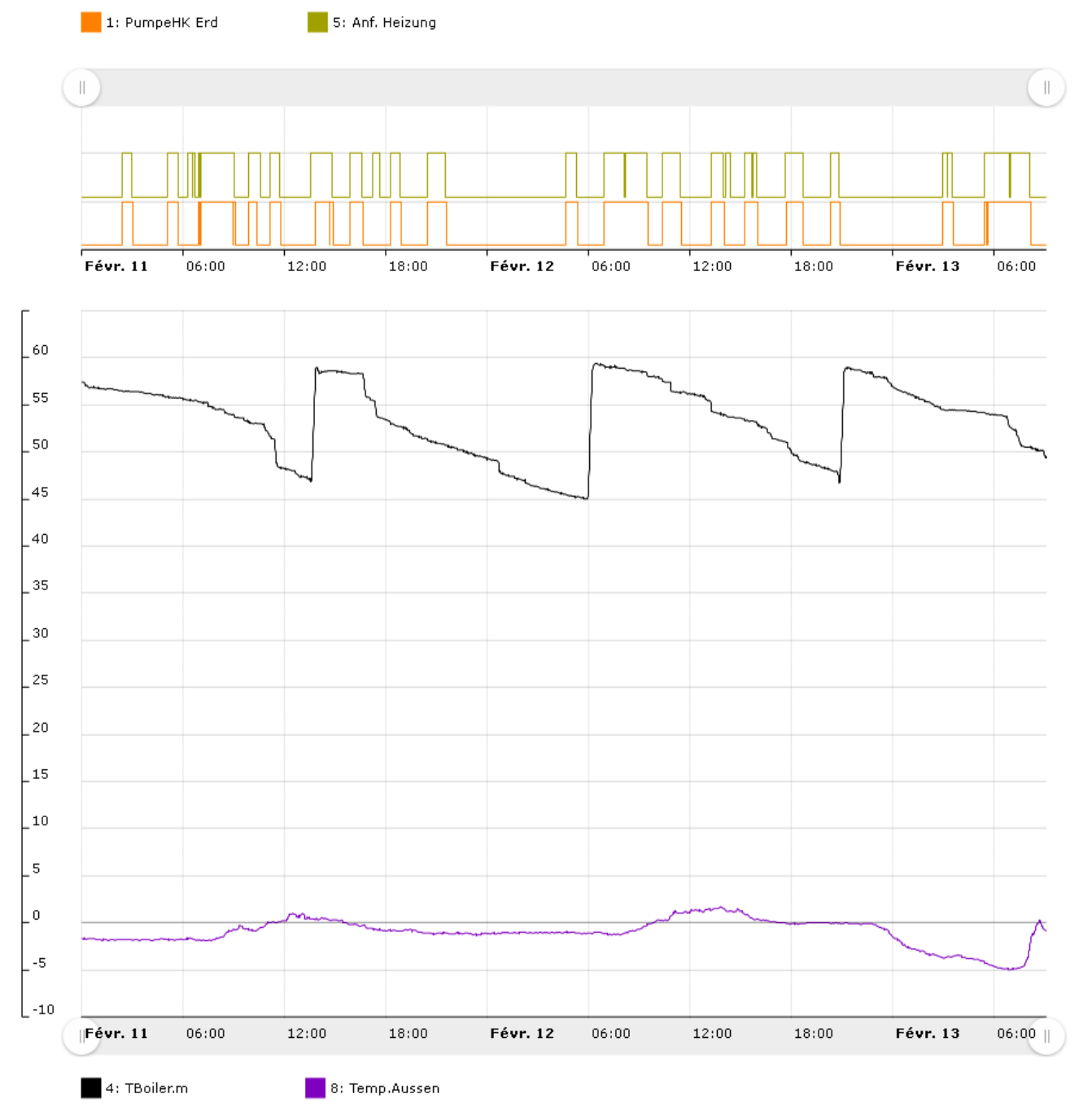

Le changement d'**échelle** pour les valeurs analogiques s'opère automatiquement en fonction de la valeur **la plus élevée** affichée.

Lorsque le pointeur de la souris est placé sur une valeur, celle-ci est mise en évidence **en gras**.

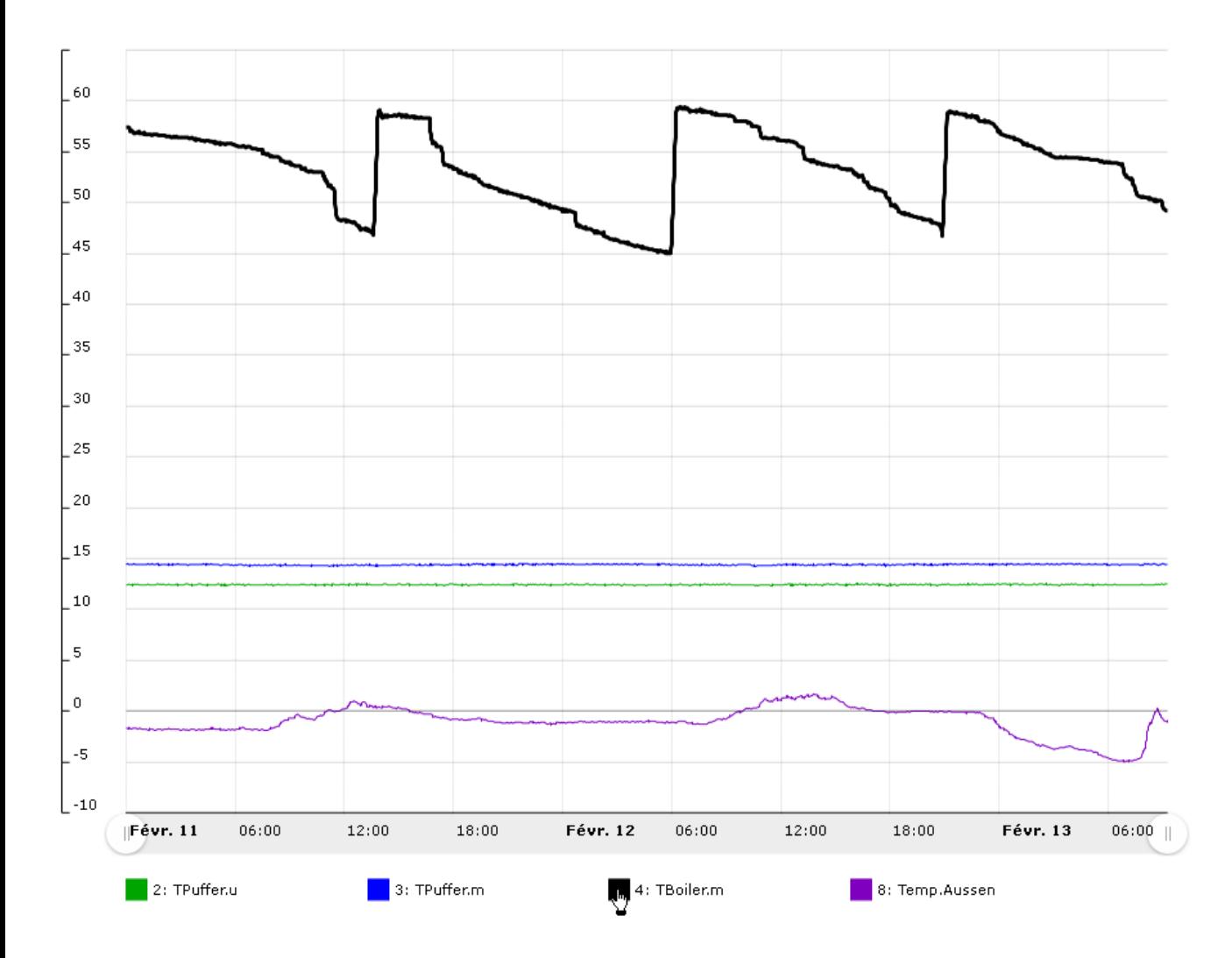

**Cliquer** sur le symbole pour **masquer** la valeur et adapter l'échelle à la valeur la plus élevée affichée.

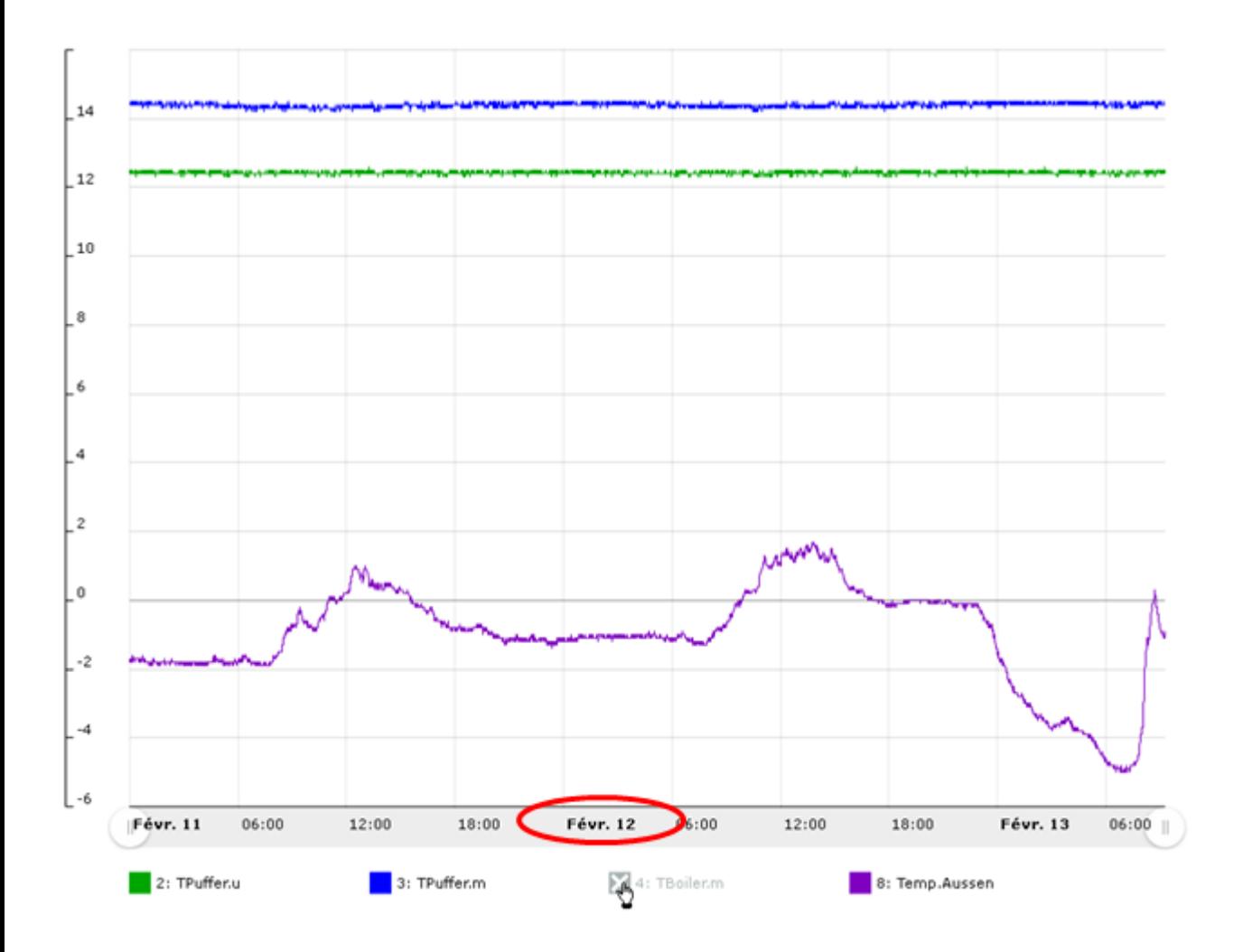

Lorsque le pointeur de la souris est placé sur le diagramme, une **ligne temporelle** avec indication du moment et de la **valeur** la plus proche du pointeur pour ce moment est affichée.

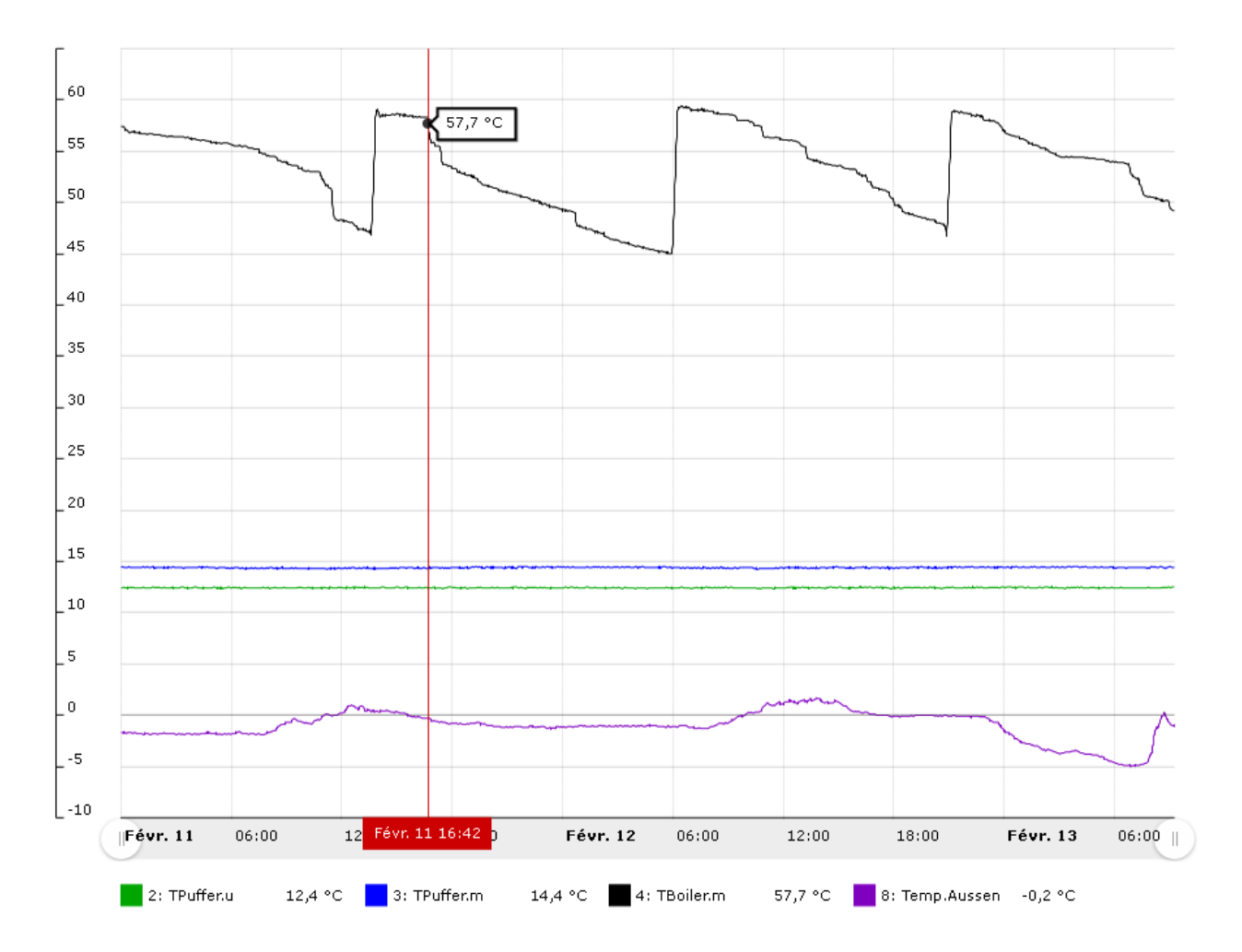

Pour effectuer un **zoom** dans l'**axe des temps**, étirer un des points affichés avec la flèche rouge.

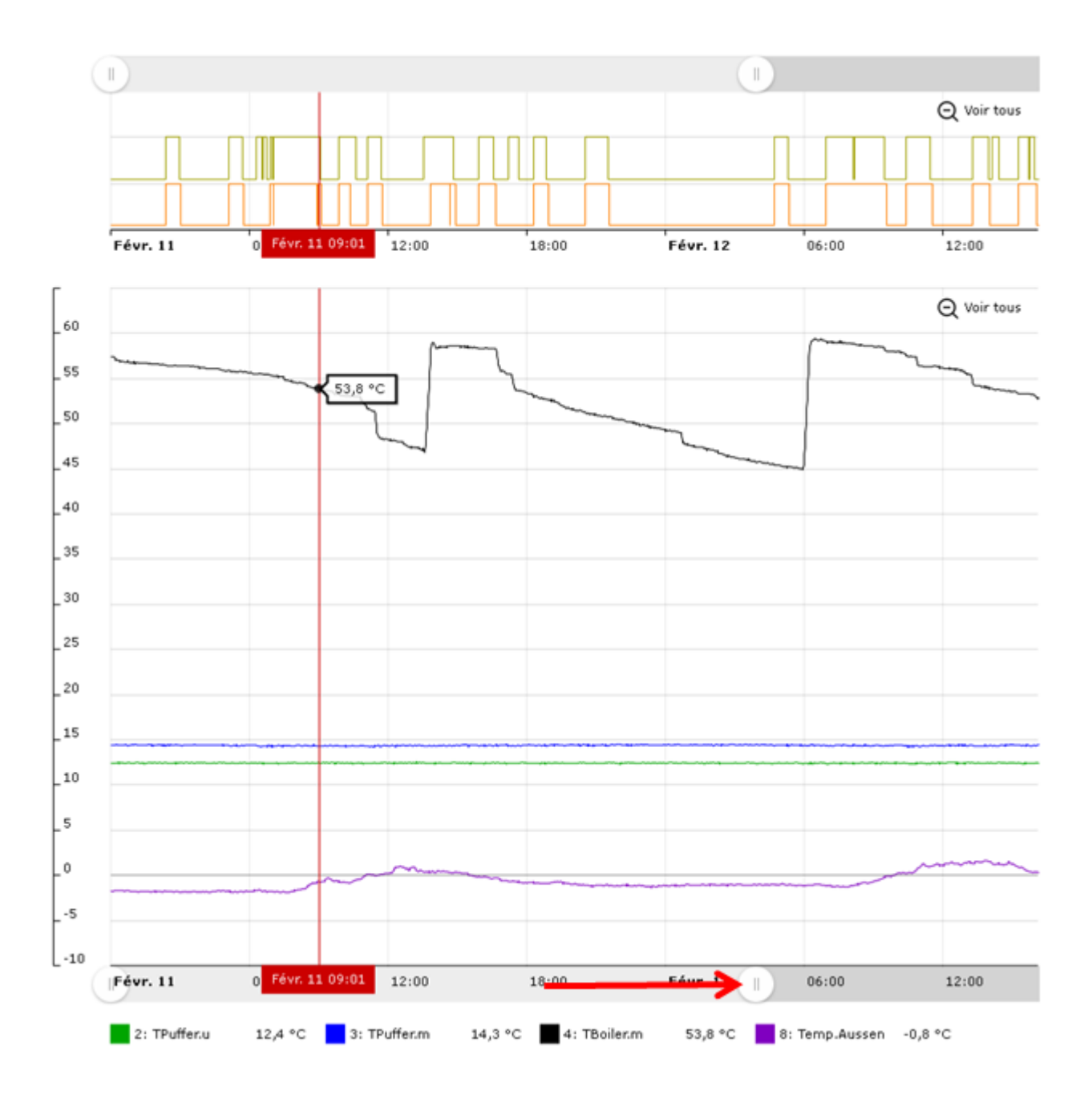

Pour effectuer un zoom dans la plage horaire **marquée**, faire glisser la **ligne temporelle** dans le diagramme tout en maintenant le bouton gauche de la souris **enfoncé**.

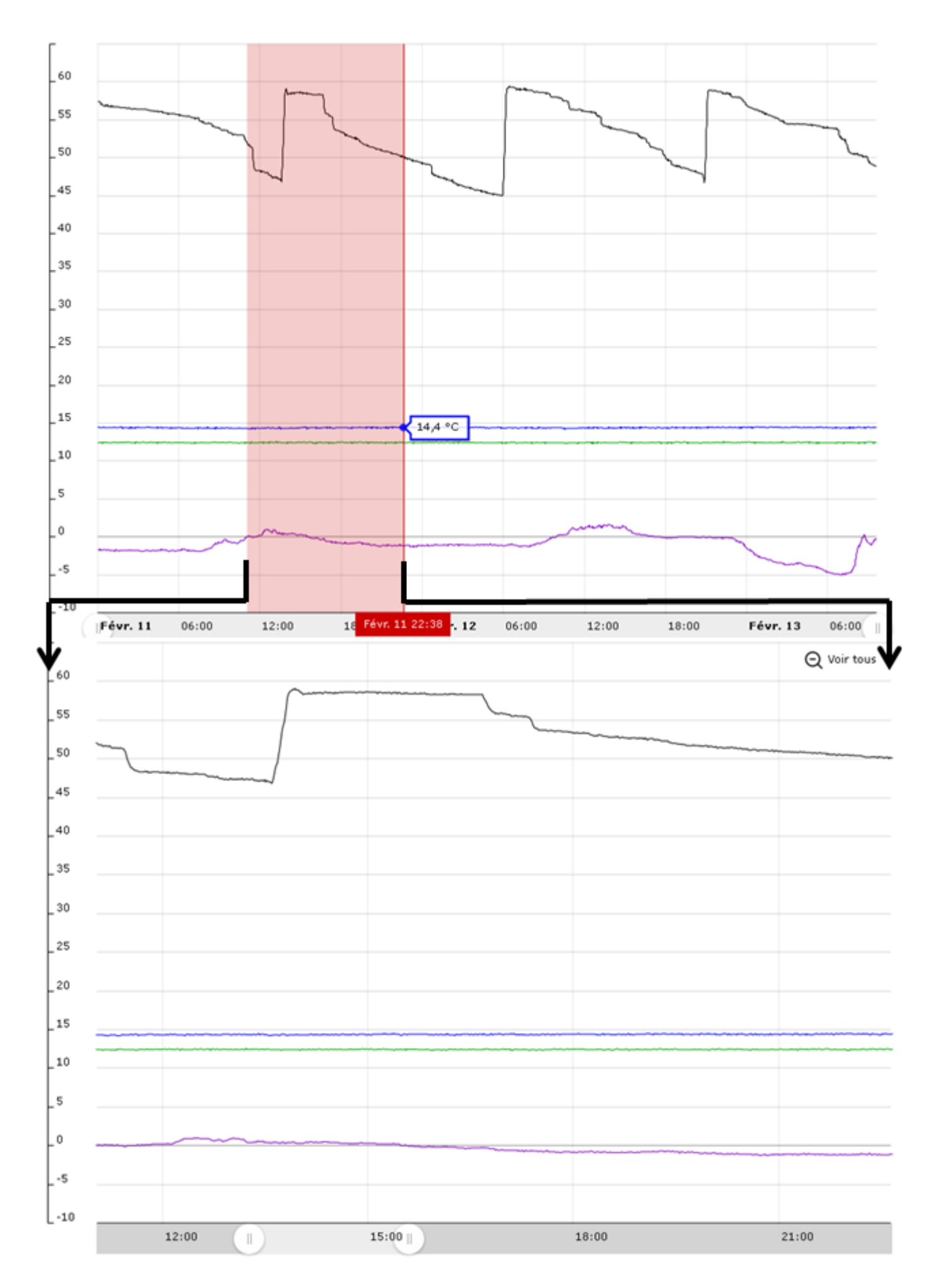

## **Valeurs numériques**

L'état MARCHE/ARRÊT des valeurs numériques est affiché au-dessus des valeurs analogiques.

Le zoom dans l'axe des temps s'applique toujours aux valeurs numériques et analogiques.

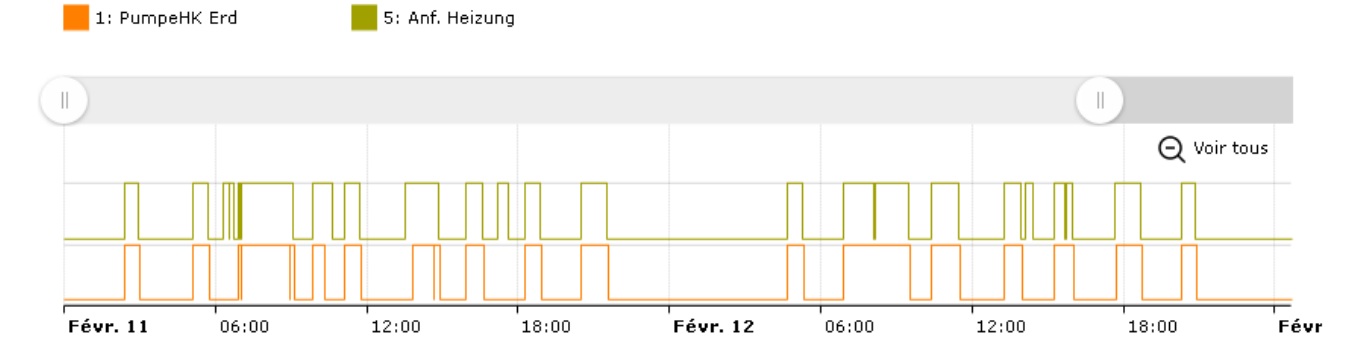

#### **5. Demander télémaintenance**

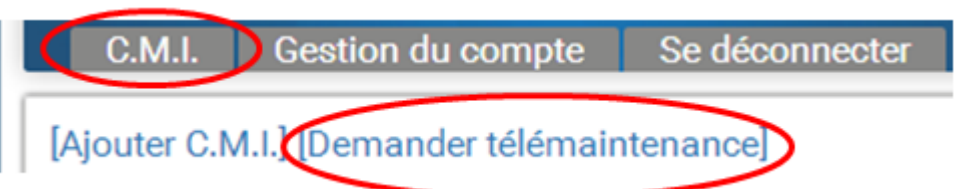

Lors de cette opération, qui nécessite la saisie du numéro de série du C.M.I. et du niveau d'accès, il est demandé à l'utilisateur du C.M.I. concerné s'il autorise une télémaintenance sur son installation.

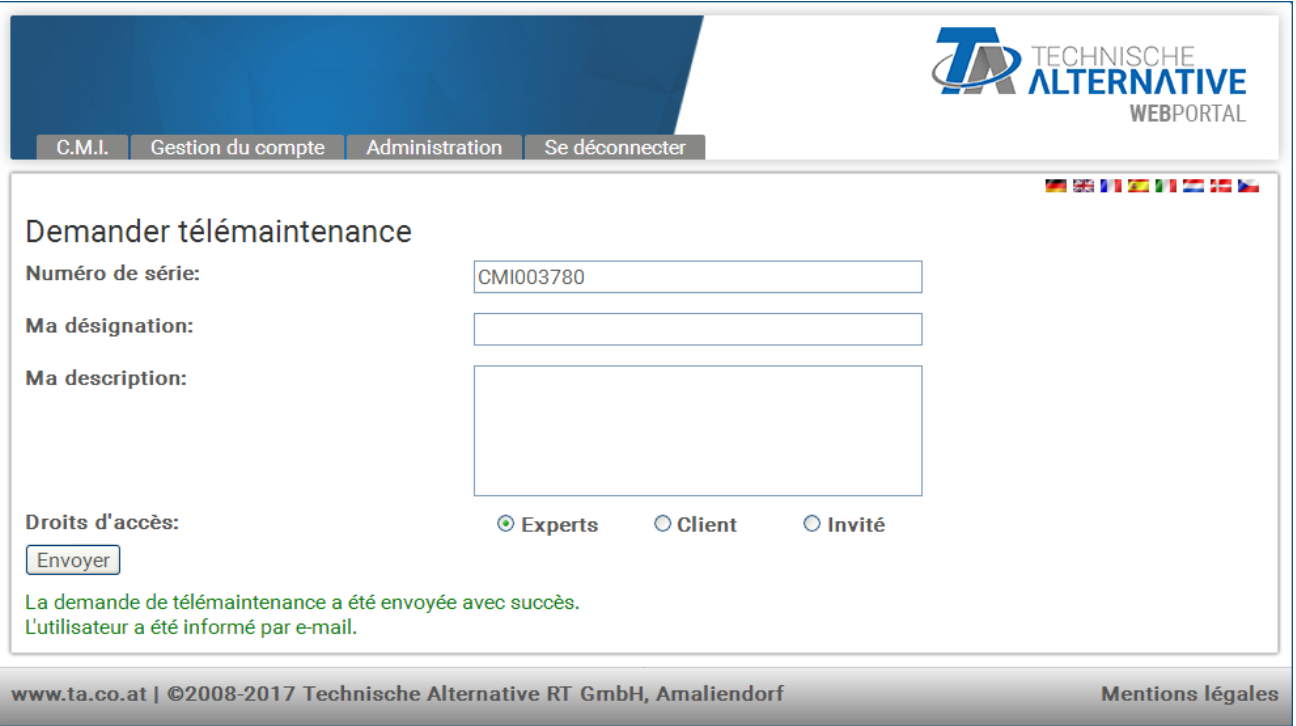

L'utilisateur interrogé reçoit immédiatement un e-mail contenant un **lien** à cliquer.

Si une demande de télémaintenance a été effectuée, il est indiqué sous « Mes C.M.I.s » après un clic sur **Gestion** dans la zone « **Télémaintenance** » :

Télémaintenance

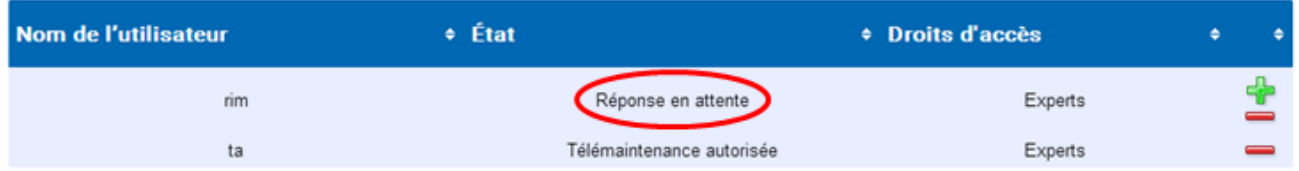

L'utilisateur « **rim** » (=identifiant) a effectué une demande de télémaintenance.

La télémaintenance peut être soit autorisée (en cliquant sur « **+** »), soit refusée (en cliquant sur « **-** »).

En cas d'autorisation, l'affichage est modifié comme suit :

Télémaintenance

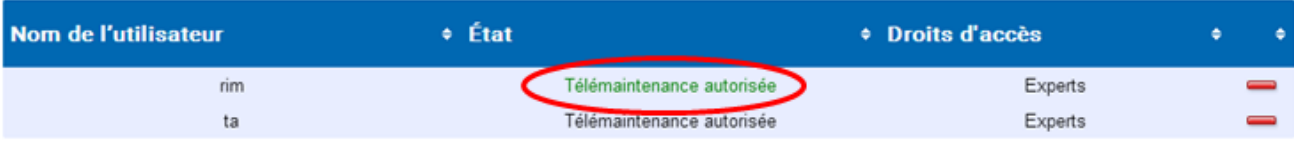

Cette autorisation peut être levée à tout moment en cliquant sur « **-** ».

#### **6. Autres C.M.I**

Ce menu présente tous les C.M.I. **d'autres utilisateurs** dont la télémaintenance a été autorisée à l'utilisateur connecté.

#### **Exemple** :

Autres C.M.I.

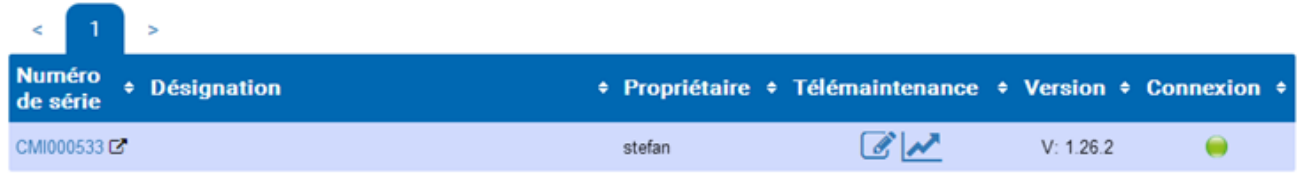

Un clic sur le numéro de série permet d'accéder au menu C.M.I. (voir le chapitre « **[Menu C.M.I.](#page-47-0)** »).

Un clic sur le symbole au-dessous de « Télémaintenance » fait apparaître la fenêtre « **Info C.M.I.** » (voir « **[Gestion](#page-24-0)** »).

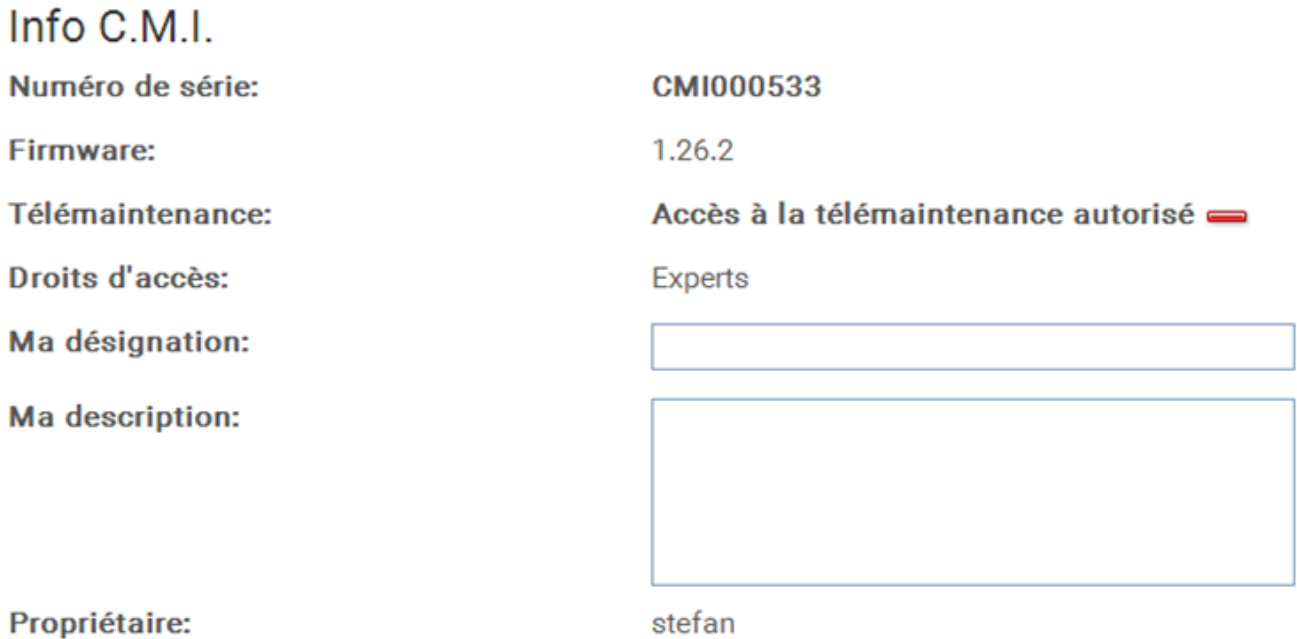

**Enregistrer** 

Ce menu permet de lever l'autorisation d'accès.

## <span id="page-47-0"></span>**Menu C.M.I.**

**Mode local (LAN)** : Ouvrir le navigateur et saisir le nom d'hôte ou l'adresse IP du C.M.I. pour accéder au menu C.M.I.. Ensuite, s'authentifier avec le nom d'utilisateur et le mot de passe (expert, utilisateur ou invité). La page ouverte indique le niveau d'application en haut à droite et la version du C.M.I. en bas à droite.

**Fonctionnement via le portail en ligne (Internet)** : Saisir le nom du portail en ligne C.M.I. [\(https://](https://cmi.ta.co.at) [cmi.ta.co.at](https://cmi.ta.co.at)) et se connecter. Sélectionner l'onglet « **C.M.I.s** » puis cliquer sur le numéro de série du C.M.I. souhaité.

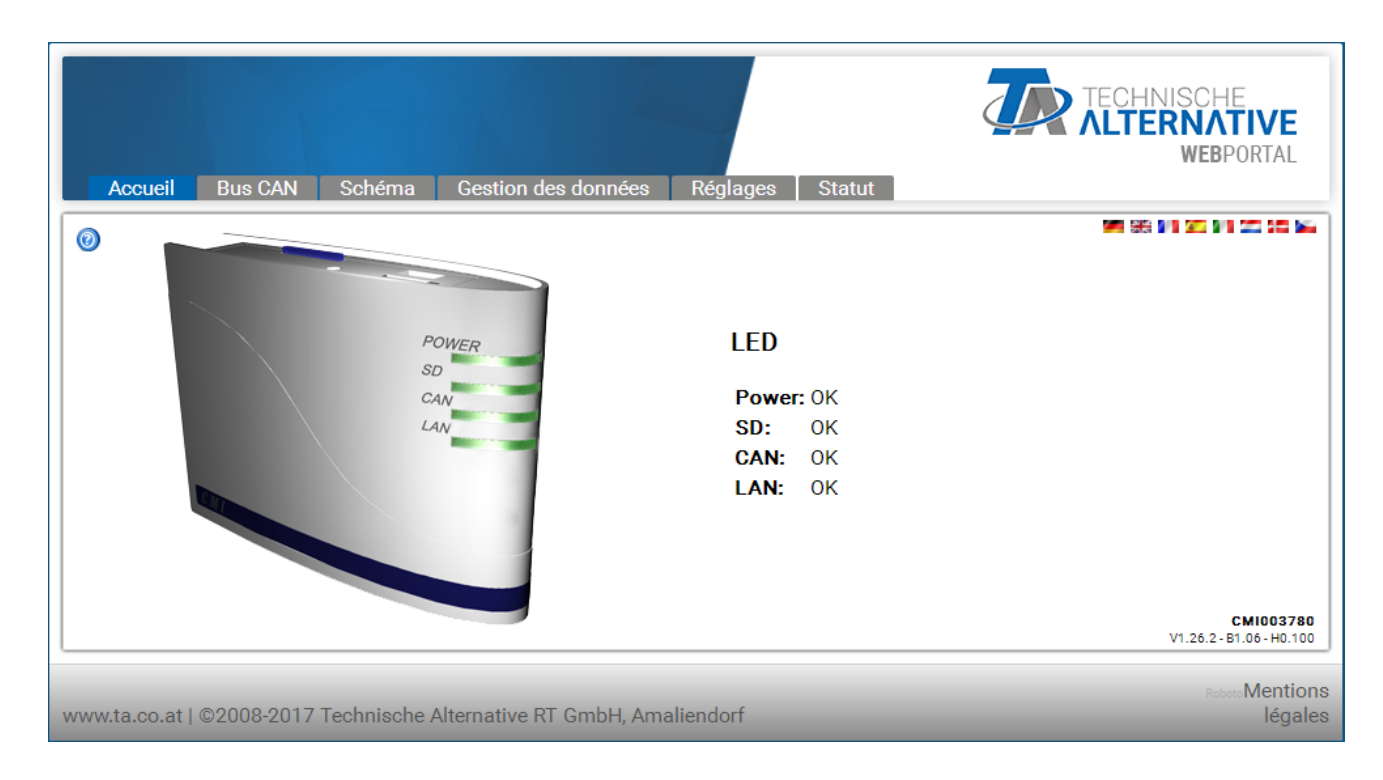

Sur la page maintenant ouverte, la version et le numéro de série du C.M.I. sont visibles en bas à droite.

Il existe 6 sous-menus différents, décrits dans l'ordre suivant :

- # Home
- # CAN-Bus
- # Schéma
- # Gestion des données
- # Réglages
- # Statut

## **Menu Accueil**

La 1<sup>re</sup> page (Accueil) présente le statut de fonctionnement du C.M.I. avec les LED. Les LED sont représentées selon leur statut réel. Le statut actuel des LED est expliqué sur le côté. Il existe 6 statuts différents : vert, orange, rouge, chacun d'eux en allumage soit continu, soit clignotant.

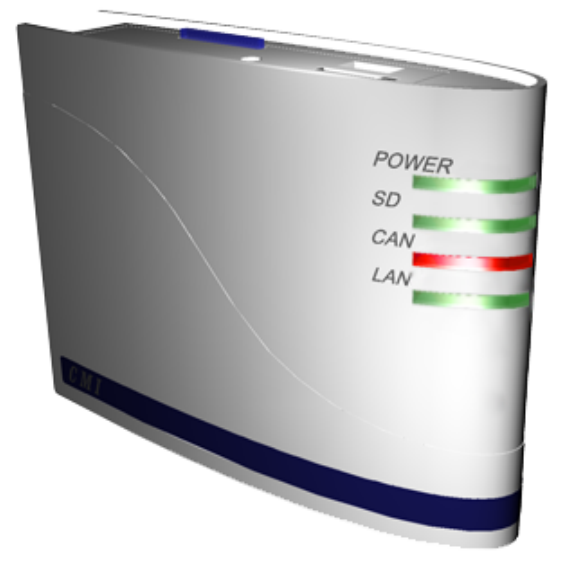

**LED** 

Power: OK SD: **OK** CAN: Panne d'un/plusieurs nœud(s). LAN: **OK** 

**Exemple** : panne d'un nœud réseau CAN.

Si un module GSM est intégré dans la C.M.I., le menu Accueil est alors affiché avec le code fournisseur et la qualité de réception GSM.

#### **Tableau descriptif des LED du C.M.I.**

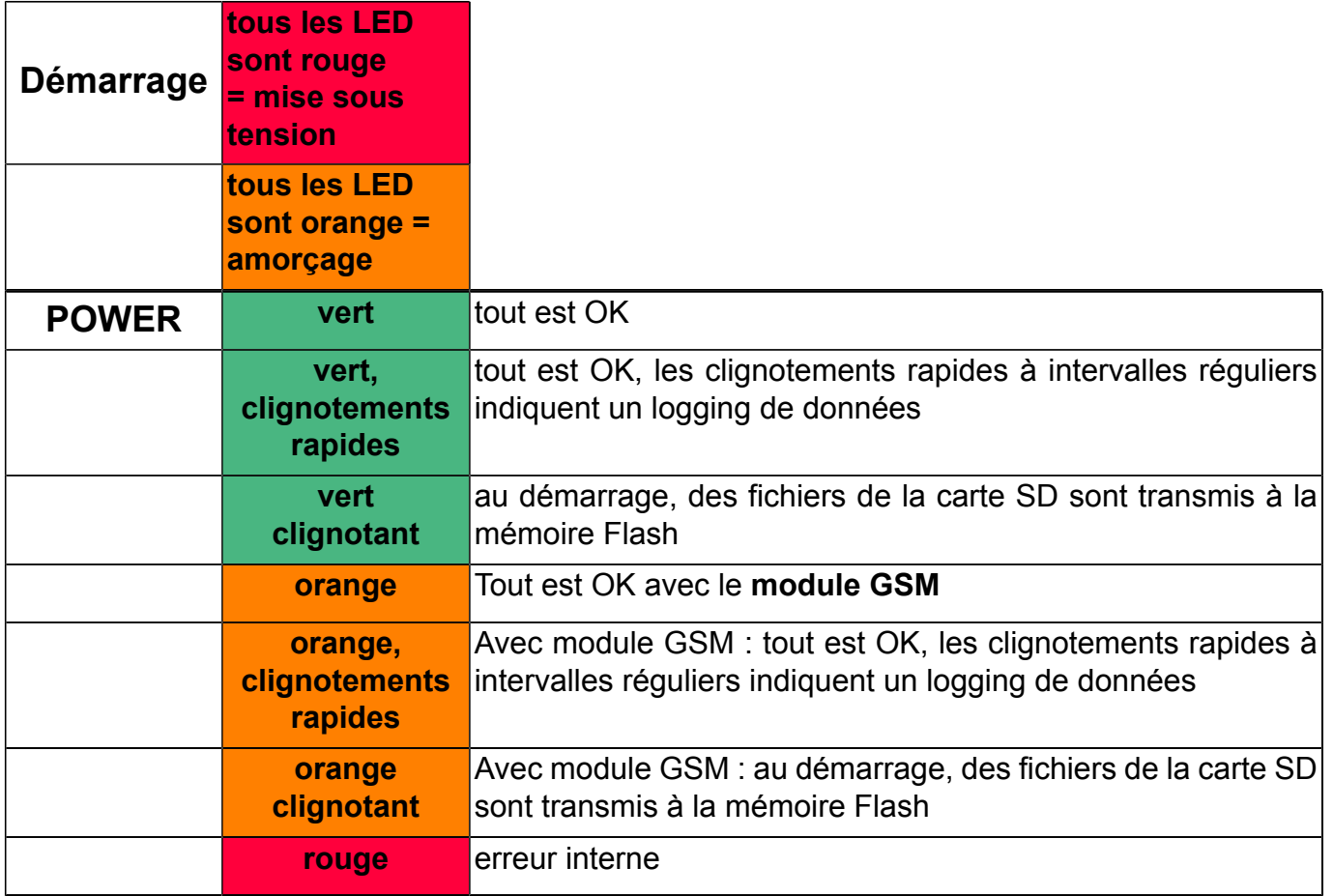

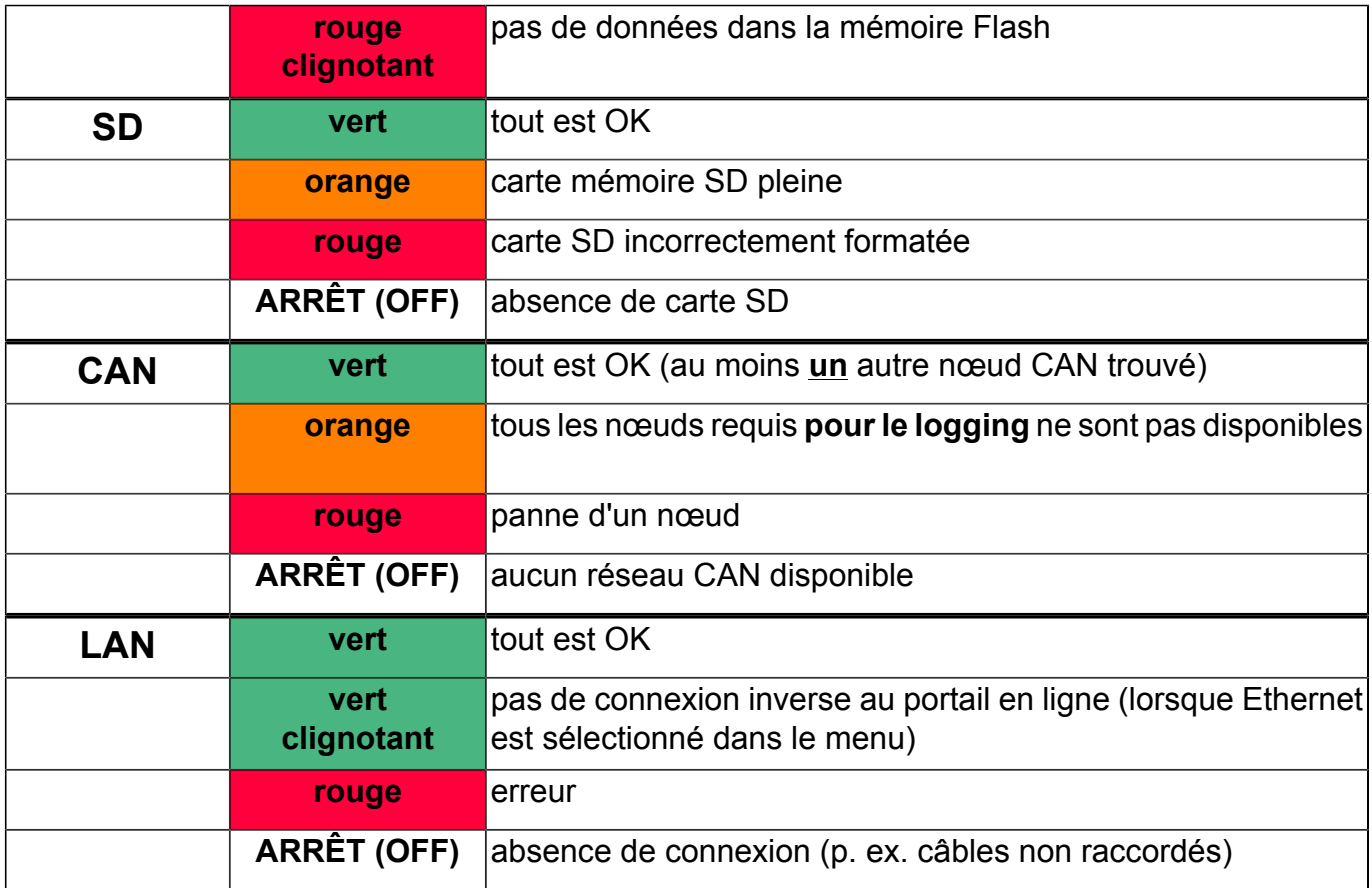

## **Menu Bus CAN**

ICe menu affiche les appareils existants dans le réseau bus CAN avec leur désignation et leur numéro de nœud.

**Le C.M.I. possède le numéro de nœud 56 comme réglage d'usine.**

**Exemple** d'un réseau CAN avec un régulateur UVR16x2, un régulateur UVR1611, un module RSM610 et un CAN-BC2 :

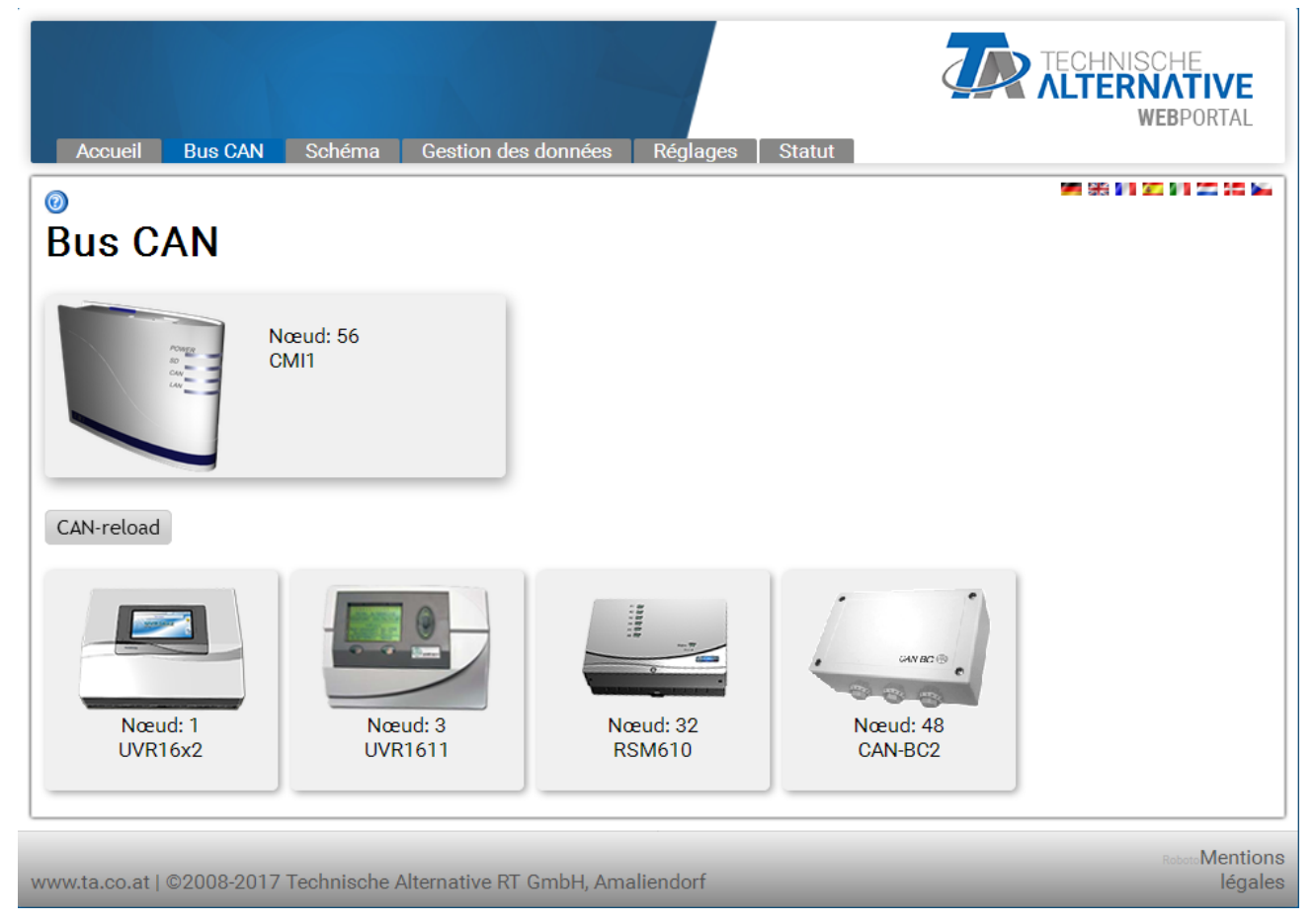

Un clic sur l'un des appareils permet d'accéder au menu correspondant.

Le statut de fonctionnement des LED du C.M.I. ne sont pas affichés sur cette page.

#### **Télémaintenance d'appareils à bus CAN**

#### **Exemple : UVR16x2**

Seules les valeurs actuelles **au moment du chargement** de la page sont affichées. La page doit être actualisée pour afficher les valeurs momentanément actuelles.

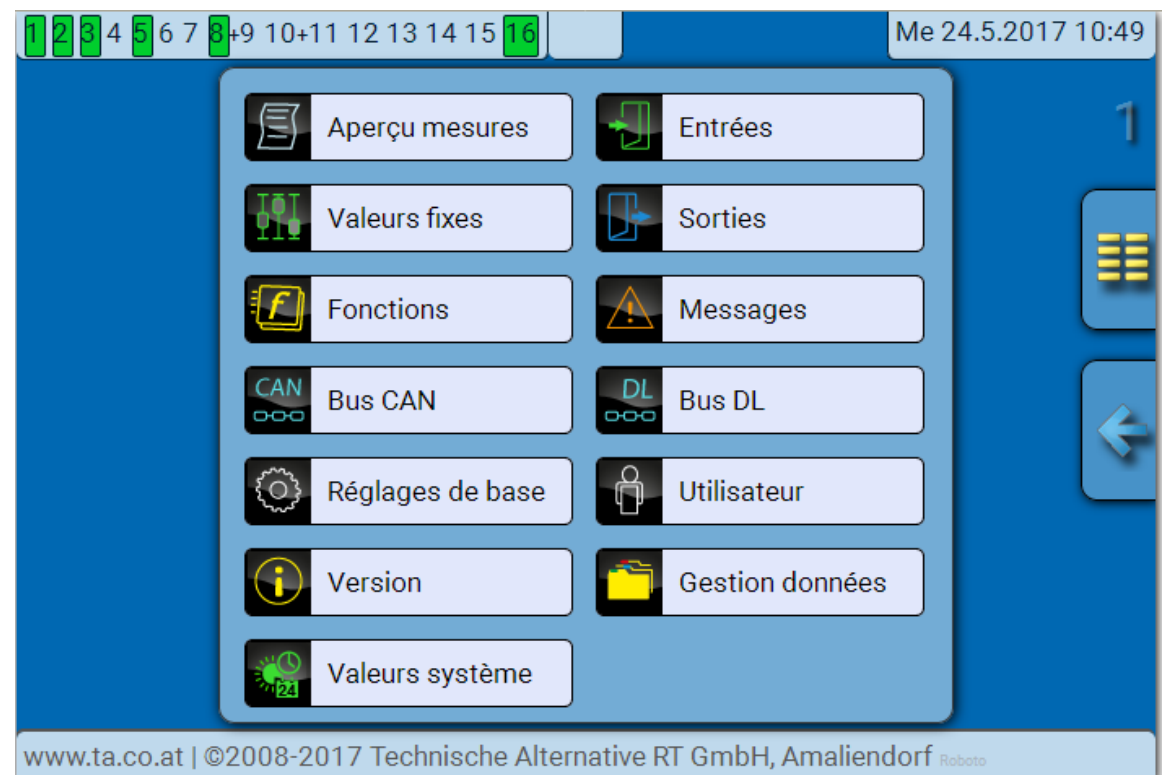

L'affichage est comparable à celui de l'écran du régulateur. Il faut cliquer sur le point de menu pour accéder au sous-menu sélectionné.

#### **Exemple : Paramétrage de l'entrée 1**

Après avoir sélectionné le point de menu « **Entrées** », une page présentant la même structure que sur le régulateur s'affiche.

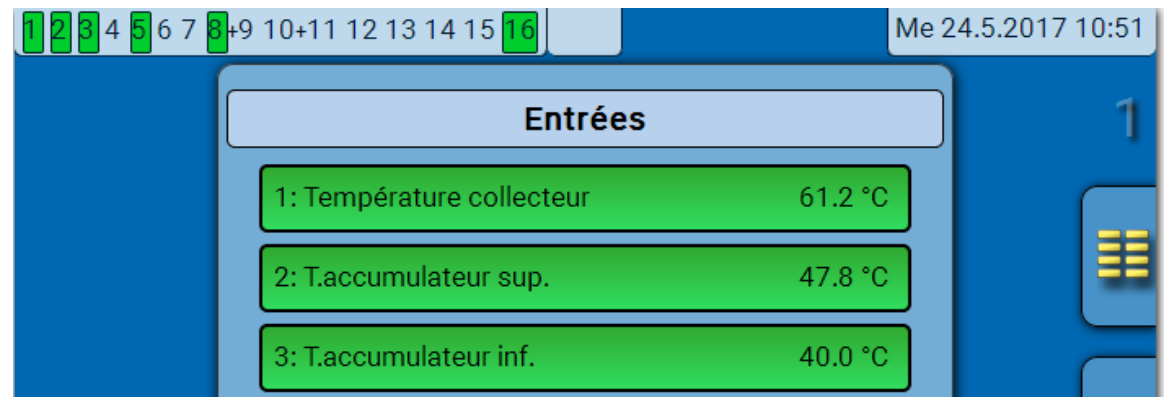

Sélectionner l'entrée souhaitée pour accéder à l'affichage suivant :

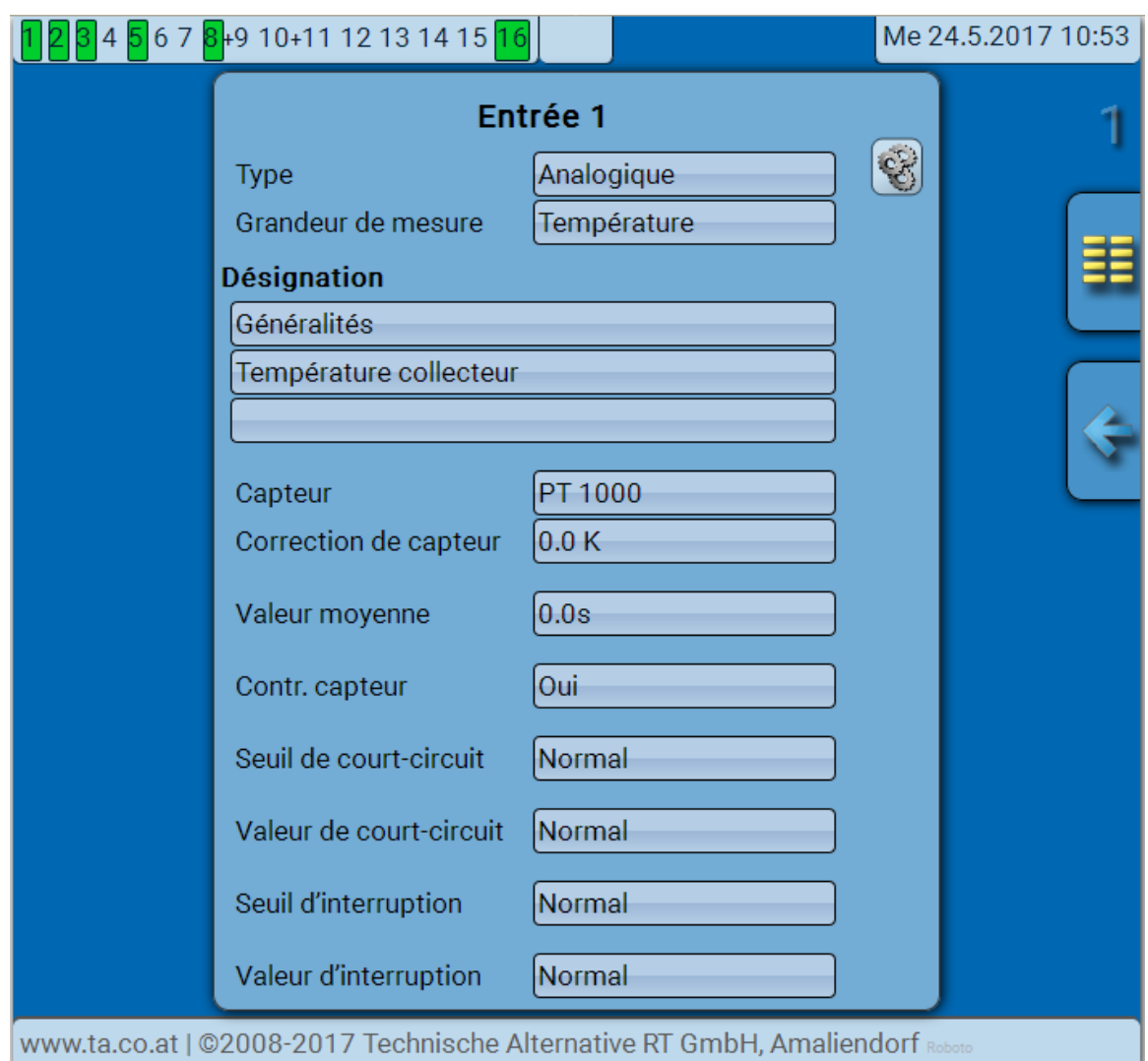

Lorsque le paramètre à modifier est sélectionné, une fenêtre de sélection s'affiche :

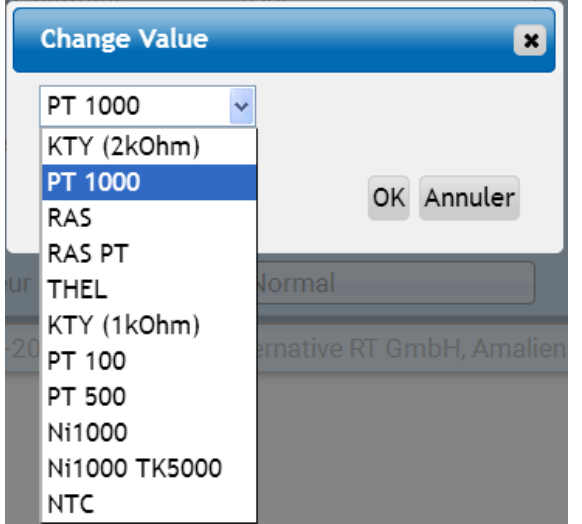

Le paramètre souhaité est sélectionné et l'opération de modification se termine avec « OK ».

#### **Exemple : UVR1611 nœud 1**

La ligne supérieure indique le statut des sorties, tout comme pour le régulateur :

**Marquage noir :** sortie **MARCHE**

La **main** signifie mode manuel.

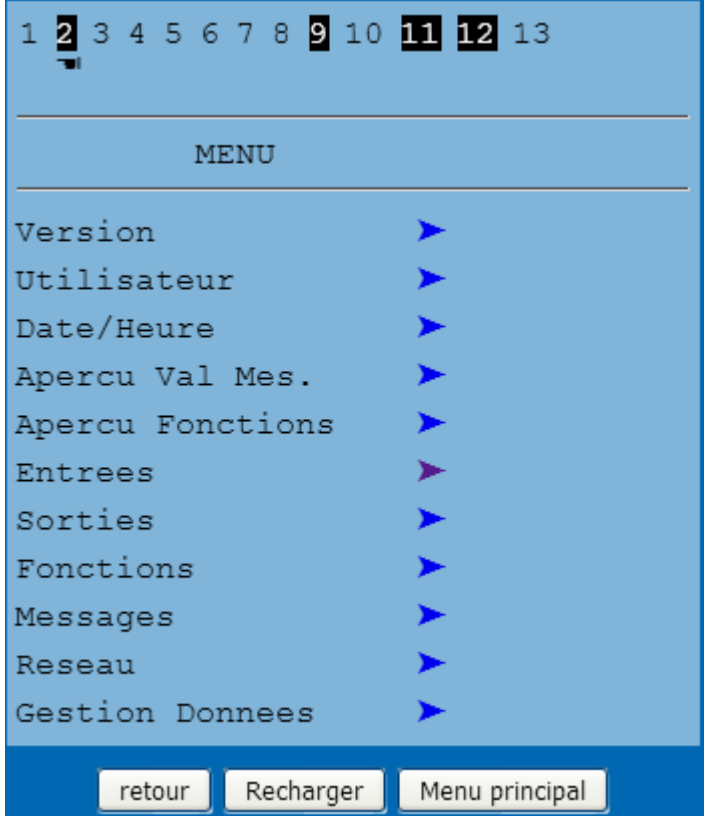

Un clic sur une flèche permet d'accéder au sous-menu sélectionné.

Il est ainsi possible de sélectionner directement les principaux sous-menus (exception : menu « **Utilisateur** »).

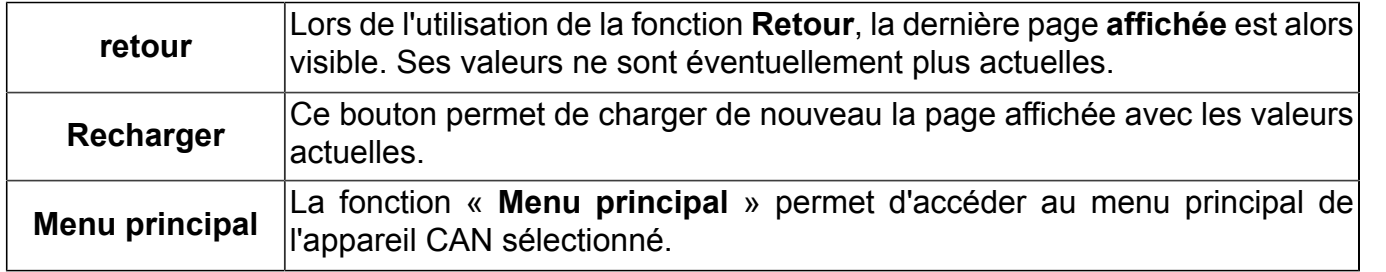

La navigation, le paramétrage et la configuration dans les sous-menus s'effectuent en principe de la même manière que sur le régulateur. Aucun module fonctionnel ne peut cependant être créé ou supprimé. Le menu « **Utilisateur** » ne peut pas être sélectionné.

Un réglage manuel des sorties du mélangeur n'est pas possible.

#### **Exemple : Paramétrage de l'entrée 1**

Après avoir sélectionné la rubrique « **Entrées** », une page présentant la même structure que le régulateur s'affiche.

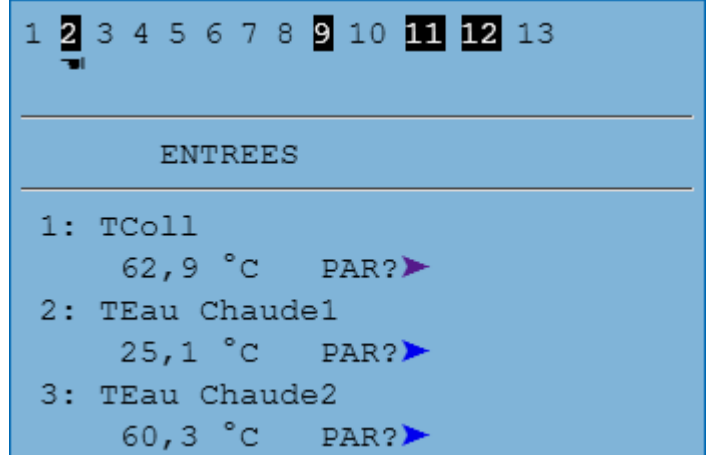

Un clic sur la flèche au niveau de l'entrée souhaitée permet d'accéder à l'affichage suivant :

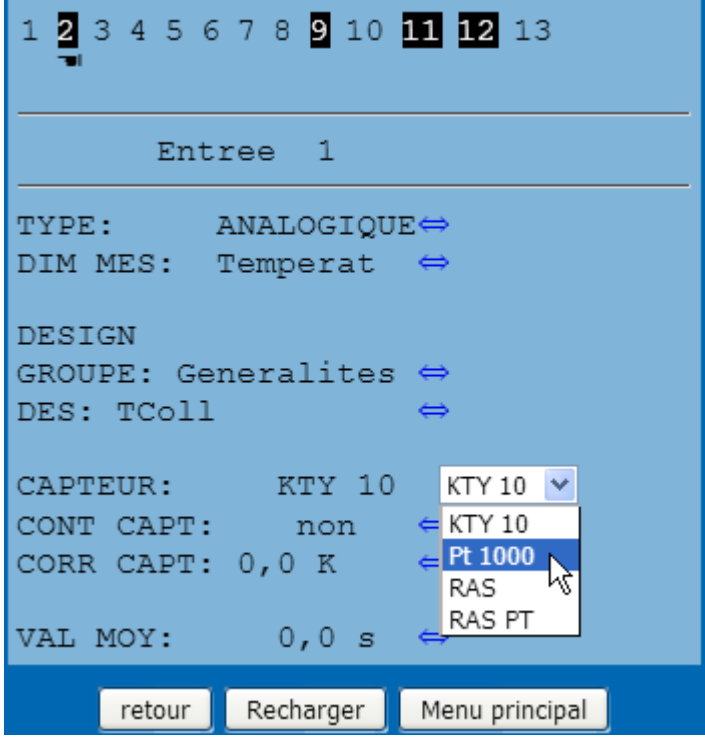

Un clic sur la flèche au niveau du paramètre à modifier permet d'afficher une liste de sélection contenant les paramètres de réglage disponibles.

Après avoir procédé à la sélection par clic de souris, le nouveau paramètre est immédiatement transmis au régulateur via bus CAN. Le régulateur enregistre le paramètre et renvoie la page de menu corrigée que le navigateur se charge de restructurer.

#### **Exemple : modification du numéro de nœud du UVR16x2 de 1 à 2**

Menu « Bus CAN »

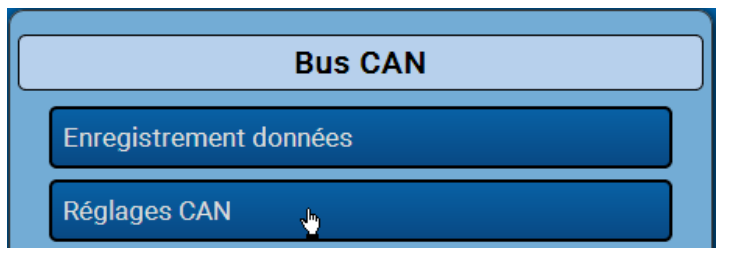

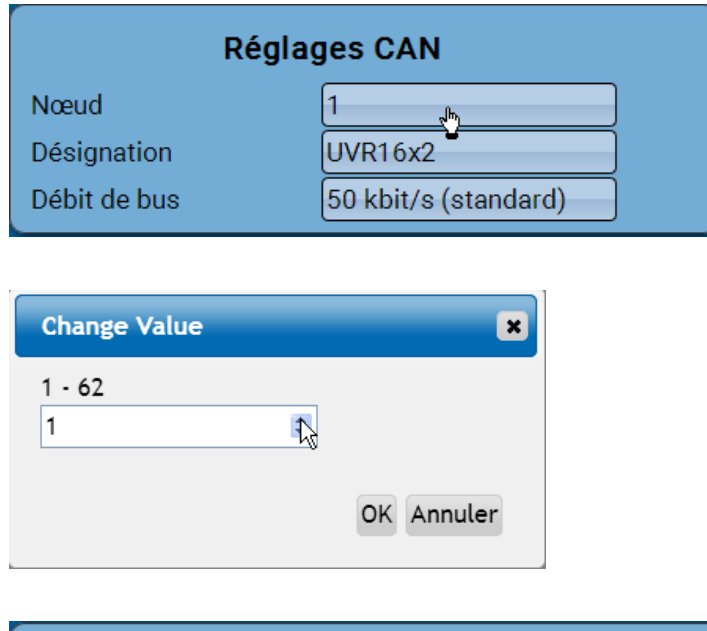

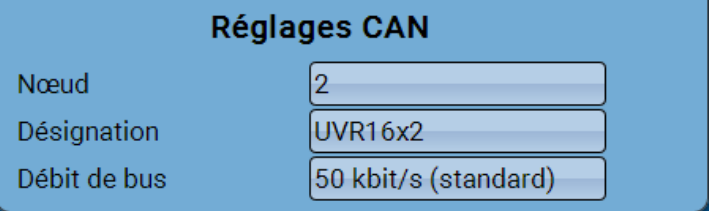

Une fois le numéro de nœud modifié, la modification est affichée.

### **Menu Schéma**

Cette rubrique permet d'afficher le schéma en ligne (si programmé). La programmation du schéma en ligne avec le programme « **[TA-Designer](http://help.ta.co.at/FR/TA_Designer/)** » dans la **notice en ligne** du TA-Designer.

Il est possible d'accéder **local** au schéma en ligne sans se connecter en saisissant l'URL suivant :

#### **http://Utilisateur:Mot de passe@cmi/schema.html#1**

**Utilisateur** : nom d'utilisateur expert, utilisateur ou invité

**Mot de passe** : mot de passe défini de l'utilisateur

**cmi** : nom d'hôte ou adresse IP du C.M.I.

**schema.html#1** : appel de la **page 1** du schéma en ligne

#### **Configuration minimale requise :**

**UVR1611 :** système d'exploitation d'une version ≥ **A3.25 UVR16x2 :** système d'exploitation d'une version ≥ **V1.04 Modules CAN-I/O :** système d'exploitation d'une version ≥ **A2.02 CAN-BC Convertisseur bus:** système d'exploitation d'une version ≥ **A1.10 CAN-EZ Compteur d'énergie:** système d'exploitation d'une version ≥ **A1.03**

## **Menu Gestion des données**

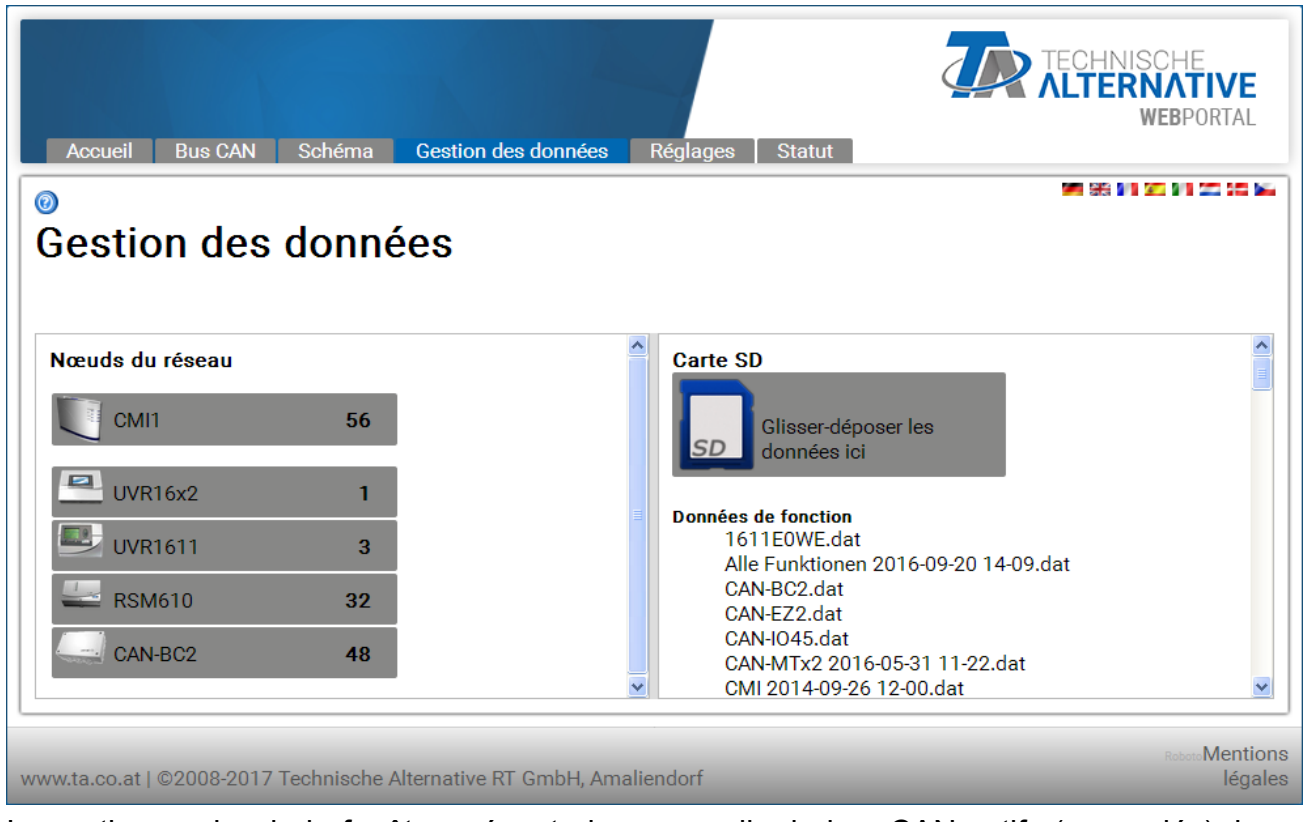

La partie gauche de la fenêtre présente les appareils de bus CAN actifs (raccordés), la partie droite la carte SD avec les données de fonctionnement et les fichiers de micrologiciels qui y sont enregistrés.

#### **Mise à jour du C.M.I. (Update)**

#### Update C.M.I.

Si le bouton « **Update C.M.I.** » (Mise à jour C.M.I.) apparaît, un nouveau logiciel est disponible pour le C.M.I.. En cliquant, le logiciel est téléchargé par le serveur web et la mise à jour est automatiquement lancée.

L'interrogation, si le nouveau logiciel est disponible, est exécutée quotidiennement. Pour que ce bouton puisse être affiché, le port 80 ne doit pas être bloqué par un éventuel pare-feu.

Les actions suivantes peuvent être effectuées en faisant simplement glisser l'élément souhaité en maintenant le clic gauche enfoncé (**glisser-déposer**) :

#### **1. Téléchargement de données de fonctionnement des appareils sur la carte SD**

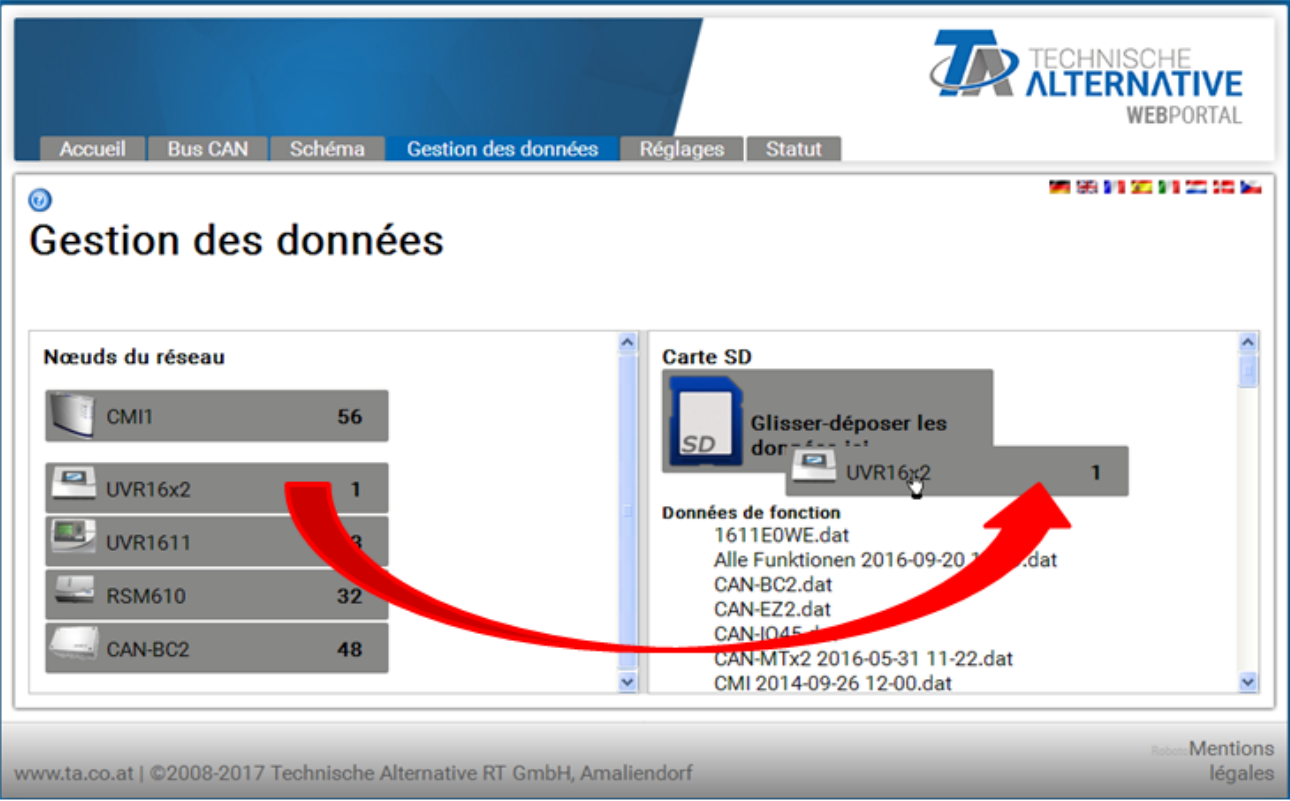

Glisser-déposer le nœud réseau sur l'icône de la carte SD. Les données de fonctionnement sont copiées sur la carte SD.

Un message indiquant si le téléchargement a réussi ou échoué s'affiche ensuite.

les données de fonctionnement d'un Bootloader BL-NET ne peuvent ainsi pas être copiées.

#### **2. Copie de fichiers de l'explorateur Windows sur la carte SD**

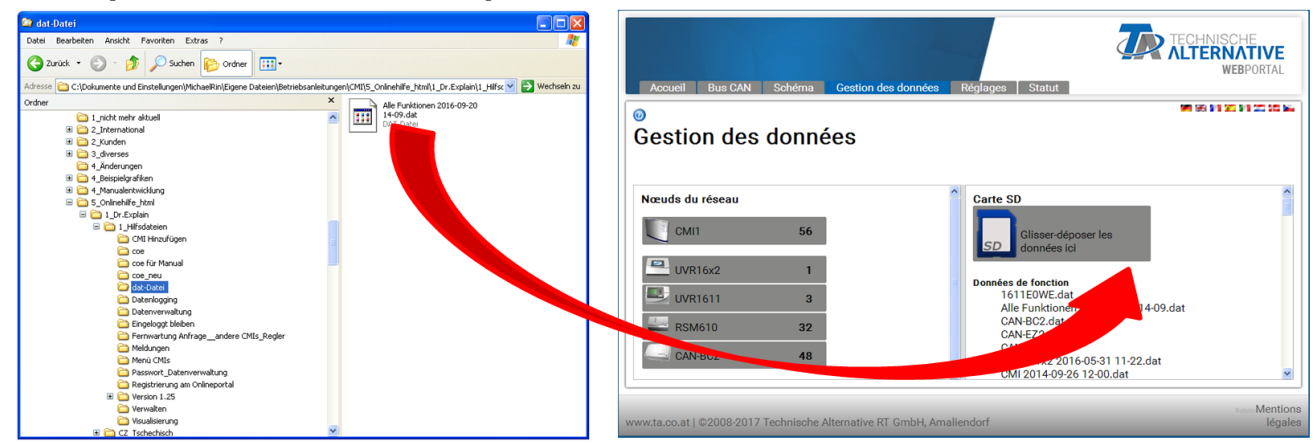

Glisser-déposer le fichier sur l'icône de la carte SD afin de le copier sur celle-ci.

#### **3. Chargement de données de fonctionnement et du micrologiciel de la carte SD sur les appareils**

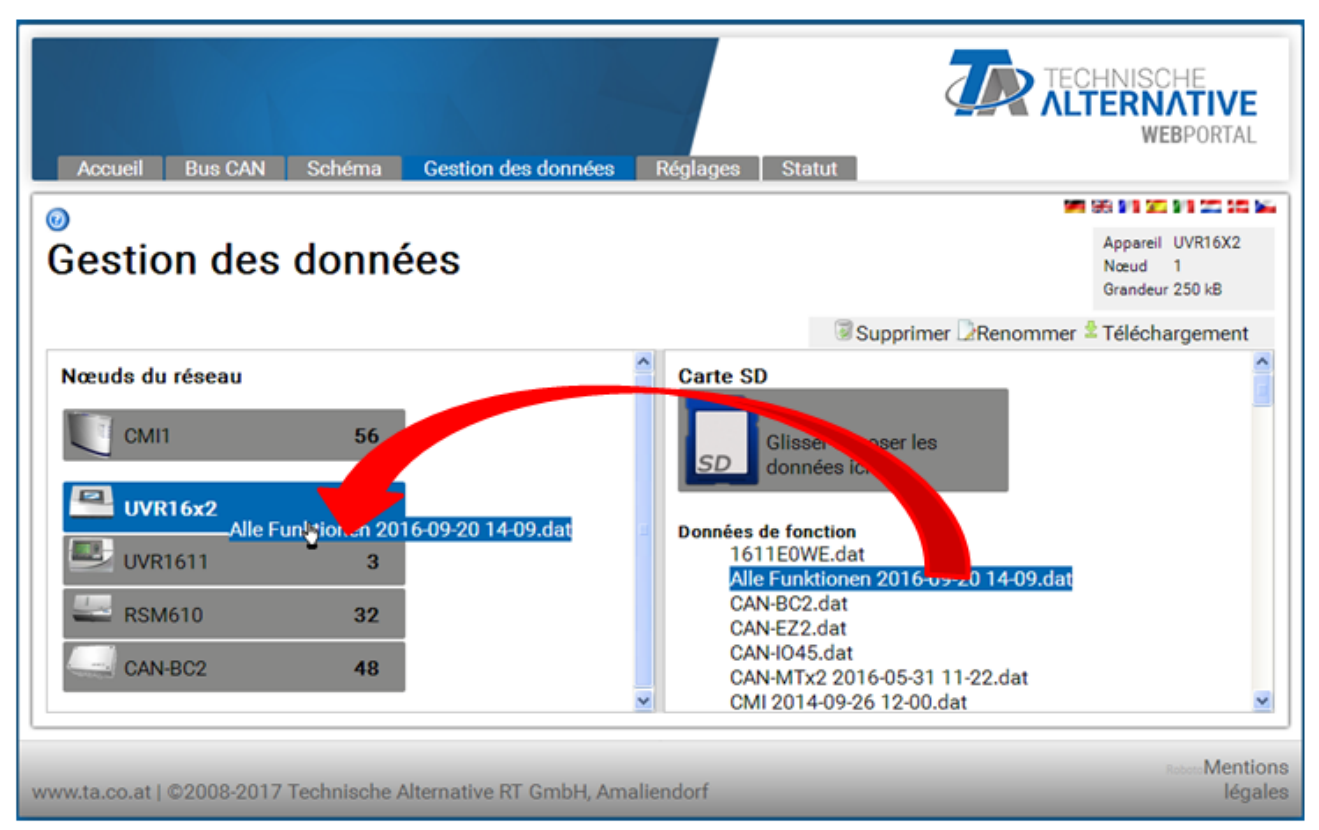

Lancer le chargement en glissant-déposant la liste des données de fonctionnement ou le micrologiciel sur l'icône des appareils.

Il est ainsi possible de mettre à jour les appareils raccordés au bus CAN, même le C.M.I.

#### **La mise à jour (= chargement du micrologiciel) d'un régulateur UVR16x2 est uniquement possible à partir de la version de régulateur 1.20.**

Il n'est pas possible de mettre à jour un Bootloader BL-NET.

Lorsqu'un fichier est glissé vers un appareil erroné qui n'est pas compatible avec ce fichier, un message d'ERREUR est généré.

**Lors du chargement des données de fonction sur un appareil X2 (UVR16x2, RSM610, CAN-I/O45, CAN-EZ2), le mot de passe Expert de ce dernier est également demandé :**

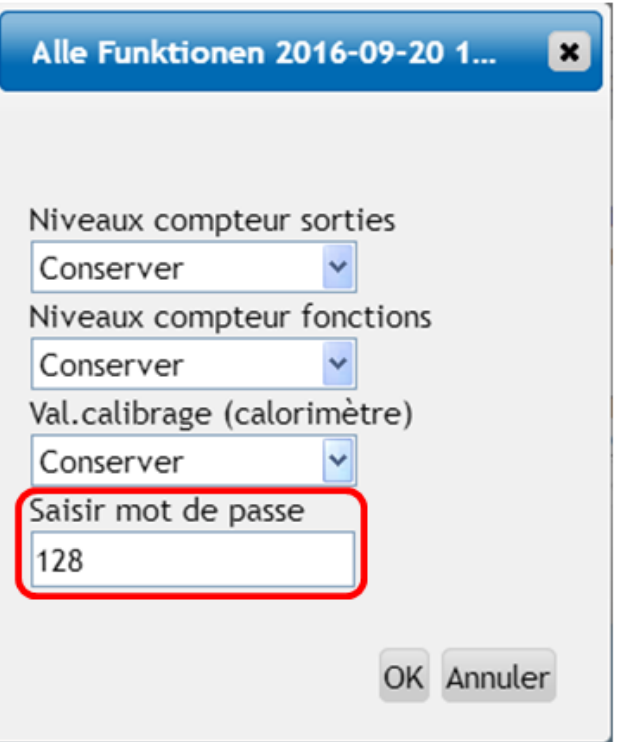

#### **Exemple de problème :**

Si la connexion CAN est interrompue pendant la mise à jour du micrologiciel d'un UVR1611, le régulateur du nœud 63 est alors sans système d'exploitation. Afin de **lancer de nouveau** la mise à jour du micrologiciel, glisser-déposer à titre exceptionnel le micrologiciel du régulateur sur l'icône du C.M.I.

#### **4. Téléchargement de données de fonctionnement et du micrologiciel de la carte SD sur le PC**

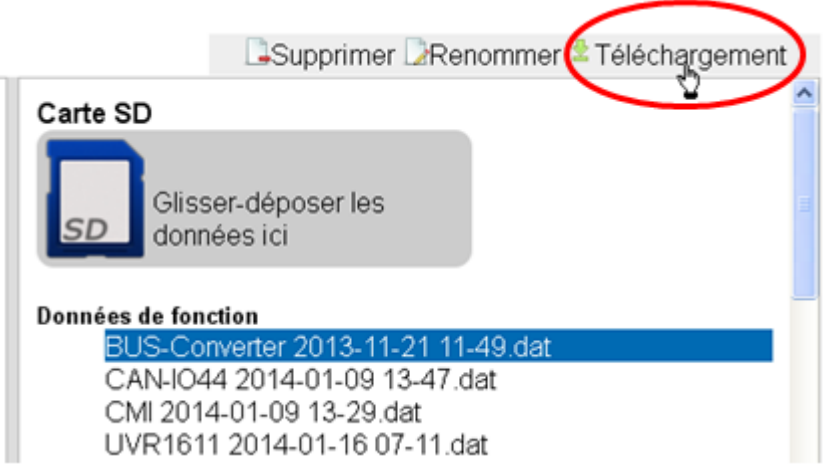

Sélectionner le fichier souhaité et cliquer sur « **Téléchargement** ».

Cliquer sur « **Enregistrer le fichier** » pour le copier dans le dossier de téléchargement de l'explorateur, d'où il peut être transféré dans un autre dossier.

#### **5. Suppression de fichiers sur la carte SD**

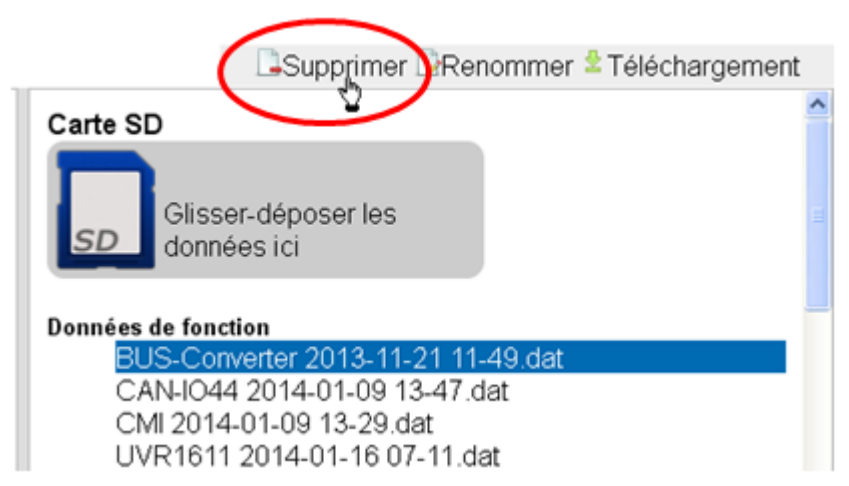

Sélectionner le fichier souhaité et cliquer sur « **Supprimer** ».

Répondre OK à la question de sécurité.

### **6. Renommage de fichiers sur la carte SD**

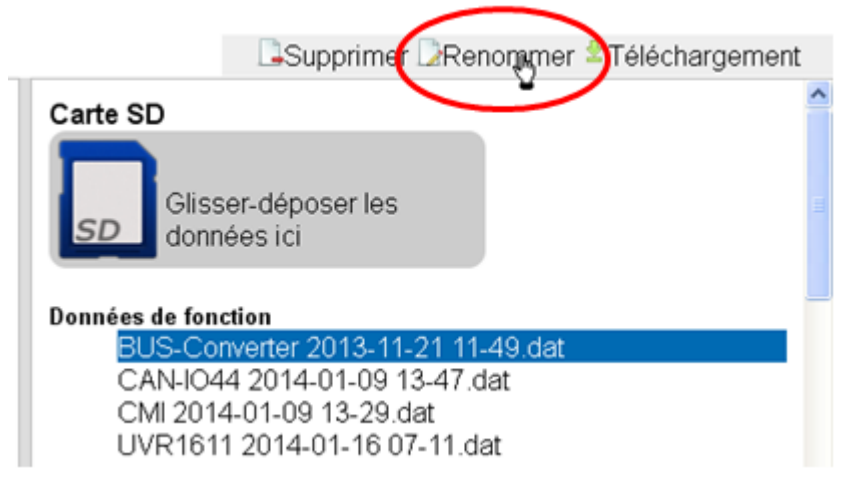

Sélectionner le fichier souhaité et cliquer sur « **Renommer** ».

Dans la fenêtre suivante, confirmer le nouveau nom de fichier utilisé en cliquant sur OK.

## **Menu Réglages**

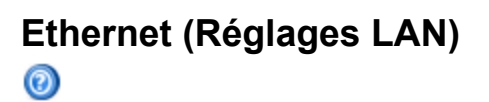

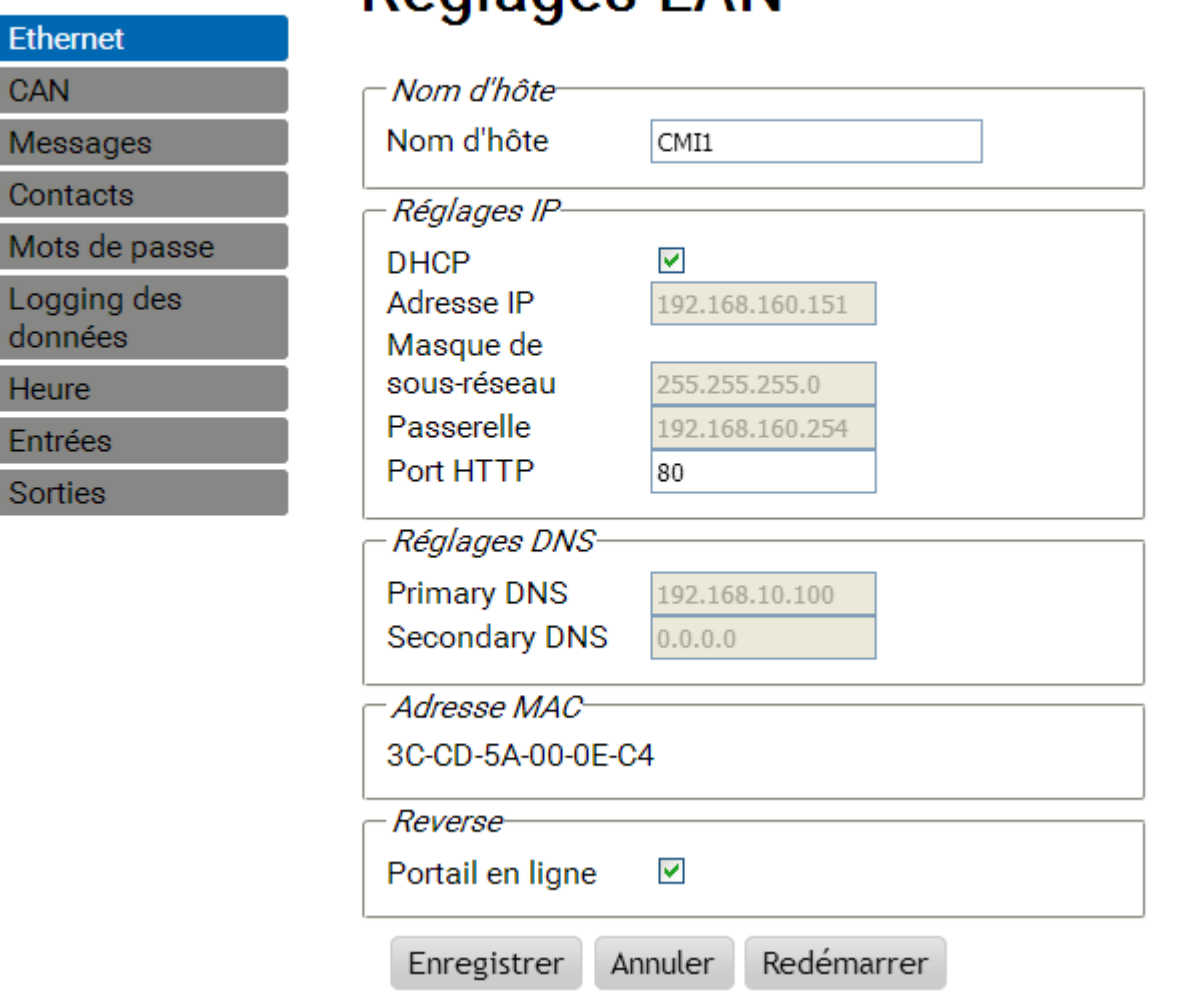

Réglage LAN

#### **Si plusieurs C.M.I. sont utilisés sur le même réseau LAN, il convient de leur attribuer des noms d'hôte différents.**

Dans cet exemple, le nom d'hôte a été modifié par « CMI1 ». Le nom d'hôte peut être choisi librement et ne doit pas nécessairement faire référence au terme « CMI ». Le nom d'hôte ne doit comporter aucun tiret bas ("\_"), le trait d'union ("-") est autorisé.

Le port HTTP est paramétrable. Réglage d'usine : 80

Chaque C.M.I. a sa propre adresse MAC:

3C-CD-5A-00-XX-XX numéro de série (hexadécimale)

Une fois le nouveau nom saisie, cliquer d'abord sur « **Enregistrer** » puis sur « **Redémarrer** ».

**Pare-feu**: Afin de garantir l'accès via le portail en ligne et l'envoi d'e-mails, les ports sortants 40001 et 40002 ne doivent pas être bloqués par un éventuel pare-feu. Pour l'enregistrement de données en ligne (visualisation), le port sortant 40003 ne doit pas être bloqué.

Pour que le bouton « Update C.M.I. » (Mise à jour du C.M.I.) puisse être affiché, le port sortant 80 ne doit pas être bloqué par un éventuel pare-feu.

#### **Connexion directe C.M.I. - PC**

En réglage d'usine, le DHCP est activé. Le C.M.I. essaie automatiquement d'obtenir une adresse IP valide du réseau.

En cas d'absence de serveur DHCP dans le réseau, une affectation IP automatique est lancée. L'adresse IP affectée se situe entre 169.254.0.1 et 169.254.254.255. Le masque de sous-réseau est 255.255.0.0. Ce processus peut durer plus d'une minute.

Le C.M.I. peut être sélectionné directement dans l'explorateur Windows, sous le nom d'hôte correspondant. Si la résolution du nom ne fonctionne pas, suivre la procédure indiquée au chapitre « **Connexion sans DHCP** ».

#### **Connexion sans DHCP**

L'utilisateur peut spécifier les paramètres (adresse IP, etc.) manuellement.

Cette opération peut être effectuée via l'interface web. Si l'accès via l'interface web est impossible, il existe la possibilité de définir une adresse IP fixe à l'aide d'un fichier :

à cet effet, créer un fichier texte nommé **fix\_ip.txt** avec l'adresse IP souhaitée dans le répertoire racine de la carte SD. Ce fichier peut contenir uniquement une adresse IP (p. ex. 192.168.0.10) et une « Entrée ». Au démarrage suivant, le C.M.I. prend en charge cette adresse IP, désactive le DHCP et la fonction Reverse (portail en ligne) et supprime le fichier txt de la carte SD.

#### **Réglages CAN**

Dans ce sous-menu, il est possible de modifier le numéro de nœud CAN ainsi que le débit de bus du C.M.I.. Dans le réseau CAN, chaque abonné au bus CAN doit posséder son propre numéro de nœud.

 $\odot$ 

# **Réglages CAN**

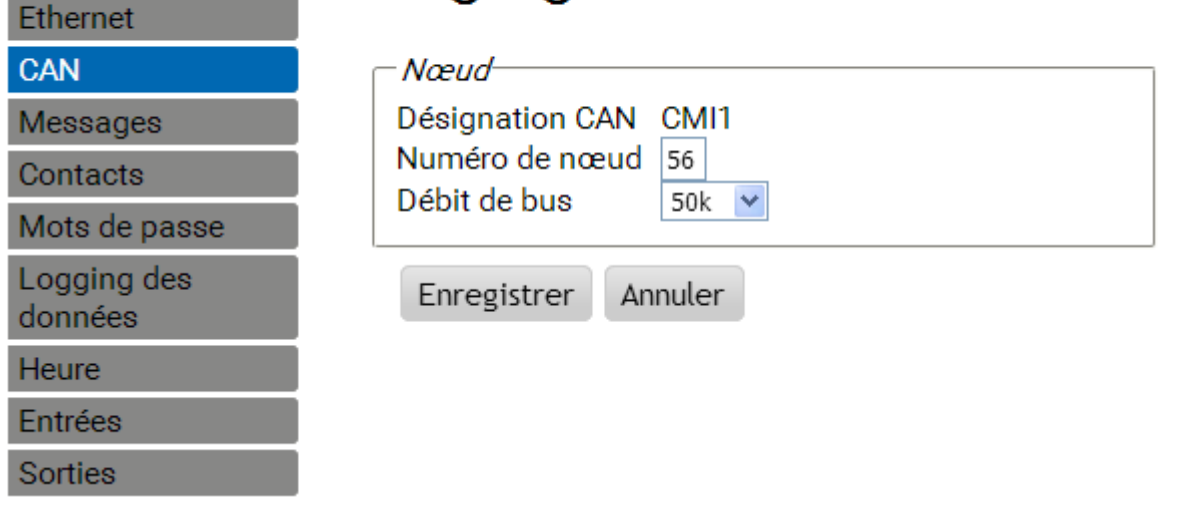

#### **Le C.M.I. possède le numéro de nœud 56 comme réglage d'usine.**

Le C.M.I. peut obtenir l'heure système à partir d'Internet.

Étant donné que, dans un réseau CAN, l'heure système de tous les autres appareils est reprise du nœud 1, il serait possible d'attribuer le numéro de nœud 1 au C.M.I. Il faut cependant veiller à ce qu'aucun autre appareil ne possède ce numéro de nœud. Ceci concerne avant tout les réseaux comportant plusieurs UVR1611.

**Débit de bus :** le débit de bus peut être réglé à partir des réglages CAN du régulateur UVR16x2. Ce débit de bus doit coïncider avec celui du C.M.I. et de tous les autres appareils de bus CAN.

#### <span id="page-66-0"></span>**Messages**

 $\odot$ 

Les valeurs à surveiller et les conditions d'envoi des e-mails et des SMS sont définies dans le menu « Messages ».

**L'envoi de SMS est uniquement possible lorsque le module GSM est intégré.**

Les valeurs sont reprises des entrées C.M.I.. Il est possible de programmer jusqu'à 32 messages. **Exemple** de message en cas d'excès de température du collecteur :

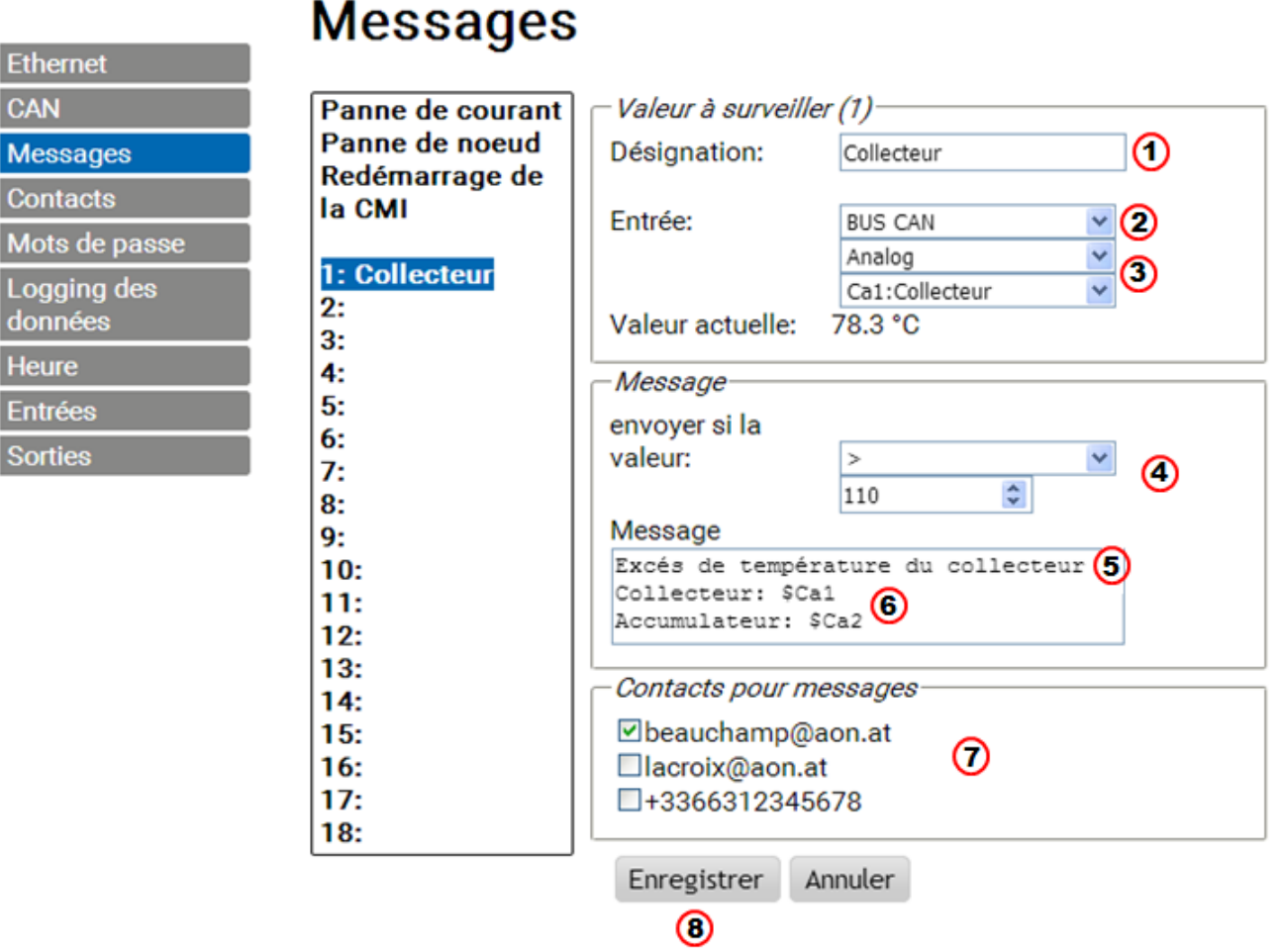

1. Intitulé du message

2. Sélection du type d'entrée (bus CAN, Modbus ou Ligne de données)

3. Sélection de la valeur Analogique ou Numérique et du numéro d'entrée (voir le chapitre « **[Entrées](#page-75-0)** »)

4. **Condition d'envoi** : valeurs analogiques : égal =, supérieur >, supérieur ou égal ≥, inférieur <, inférieur ou égal ≤ ; valeurs numériques : MARCHE ou ARRÊT

5. **Saisie du texte** de l'e-mail ou du SMS

6. **En option : indication de la valeur** qui doit être sortie avec le texte. La valeur se réfère **à l'entrée C.M.I.**.

Un **caractère \$** doit être placé au début de la définition. Viennent ensuite la source (types d'entrée, analogique ou numérique) et le numéro de l'entrée : C = bus CAN, M = Modbus, L = câble de données,  $S = \widetilde{SMS}$ 

Exemples : \$Ca1 = valeur de l'entrée du bus CAN analogiques 1

\$Md3 = valeur de l'entrée du bus M numérique 3

**7.** Sélection des contacts auxquels un e-mail ou un SMS est envoyé lorsque la condition du message est valable. L'envoi de SMS est uniquement possible lorsque le module GSM est installé. Les contacts sont définis dans le menu « **[Contacts](#page-69-0)** ».

Des informations plus précises sur l'envoi de SMS et les entrées SMS sont disponibles au chapitre « **[Entrées / SMS](#page-82-0)** » et dans la notice du module GSM **MDC-GSM**.

8. Une fois la saisie terminée : **Enregistrer**.

#### **Messages automatiques**

#### **Panne de courant**

En cas de panne de courant, l'envoi d'un SMS peut être réalisé uniquement via le module GSM (description dans la notice du module GSM).

#### **Panne de nœud**

En cas de panne d'un nœud CAN, il est possible d'envoyer un e-mail ainsi qu'un SMS en cas de module GSM intégré. Une panne de nœud CAN n'est détectée qu'après un délai de **20 secondes**. **Exemple :**

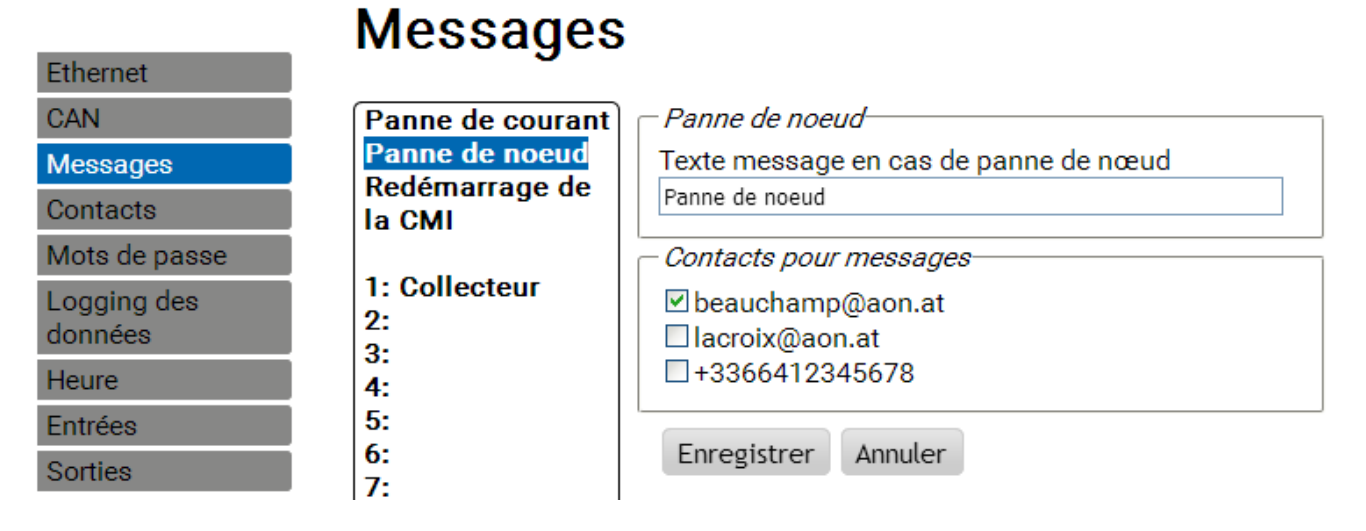

#### **Redémarrage de la CMI**

Le redémarrage de la C.M.I., provoqué par ex. par une panne de courant ou une mise à jour, peut déclencher l'envoi d'un e-mail ou d'un SMS en cas de module GSM intégré. **Exemple :**

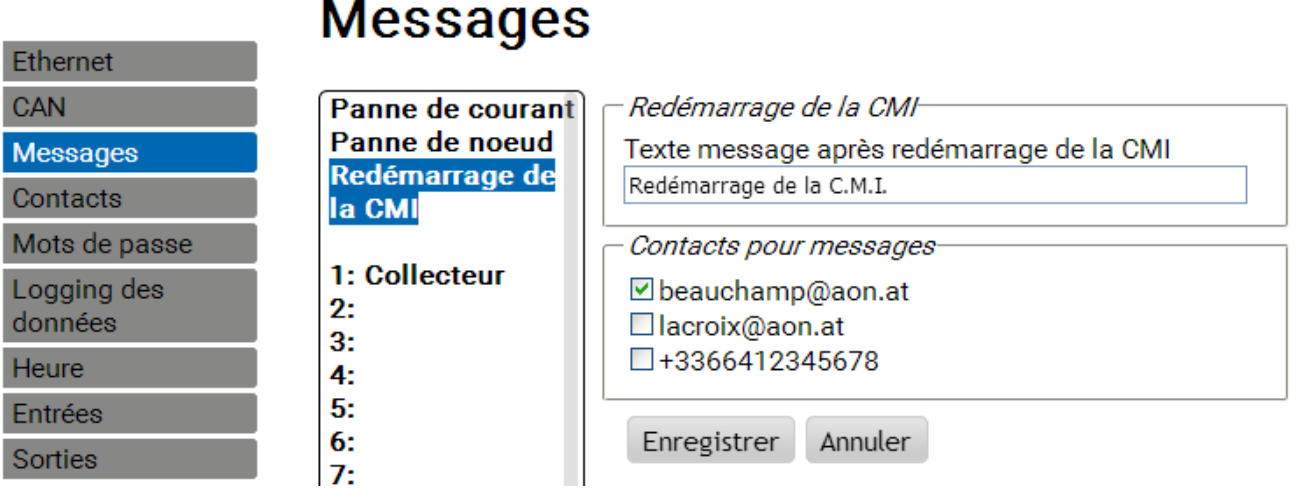

## <span id="page-69-0"></span>**Contacts**

Ethernet

Messages **Contacts** 

Mots de passe

Logging des données

Heure

**Entrées Sorties** 

CAN

La saisie des adresses e-mail et des numéros de téléphone pour l'envoi de SMS s'effectue à partir de ce menu.

**L'envoi de SMS est uniquement possible lorsque le module GSM est intégré.**

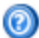

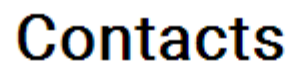

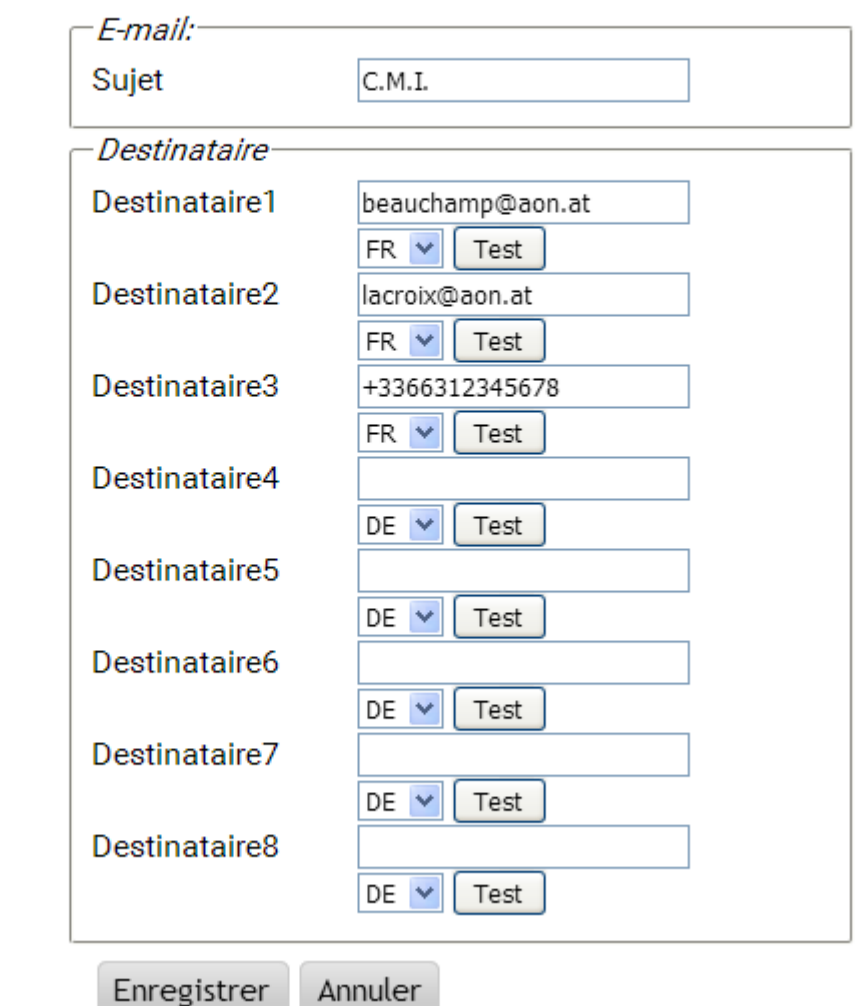

Il est possible d'afficher et de tester jusqu'à **8 contacts**.

Les numéros de téléphone doivent commencer par l'indicatif du pays (par ex. +33... ou 0033...).

Le réglage de la langue se réfère à la représentation correcte des valeurs des régulateurs et des unités, qui peuvent être envoyées par le biais d'un message.

Des e-mails ou des SMS peuvent être envoyés à ces contacts lorsqu'une condition de message est remplie (voir menu « **[Messages](#page-66-0)** »).

#### **Mots de passe**

Ce menu permet de définir les désignations des utilisateurs et les mots de passe pour les différents niveaux d'application. Le réglage d'usine prévoit uniquement le nom d'utilisateur et le mot de passe pour le niveau expert (admin/admin).

Les réglages des mots de passe ne peuvent être modifiés qu'en tant qu'**expert**.

 $\circledcirc$ 

 $\lambda$ 

 $\mathbf{C}$  $\overline{ }$ 

 $rac{E}{\sqrt{2}}$ 

Ethernet

## Réglages mot de passe

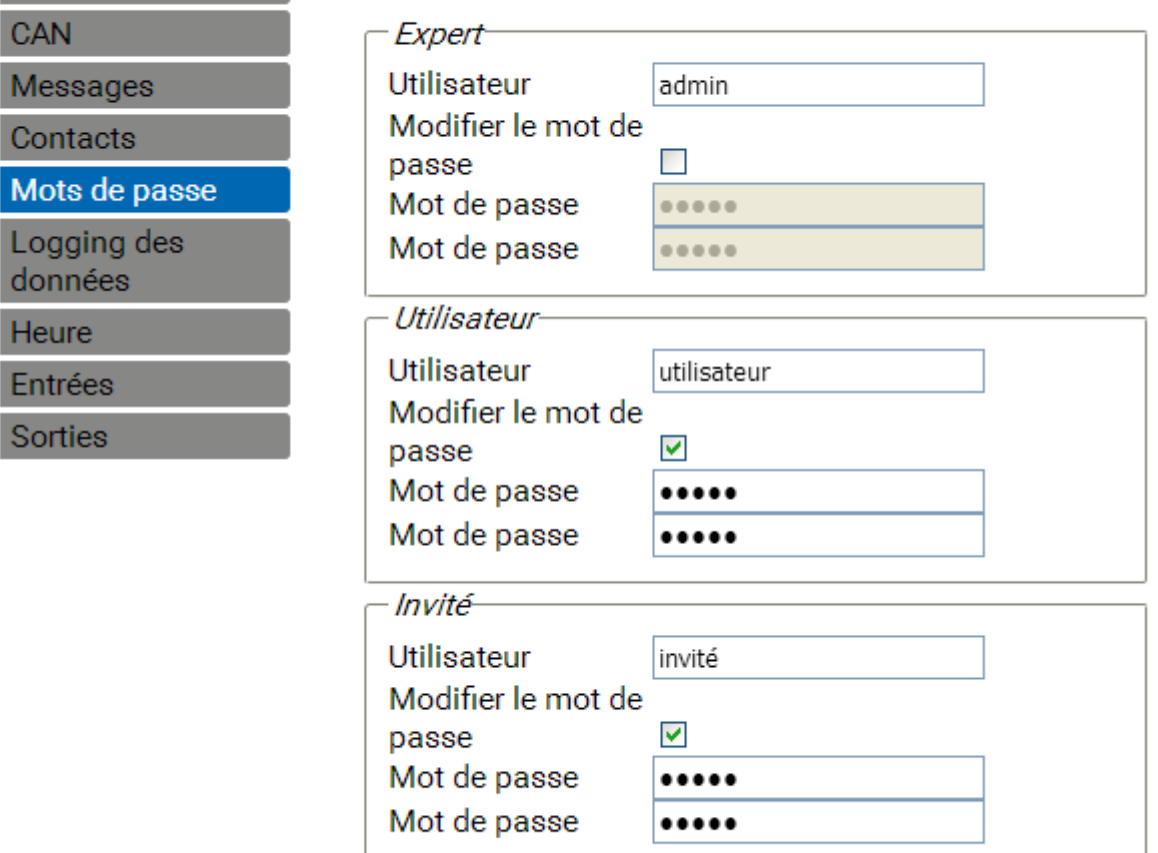

Enregistrer Annuler

Les mots de passe ne doivent contenir aucun caractère spécial ou accent.

Aux fins de sécurité, la saisie du mot de passe doit être répétée.

L'« **Expert** » a un accès total au C.M.I., sans aucune restriction.

L'« **Utilisateur** » a l'autorisation d'accéder au **schéma en ligne** interactif, il peut consulter les valeurs **et,** selon la programmation, **les modifier également**. Il peut accéder aux pages d'autres C.M.I., mais il ne peut pas en modifier les réglages.

L'« **Invité** » ne peut voir que le schéma en ligne. Il peut le consulter, mais ne peut modifier aucune valeur.

Il est possible d'accéder à une page du C.M.I. sans se connecter en saisissant l'URL suivant :

**http://Utilisateur:Mot de passe@cmi/xxxxxx**

**Utilisateur** : nom d'utilisateur expert, utilisateur ou invité **Mot de passe** : mot de passe défini de l'utilisateur **cmi** : nom d'hôte ou adresse IP du C.M.I. **xxxxxx** : saisie de l'URL souhaité
#### **Logging des données**

Ce menu permet de définir les réglages pour l'enregistrement des données en vue de la lecture avec *Winsol*. Il est possible de procéder au logging soit à partir du bus DL (2 câbles de données au maximum) ou à partir du bus CAN (8 jeux de données au maximum).

Les données sont enregistrées sur la carte SD.

**Exemple :** logging de données CAN du nœud 1 (p. ex. UVR16x2), du nœud 3 (UVR1611) et du nœud 32 (p. ex. RSM610)

 $\odot$ 

## Logging

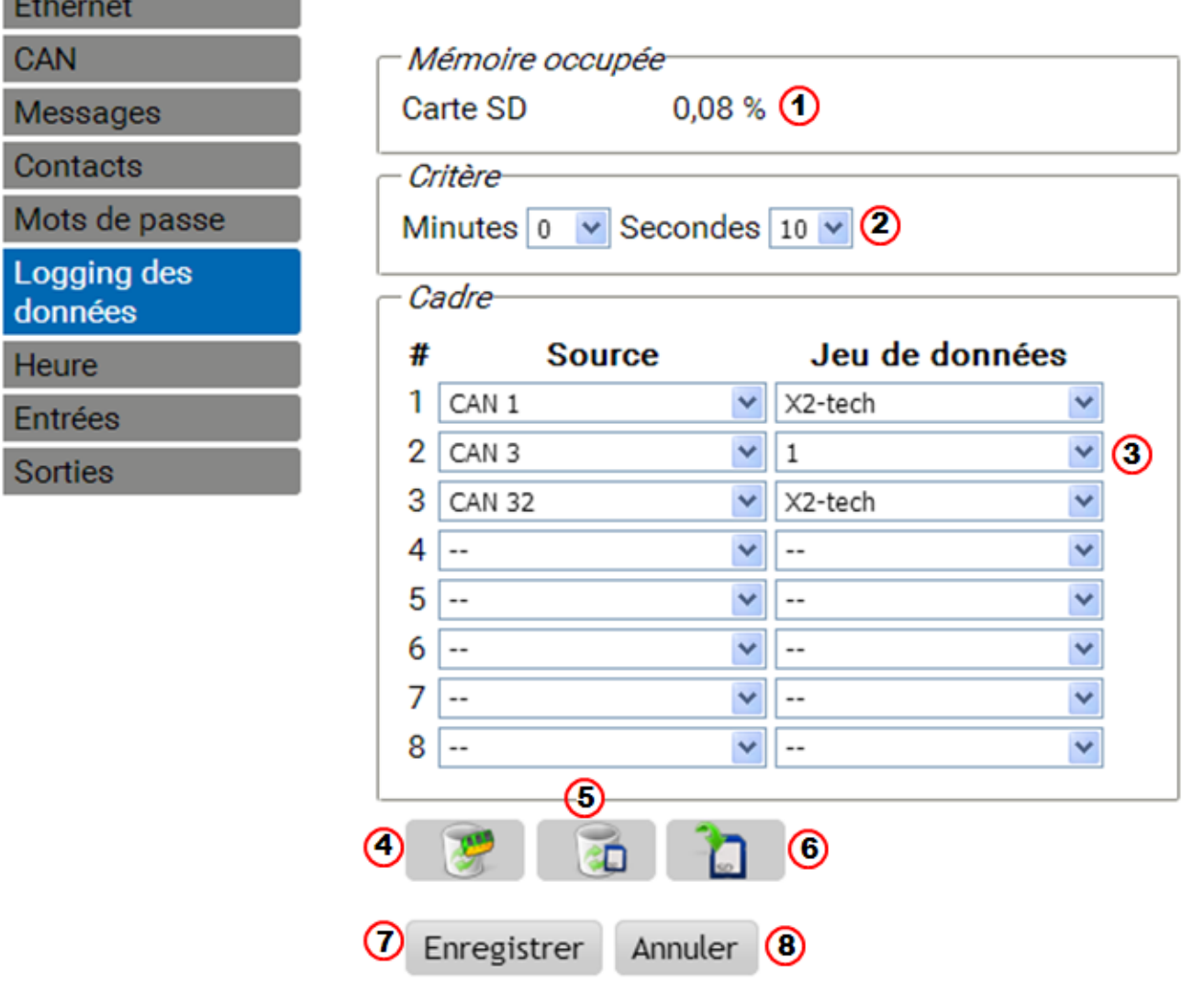

1. Affichage de la mémoire déjà occupée en pourcentage de l'espace mémoire libre pour le logging des données.

2. Le critère de mémorisation permet de définir l'intervalle de logging des données. Il est possible de saisir un intervalle compris entre 2 secondes et 60 minutes.

3. Indication de la source (bus DL : DL1, DL2 ou bus CAN : saisie du numéro de nœud) et du jeu de données. Le UVR1611 et le compteur d'énergie CAN-EZ peuvent chacun émettre 2 jeux de données. **Lors de l'enregistrement des données des appareils dotés de la technologie X2 (UVR16x2, RSM610, CAN-I/O45, CAN-EZ2), il faut tenir compte du point suivant :**

**UVR16x2 jusqu'à la version 1.20, RSM610 jusqu'à la version 1.07, module CAN-I/O 45 jusqu'à la version 1.03 et CAN-EZ2 jusqu'à la version 1.03 :**

Selon les réglages dans le menu du régulateur **Réglages / Logging des données**, un seul jeu de données ou deux jeux de données sont enregistrés.

Le nombre de jeux de données est fonction de la règle suivante : Si au moins une valeur analogique affectée est supérieure ou égale au numéro 17, un 2<sup>nd</sup> jeu de données est alors automatiquement créé pour ce régulateur. Il en va de même pour les valeurs numériques supérieures ou égales au numéro 14 ou s'il y a plus de 2 calorimètres. Le menu C.M.I. ne permet pas de le voir. Si par exemple, il est question de 4 UVR16x2 pour chacun desquels 2 jeux de données sont émis, aucun autre jeu de données ne sera alors affiché dans **Winsol**, bien qu'il puisse figurer dans la liste ci-dessus.

#### **À partir Winsol 2.06:**

#### **UVR16x2 à partir de la version 1.21, RSM610 à partir de la version 1.08, module CAN-I/O 45 à partir de la version 1.04 et CAN-EZ2 à partir de la version 1.04 :**

Jusqu'à **64 valeurs analogiques** et **64 valeurs numériques** peuvent être enregistrées pour chaque appareil. (max. 8 appareils X2 ).

D'autres précisions concernant l'enregistrement des données des **appareils X2** sont fournies dans les guides de programmation des appareils.

- 4. Suppression des valeurs d'enregistrement de la mémoire interne **du C.M.I**.
- 5. Suppression des valeurs d'enregistrement **sur la carte SD**.
- 6. Création manuelle de fichiers journaliers sur la carte SD, qui peuvent être lus avec *Winsol*.
- 7. Fin de la saisie à l'aide du bouton « **Enregistrer** ».
- 8. Annulation de la saisie et rétablissement du dernier réglage enregistré.

En cas de modification des réglages de la source et/ou du jeu de données d'une source, il est recommandé de **redémarrer** le C.M.I. (menu « **[Ethernet/Redémarrer](#page-63-0)** ») et **d'effacer la mémoire**. Après la première date de logging, Winsol effectue une **configuration** qui est terminée en cliquant sur « **Ok** » afin que le C.M.I. enregistre les données avec les réglages modifiés.

Le contenu de la mémoire interne du C.M.I. est enregistré quotidiennement à 00 h 00 comme fichier journalier sur la carte SD. Lors de la lecture avec *[Winsol,](http://help.ta.co.at/DE/Winsol/)* un fichier journalier est généré automatiquement pour la journée en cours, et tous les fichiers journaliers enregistrés sur la carte SD sont copiés dans le fichier mensuel de Winsol. Selon le réglage de *[Winsol](http://help.ta.co.at/FR/Winsol/)*, les fichiers journaliers de la carte SD sont soit supprimés, soit conservés.

**Un logging simultané des données avec le C.M.I. et BL-Net ou D-LOGG n'est pas possible et entraîne des anomalies lors de l'enregistrement.**

#### **Réglages horaires**  $\circledcirc$

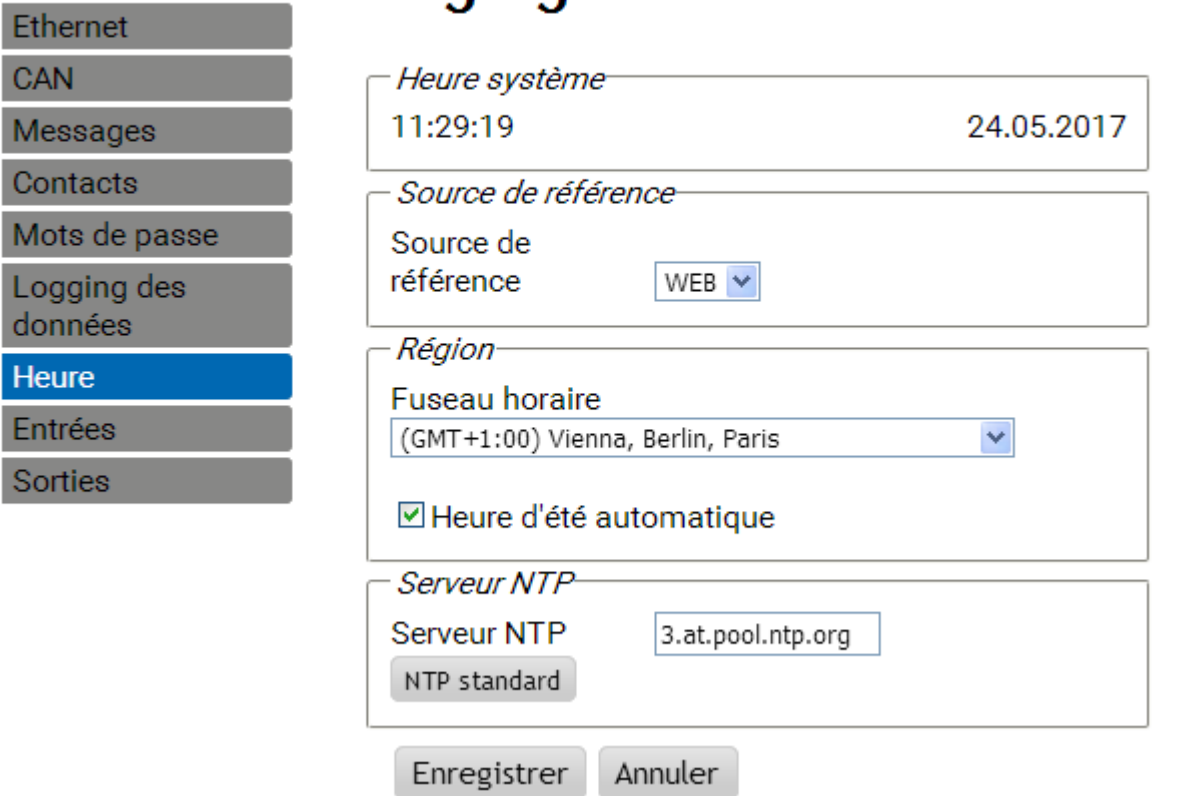

Réglages horaires

**Source de référence :** Le C.M.I. reprend l'horodatage soit d'un serveur NTP réglable (préréglage : 3.at.pool.ntp.org), soit du réseau CAN (UVR1611 avec numéro de nœud 1) ou bien des régulateurs raccordés via l'un des deux câbles de données (bus DL).

Le passage automatique à l'heure d'été est réalisé conformément aux prescriptions de l'Union européenne.

L'heure système est applicable pour l'horodatage lors du logging des données et les indications de temps d'autres fichiers log.

Étant donné que, dans un réseau CAN, l'heure système de tous les autres appareils est reprise du nœud 1, il serait possible d'attribuer le numéro de nœud 1 au C.M.I. Il faut cependant veiller à ce qu'aucun autre appareil ne possède ce numéro de nœud. Cela concerne principalement les réseaux comportant plusieurs UVR1611.

Pour le logging des données de régulateurs sans heure système propre (p. ex. UVR64, HZR65), il convient d'indiquer « **WEB** » comme source de référence et de disposer d'une connexion Internet.

### **Entrées**

Ce menu permet de définir tous les réglages pour les valeurs qui peuvent être reprises par le C.M.I. via le **bus CAN**, le **Modbus/TCP**, le **bus DL** ou **SMS**.

Ces valeurs peuvent être transmises par la suite aux sorties C.M.I. ou utilisées pour des messages.

### **Bus CAN**

Réglage des valeurs reprises du bus CAN. Il est possible de définir jusqu'à 64 valeurs analogiques et 64 valeurs numériques.

**Exemple** : reprise de la sortie réseau CAN analogique 1 du nœud CAN 1 dans l'entrée de bus CAN analogique 1 du C.M.I.

## **Entrées**

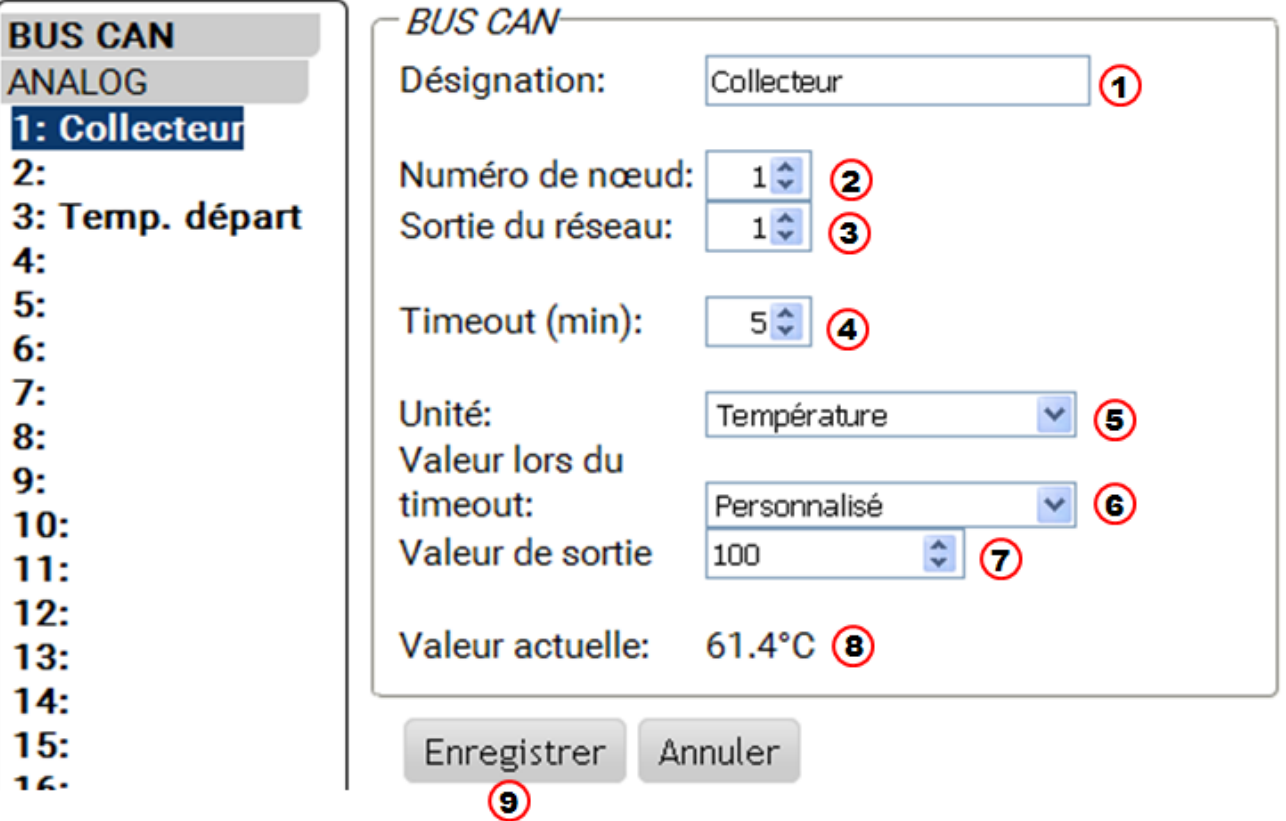

#### 1. **Désignation de l'entrée**

2. Sélection du **nœud CAN** duquel la valeur est reprise.

3. Sélection de la **sortie réseau CAN** du nœud CAN duquel la valeur est reprise.

4. **Délai de timeout** : si aucune nouvelle valeur n'est émise par le nœud CAN **dans ce délai**, c'est la dernière valeur de sortie transmise ou la valeur de sortie réglée par la suite qui est reprise. Il faut veiller à ce que le **temps d'intervalle** des conditions d'émission de la source ne soit **pas plus long que le délai de timeout** de l'entrée C.M.I.

5. Sélection de l'**unité** : « **AUTO** » signifie que l'unité de la source est reprise. Mais plusieurs autres unités sont également disponibles à la sélection.

6. **Valeur lors du timeout** : « **Inchangé** » signifie que la dernière valeur transmise est conservée pour le timeout. Si l'option « **Personnalisé** » est sélectionnée, la valeur de sortie réglée par la suite est reprise pour le timeout.

7. **Valeur de sortie** personnalisée pour le timeout : selon l'unité, cette valeur est émise avec le nombre de décimales correspondant à cette unité (par ex. : la valeur « 100 » est émise sous la forme « 100,0 °C » s'il s'agit d'une température).

8. **Valeur actuelle** : cette valeur est actuellement reprise par le C.M.I. en tenant compte de l'unité et des réglages de timeout.

#### 9. Une fois la saisie terminée : **Enregistrer**

**Exemple** pour l'émission d'une valeur personnalisée pour le **timeout :**

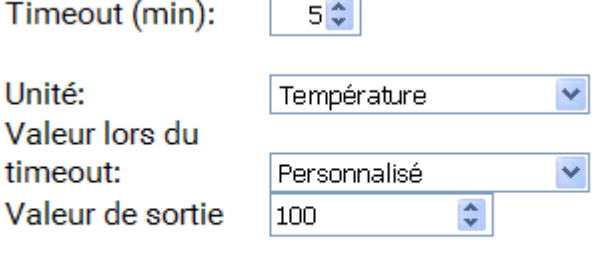

Valeur actuelle: 100.0°C (timeout!)

Étant donné qu'aucune nouvelle valeur n'a été émise dans un délai de 5 minutes, la valeur de sortie 100 °C est reprise et le timeout est affiché.

### **MOD-Bus**

Réglage des valeurs lues de l'appareil à Modbus. Il est possible de définir jusqu'à 64 valeurs analogiques et 64 valeurs numériques.

Dans ce cas, le C.M.I. est le **maître** et la valeur interrogée provient de l'**esclave**.

**Exemple :** valeur de température analogique

## **Entrées**

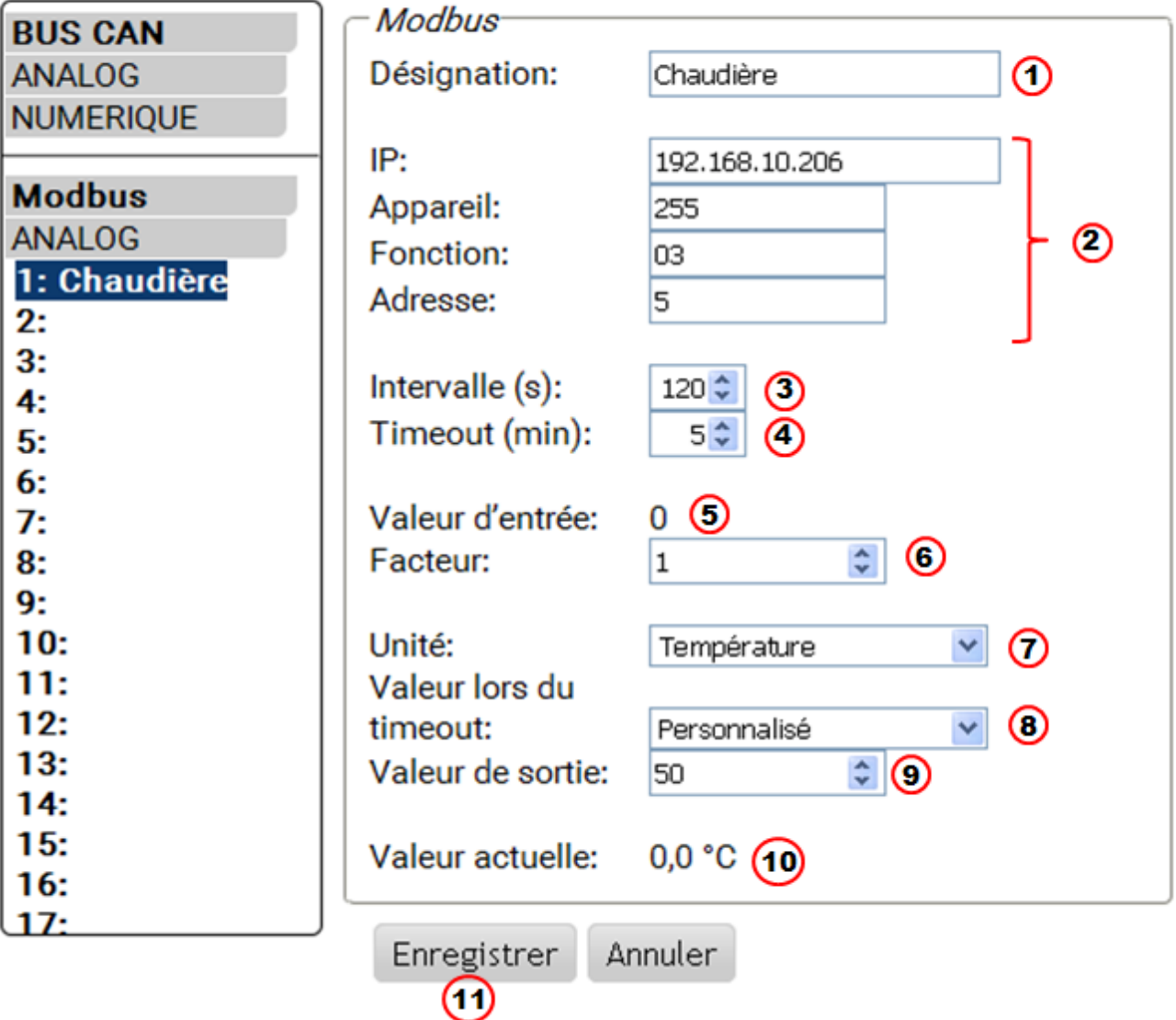

#### 1. **Désignation de l'entrée**

- 2. Saisie de l'**adresse IP** et des données **propres au fabricant** pour la valeur de Modbus qui est lue.
- 3. Définition de l'**intervalle de lecture**.

4. **Délai de timeout** : si aucune nouvelle valeur de l'appareil à Modbus n'est lue **dans ce délai**, c'est la **dernière** valeur interrogée ou la valeur de sortie réglée par la suite qui est reprise.

#### 5. **Valeur d'entrée** de l'appareil à Modbus

6. Saisie du **facteur** pour la valeur d'entrée en vue de la conversion à la valeur qui doit être reprise par le CM.I. Seuls des **nombres entiers** sans unité sont repris du Modbus. Il convient de sélectionner le facteur correct en vue de l'adaptation à l'unité et aux décimales avec lesquelles la valeur doit être émise par le C.M.I. (voir « **Valeur actuelle** »).

7. Sélection de l'**unité** : la valeur est reprise du Modbus **sans unité**. Plusieurs unités sont disponibles à la sélection.

8. **Valeur lors du timeout** : « **Inchangé** » signifie que la dernière valeur transmise est conservée pour le timeout. Si l'option « **Personnalisé** » est sélectionnée, la valeur de sortie réglée par la suite est reprise pour le timeout.

9. **Valeur de sortie** personnalisée pour le timeout : selon l'unité, cette valeur est émise avec le nombre de décimales correspondant à cette unité (par ex. : la valeur « 50 » est émise sous la forme « 50,0 °C » s'il s'agit d'une température).

10. **Valeur actuelle** : cette valeur est actuellement reprise par le C.M.I. en tenant compte du facteur, de l'unité et des réglages de timeout.

11. Une fois la saisie terminée : **Enregistrer**

**Exemple** pour l'émission d'une valeur personnalisée pour le timeout **:**

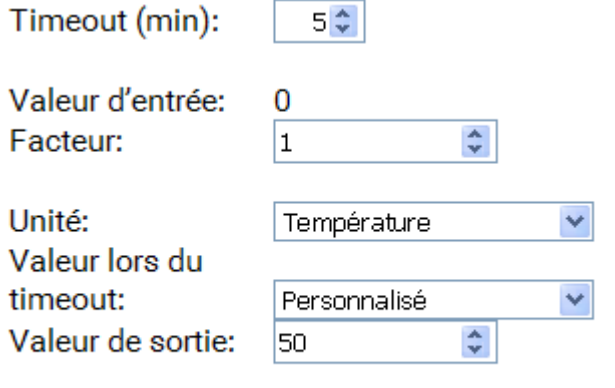

Valeur actuelle: 50,0 °C (timeout!)

Étant donné qu'aucune nouvelle valeur n'a pu être lue dans un délai de 5 minutes, la valeur de sortie 50 °C est reprise et le timeout est affiché.

## **Ligne de données**

Réglage des valeurs reprises du bus DL. Il est uniquement possible de reprendre des valeurs à partir du **cadre de données** DL des appareils qui servent également à l'enregistrement de données DL. Les valeurs provenant de capteurs DL ne peuvent pas être lues.

Il est possible de définir jusqu'à 32 valeurs analogiques et 32 valeurs numériques.

**Exemple** : valeur analogique 1 de DL1

## **Fntrées**

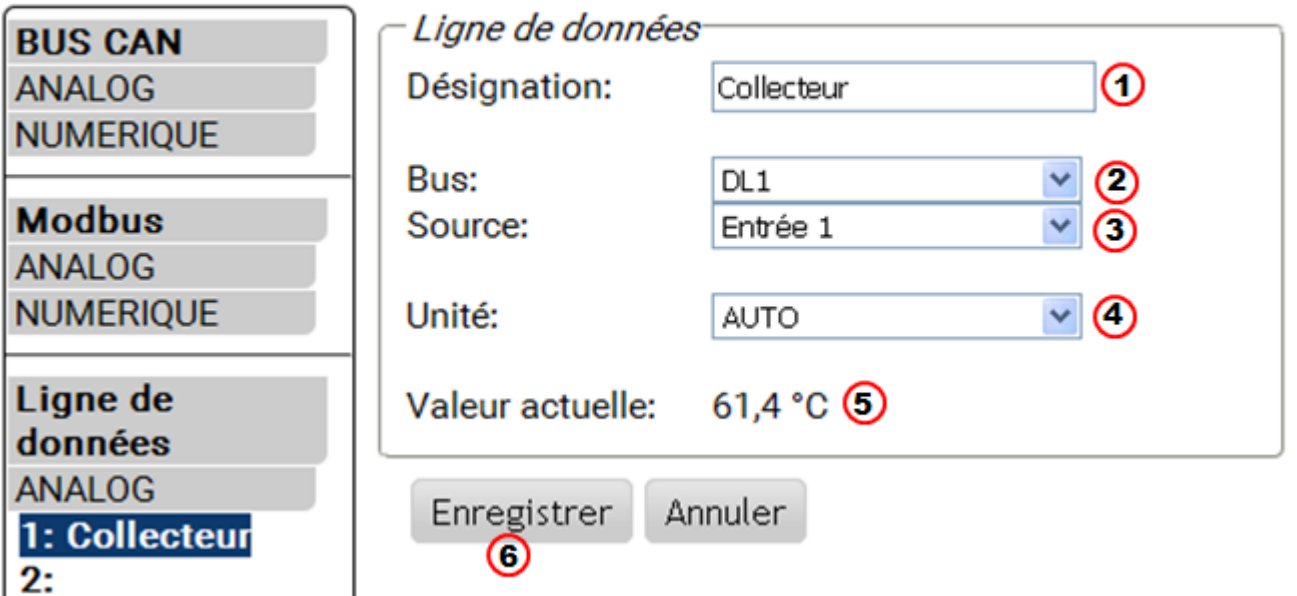

#### 1. **Désignation de l'entrée**

2. Bus : saisie du raccord de câble de données sur le C.M.I. par lequel la valeur doit être lue. Le 2<sup>e</sup> cadre de données de l'UVR1611 (réglage pour la sortie 14 avec « ENT.RES.=>CD.: oui ») n'est pas lu.

3. Sélection de la **source** (analogique : entrée 1...16, numérique : sortie 1...13)

4. Sélection de l'**unité** : « **AUTO** » signifie que l'unité de la source est reprise. Mais plusieurs autres unités sont également disponibles à la sélection.

5. **Valeur actuelle** : cette valeur est actuellement reprise par le C.M.I. en tenant compte de l'unité.

6. Une fois la saisie terminée : **Enregistrer**

#### **Cadre de données DL des valeurs analogiques**

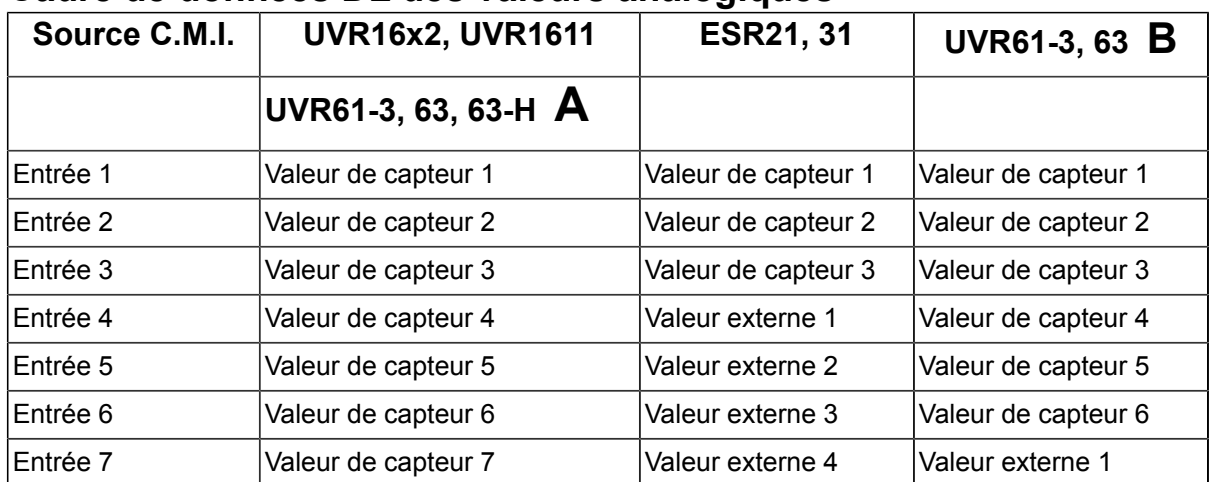

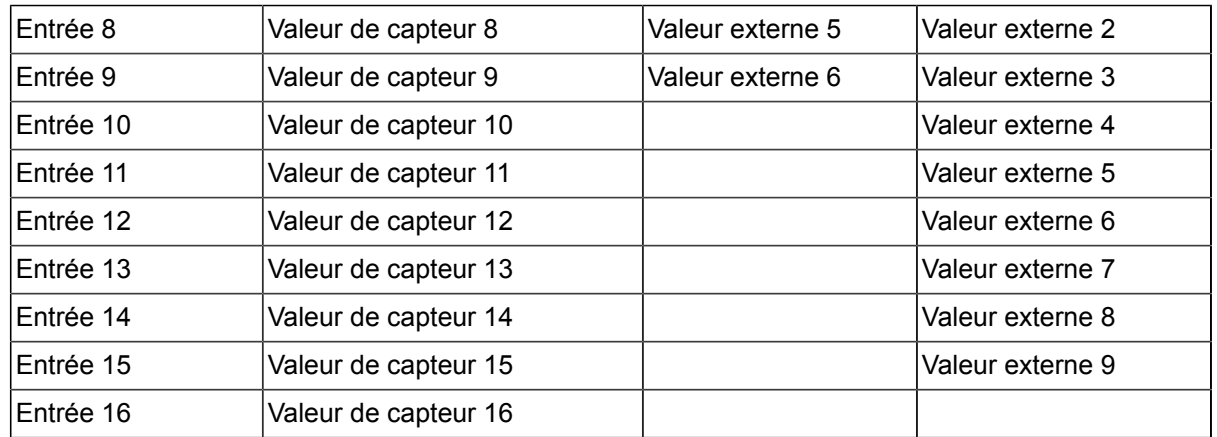

**A** = UVR61-3 **jusqu'à** la version 8.2 / UVR63 **jusqu'à** la version 1.4 / UVR63-H - toutes les versions **B** = UVR61-3 **à partir de** la version 8.3 / UVR63 **à partir de** la version 1.5

### **SMS**

#### **Cette fonction est possible uniquement lorsque le module GSM est intégré.**

Ce menu permet de saisir les désignations et les réglages pour les **commandes SMS**.

Il est possible de définir jusqu'à 16 commandes SMS pour les valeurs analogiques et 16 commandes SMS pour les valeurs numériques.

Si un SMS est envoyé avec la **désignation** (avec une valeur et un point d'exclamation) au module GSM, cela génère une **entrée SMS** qui peut par exemple servir de source pour une **sortie CAN** par la suite.

Les **commandes** SMS se terminent toujours par un **point d'exclamation** après la désignation. La casse (majuscules/minuscules) des désignations ne joue aucun rôle et aucun **caractère spécial** (par ex. ä, ü, ö, á, #, etc.) ne doit être utilisé.

#### **Commandes analogiques**

Dans la zone **Analogique** sont configurées les **entrées SMS** analogiques du C.M.I. dont la valeur peut être définie pour chaque commande SMS. La commande doit toujours se terminer par un **point d'exclamation**.

#### **Exemple** :

**SMS avec la désignation « Eau chaude » pour l'entrée analogique**

## **Fntrées**

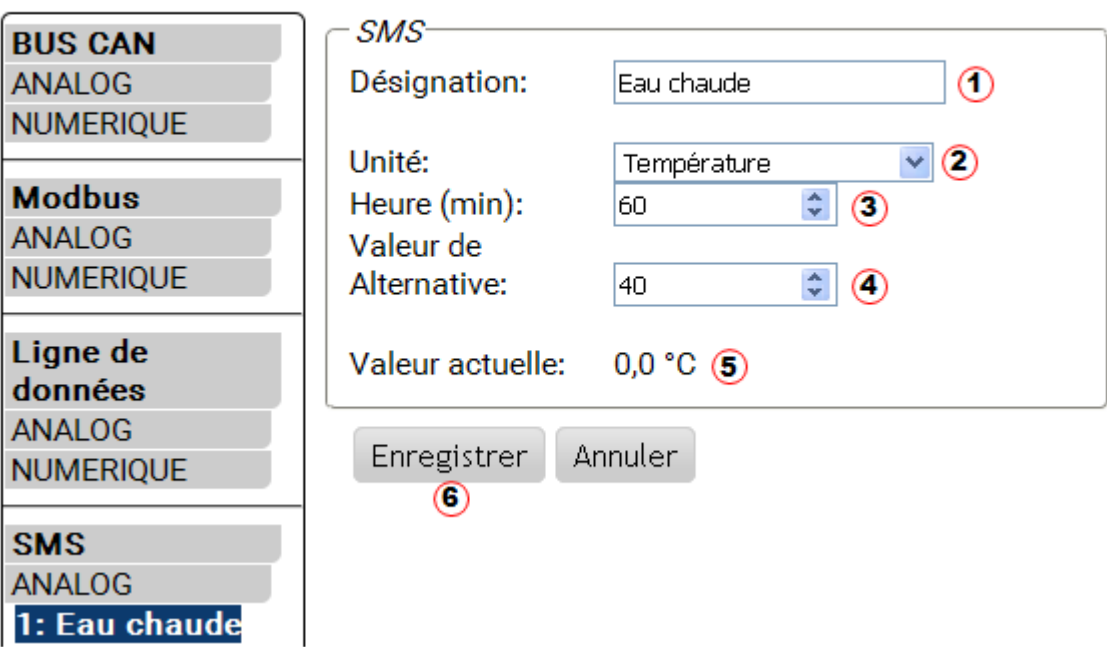

1. **Désignation de l'entrée** (= désignation du SMS)

2. Sélection de l'**unité** : plusieurs unités sont disponibles à la sélection.

3. **Temps** : la valeur indiquée dans le SMS est lue en tant que **valeur actuelle** pendant le laps de temps défini. La **valeur alternative** est ensuite reprise. Avec le réglage « 0 », la valeur SMS est conservée jusqu'à ce qu'une autre valeur soit transmise par SMS.

4. **Valeur alternative** : une fois le délai réglé écoulé, la valeur alternative est reprise en tant que valeur actuelle.

5. **Valeur actuelle** : cette valeur est actuellement reprise par le C.M.I. en tenant compte du réglage horaire.

6. Une fois la saisie terminée : **Enregistrer**

Une commande SMS *Eau chaude 60!* définit la valeur de l'entrée SMS **Analog 1** avec la désignation « Eau chaude sanitaire » sur 60,0 °C.

Après un délai de 60 minutes (= réglage « Temps »), la valeur alternative est reprise (dans l'exemple : 40.0 $^{\circ}$ C).

Si le temps est réglé sur « **0** », la valeur SMS (60 °C) est maintenue tant qu'elle n'est pas modifiée par une autre commande SMS.

#### **Exemple :**

**SMS avec la désignation « Chauffage » pour le basculement du mode de fonctionnement d'un circuit de chauffage**

## **Entrées**

2: Chauffage

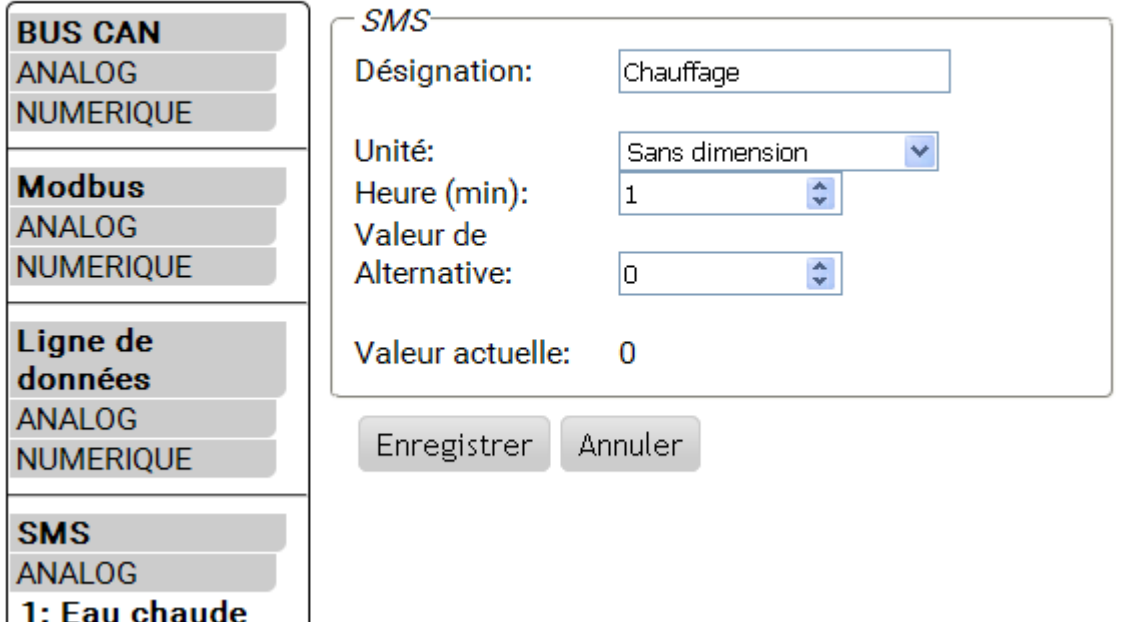

Les ajouts *standby*, *temps*, *normal*, *réduit* et *interne* permettent de modifier le mode de fonctionnement d'un circuit de chauffage par SMS. Ces commandes sont reprises sous forme de nombres **analogiques** par le C.M.I. et peuvent être transmises au réseau CAN (sortie CAN du C.M.I.). Pour cela, l'entrée CAN **analogique** paramétrée en conséquence doit être reliée à l'entrée « **Interrupteur externe** » de la fonction « **Régulateur de circuit de chauffage** » sur l'UVR1611 ou l'UVR16x2 (voir les notices d'utilisation : *Fonction Régulateur de circuit de chauffage / commutateur externe*).

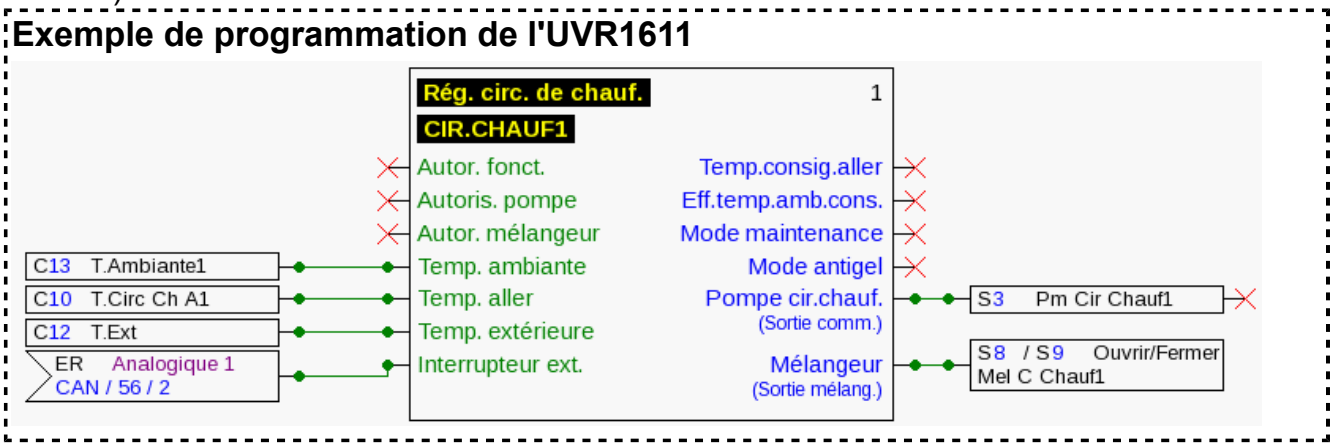

Dans l'exemple ci-dessus, l'entrée SMS « **Chauffage** » a été affectée à la sortie CAN **Analog 2** du C.M.I. (nœud 56).

La commande SMS *Chauffage réduit!* fait passer le circuit de chauffage en mode réduit.

La commande SMS *Chauffage interne!* permet de réactiver l'état de fonctionnement interne de la régulation avant l'envoi de commandes SMS.

**Reprise de valeur pour les commandes analogiques avec saisie de texte :**

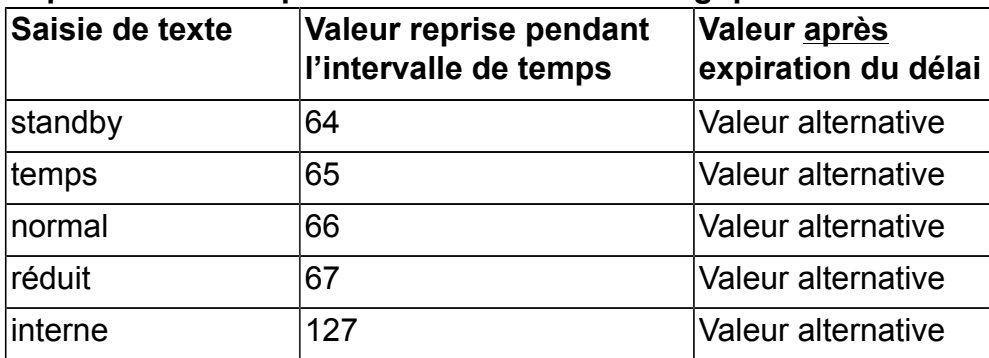

#### **À noter** :

Réglages **Temps > 0** et **Valeur alternative 0** : après la reprise de la valeur 64-67 ou 127, le C.M.I. émet la valeur alternative 0 **après expiration du délai**.

La **valeur alternative 0** n'entraîne aucune autre modification au niveau du régulateur du circuit de chauffage. Le mode de fonctionnement peut ensuite être à nouveau modifié manuellement (au niveau du capteur ambiant RAS, du moniteur CAN, de CAN-TOUCH, du régulateur lui-même ou via le navigateur). Si aucune valeur alternative 0 n'est envoyée (par ex. pour **Temps = 0**), le mode de fonctionnement ne peut pas être modifié manuellement.

#### **Commandes numériques**

Dans la zone **Numérique** sont configurées les **entrées SMS numériques** du C.M.I. dont la valeur peut être définie pour chaque commande SMS. Une **commande SMS** est définie avec les valeurs *marche!* et *arrêt!* ou *0!* et *1!* (par ex. *Désignation marche!* ou *Désignation 1!*). La commande doit toujours se terminer par un **point d'exclamation**.

La valeur alternative « 0 » correspond à ARRÊT/Non, et « 1 » à MARCHE/Oui.

#### **Exemple** :

**SMS avec la désignation « Chauff electr »**

## **Entrées**

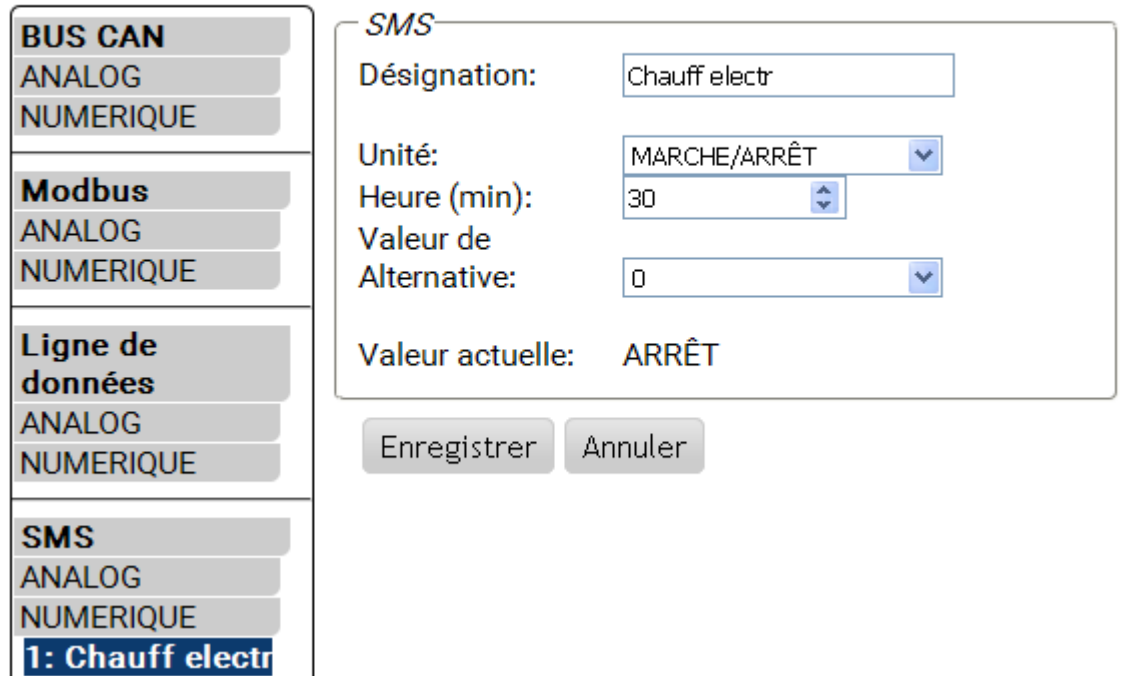

Une commande SMS *Chauff electr marche!* définit la valeur de l'entrée SMS **Numérique 1** avec la désignation « Chauff electr » sur **MARCHE**.

Une fois le délai écoulé (30 minutes), la valeur actuelle est définie sur la valeur alternative 0 (= ARRÊT).

### **Sorties**

Ce menu permet de relier des valeurs d'entrées C.M.I. à des sorties de bus CAN ou de Modbus du C.M.I., ou de les envoyer à d'autres C.M.I. via LAN au moyen de « CoE ».

## **Bus CAN**

Réglage des valeurs qui sont transmises au bus CAN en vue d'une utilisation dans d'autres appareils à bus CAN.

Il est possible de définir jusqu'à 32 valeurs analogiques et 32 valeurs numériques.

**Exemple :** reprise de l'entrée DL analogique 1

## **Sorties**

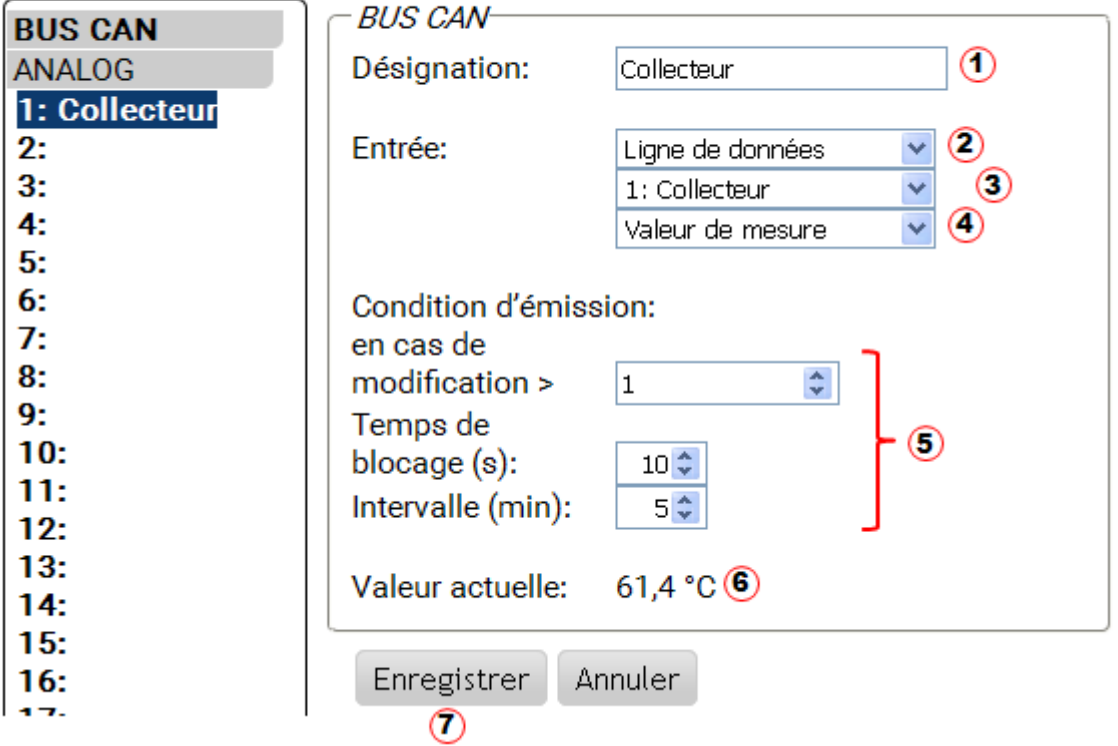

#### 1. **Désignation de la sortie**

- 2. Sélection du **type d'entrée** : Modbus, Ligne de donées ou SMS.
- 3. Sélection de l'**entrée** souhaitée.
- 4. Reprise de la **valeur de mesure** (aucune autre saisie possible à l'heure actuelle)

5. **Conditions d'émission** : la valeur d'entrée est transmise au réseau CAN en tant que valeur actuelle dans les conditions ci-dessous.

**Conditions d'émission pour les sorties CAN analogiques :**

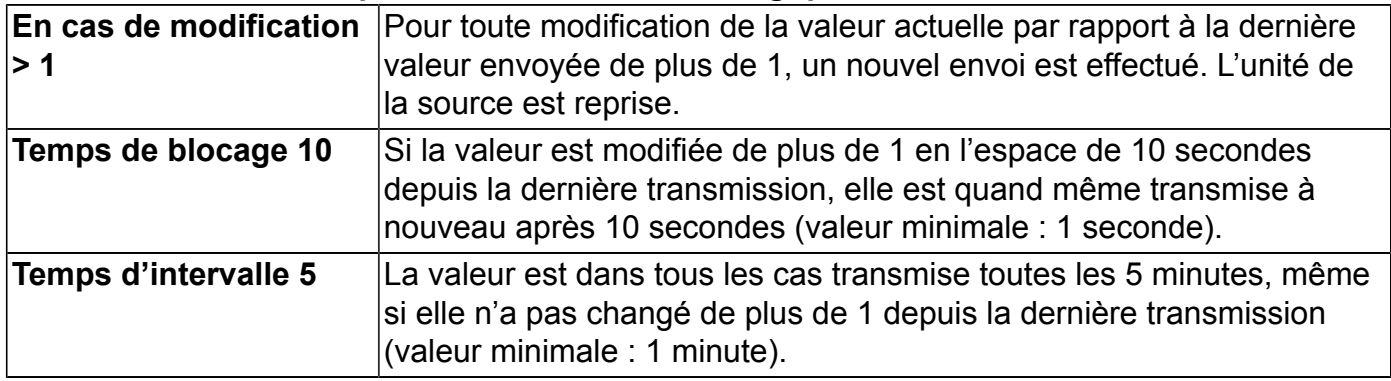

#### **Conditions d'émission pour les sorties CAN numériques :**

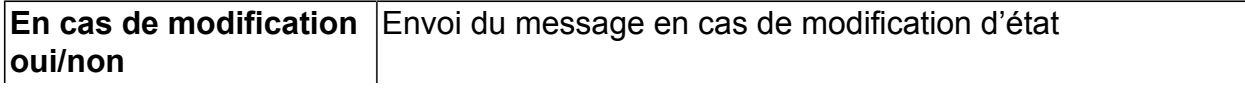

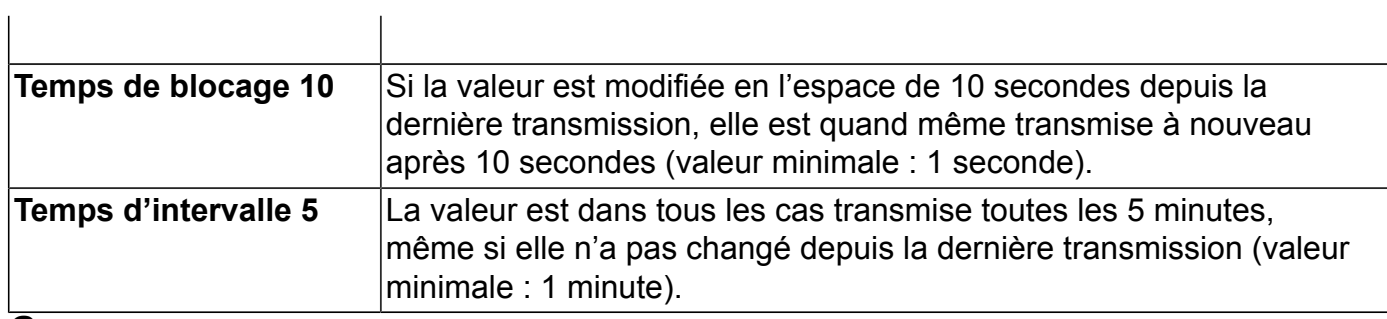

6. **Valeur actuelle** : cette valeur est actuellement émise par le C.M.I.

7. Une fois la saisie terminée : **Enregistrer**

### **Modbus**

Réglage des valeurs qui sont transmises au Modbus en vue d'une utilisation dans d'autres appareils à Modbus.

Dans ce cas, le C.M.I. est le **maître** et la valeur est envoyée à l'**esclave**.

Il est possible de définir jusqu'à 32 valeurs analogiques et 32 valeurs numériques.

**Exemple** : une valeur d'entrée CAN est transmise à un appareil à Modbus

## **Sorties**

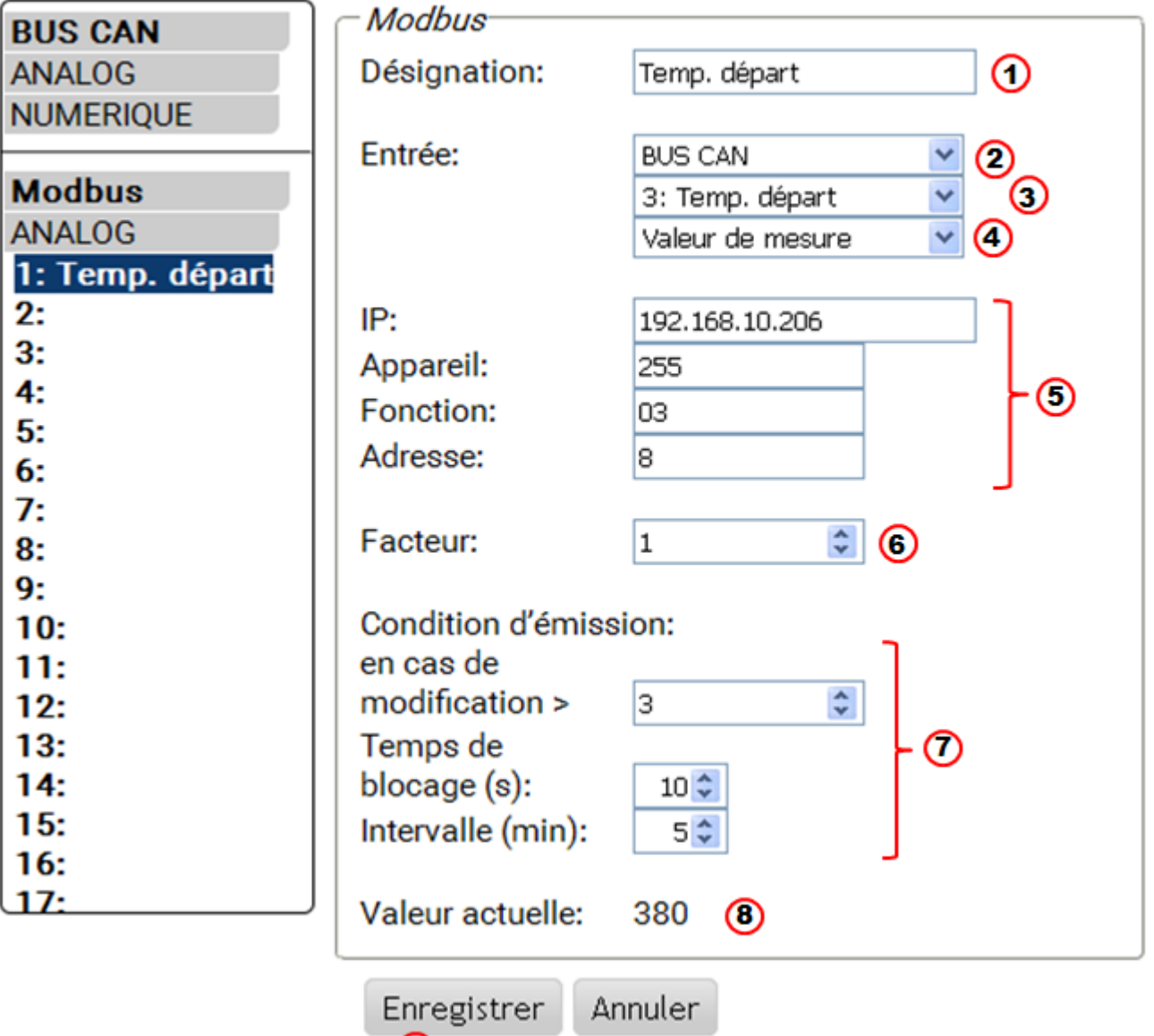

#### 1. **Désignation de la sortie**

2. Sélection du **type d'entrée** : bus CAN, Modbus, Ligne de donées ou SMS.

⊙

- 3. Sélection de l'**entrée** souhaitée
- 4. Reprise de la **valeur de mesure** (aucune autre saisie possible à l'heure actuelle).

5. Saisie de l'**adresse IP** et des données **propres au fabricant** de l'appareil à Modbus (= esclave) auquel la valeur est envoyée.

6. Saisie du **facteur** pour la valeur d'entrée en vue de la conversion à la valeur qui est transmise au Modbus.

7. **Conditions d'émission** : la valeur d'entrée est transmise au Modbus en tant que valeur actuelle dans les conditions ci-dessous.

#### **Conditions d'émission pour les sorties de Modbus analogiques :**

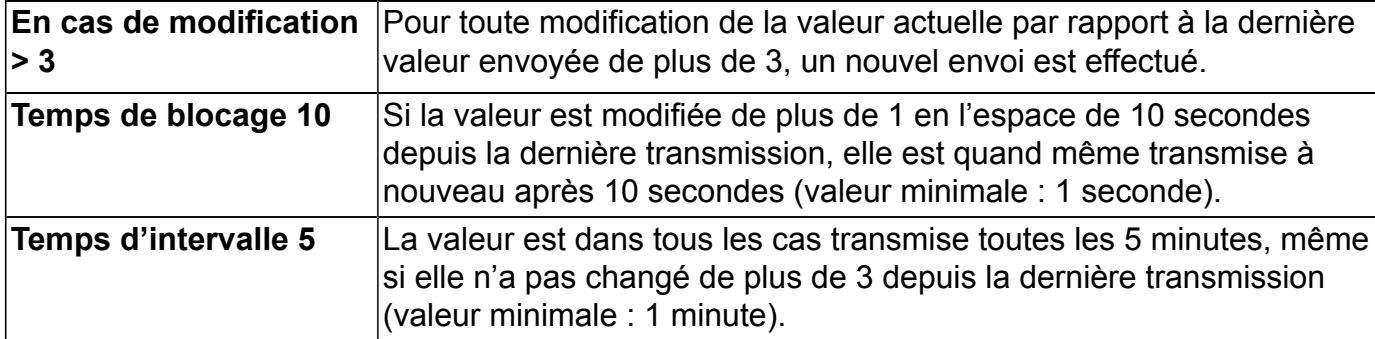

#### **Conditions d'émission pour les sorties de Modbus numériques :**

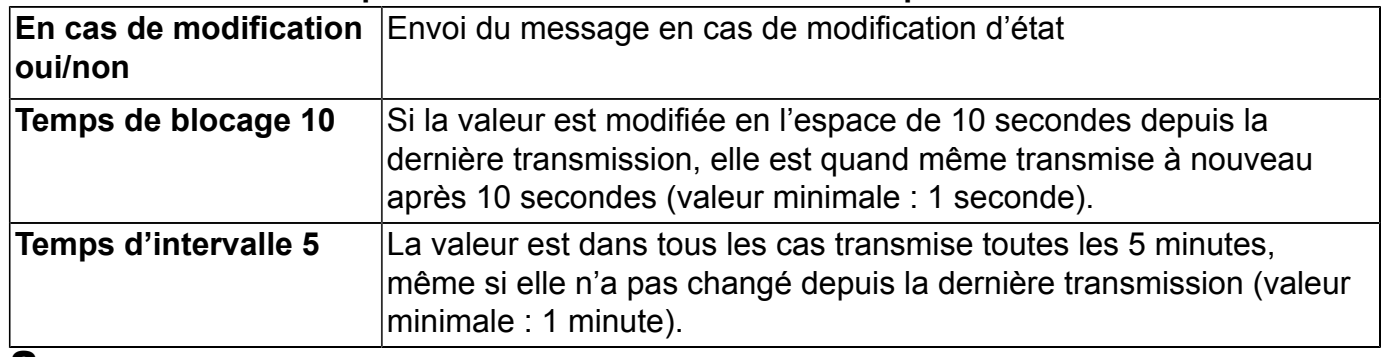

8. **Valeur actuelle** : cette valeur est émise sur le Modbus. Seuls des **nombres entiers** sans unité peuvent être émis sur le Modbus. Exemple : la température 37,5 °C est émise sous la forme « 375 ». Si seul le nombre « 37 » doit être émis, il convient de saisir un facteur de 0,1.

9. Une fois la saisie terminée : **Enregistrer**

### <span id="page-91-0"></span>**CoE (= CAN over Ethernet) Description de la méthode de transfert de données**

Cette méthode permet de transmettre les valeurs d'entrées C.M.I. analogiques et numériques à d'autres C.M.I. via Ethernet (LAN).

Il est ainsi possible d'échanger des données entre des réseaux CAN séparés.

Le transfert de données via Ethernet s'opère par **UDP**, **port 5441**.

#### **Exemple :**

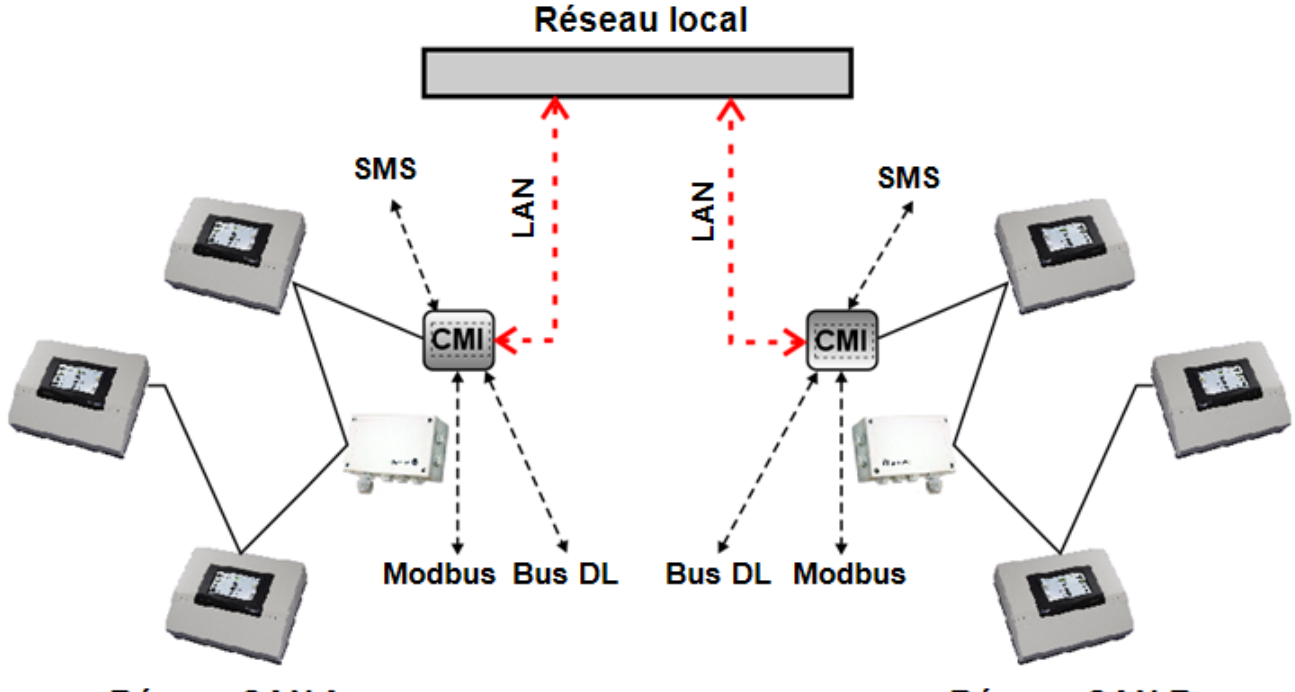

#### Réseau CAN A

Réseau CAN B

Le C.M.I. de **réception** doit avoir une adresse IP **fixe**. Nous recommandons d'installer d'abord le C.M.I. **avec DHCP**, puis de **désactiver** le mode **DHCP** dans le menu Réglages/Ethernet.

## **Réglages LAN**

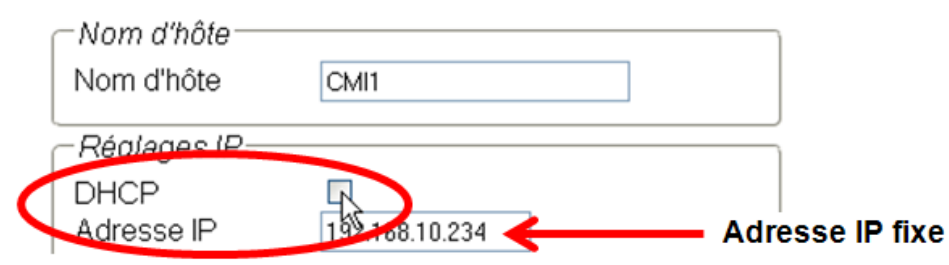

Si des données sont envoyées dans **les deux** sens, **les deux** C.M.I. doivent avoir une adresse IP **fixe**.

**Exemple :** une entrée C.M.I. est envoyée via le LAN au C.M.I. doté de l'adresse IP 192.168.10.253, puis transmise au réseau CAN en tant que sortie CAN 1 par le C.M.I. via le nœud CAN 25.

## **Sorties**

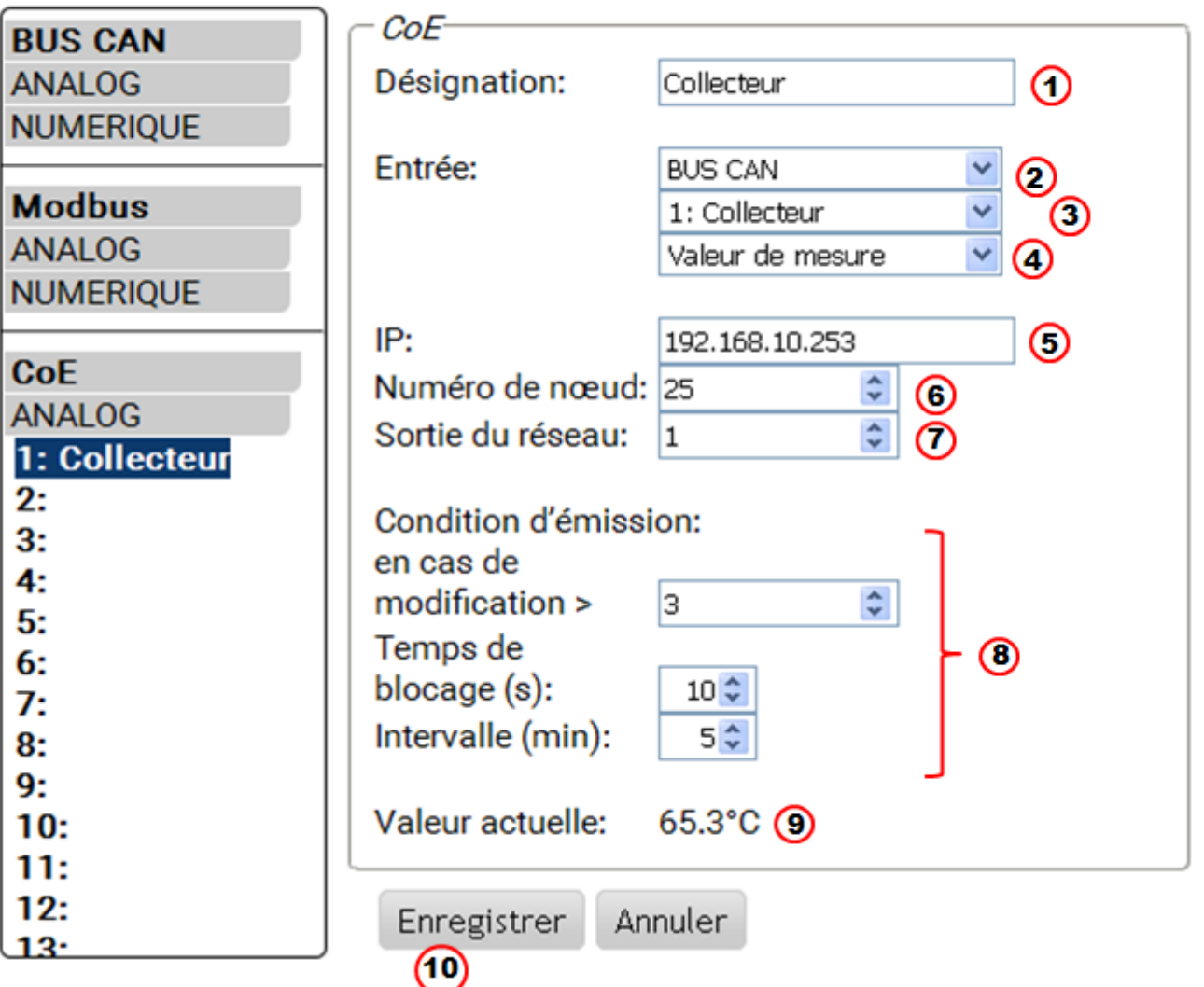

#### 1. **Désignation de la sortie**

2. Sélection du **type d'entrée** : bus CAN, Modbus, Ligne de donées ou SMS.

3. Sélection de l'**entrée** souhaitée

4. Reprise de la **valeur de mesure** (aucune autre saisie possible à l'heure actuelle)

5. Saisie de l'**adresse IP** du **C.M.I. de réception** auquel la valeur est envoyée

6. Saisie du **numéro de nœud CAN :** le C.M.I. de **réception** obtient ce numéro de nœud **virtuel en plus** du sien. Dans le réseau CAN du C.M.I. de réception, ce numéro de nœud virtuel ne doit **pas** être déjà attribué, pas même au C.M.I. de réception. Plusieurs numéros de nœuds virtuels peuvent être attribués à un C.M.I.

7. La valeur transmise obtient ce numéro pour la **sortie réseau CAN**. Jusqu'à 32 valeurs analogiques et 32 valeurs numériques peuvent être émises pour chaque nœud virtuel.

8. **Conditions d'émission** : la valeur d'entrée est transmise sur le LAN en tant que valeur actuelle dans les conditions ci-dessous.

**Conditions d'émission pour les sorties de CoE analogiques :**

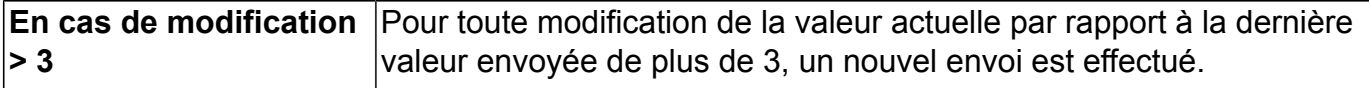

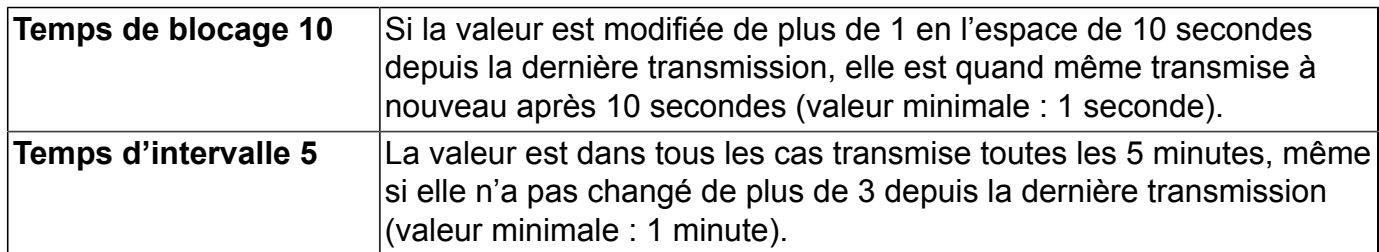

#### **Conditions d'émission pour les sorties de CoE numériques :**

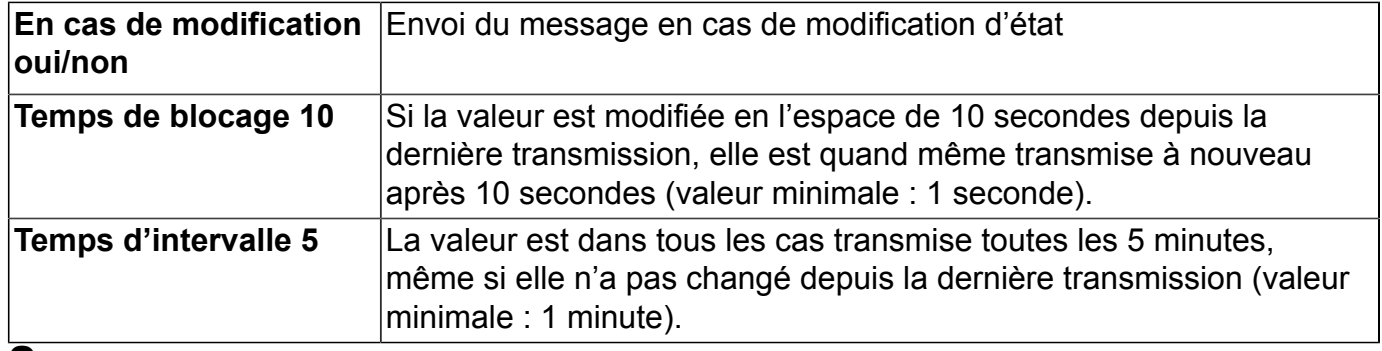

9. **Valeur actuelle** : cette valeur est actuellement émise par le C.M.I. sur le LAN.

10. Une fois la saisie terminée : **Enregistrer**

### **Menü Statut**

Ce menu fournit des informations sur les fichiers enregistrés sur la carte SD et d'autres statuts du C.M.I.

#### **Carte SD**

Si la carte SD fournie n'est pas utilisée, il convient alors d'observer les points suivants :

- # La carte SD doit être formatée avec le système de fichiers FAT16 ou FAT32.
- # Les cartes SD d'une capacité allant jusqu'à 4 Go peuvent être utilisées sans problème.

# Les cartes SD d'une capacité allant jusqu'à 32 Go peuvent être utilisées, mais l'affichage de l'espace mémoire libre peut être erroné.

# Les cartes SD d'une capacité supérieure à 32 Go ne peuvent pas être utilisées.

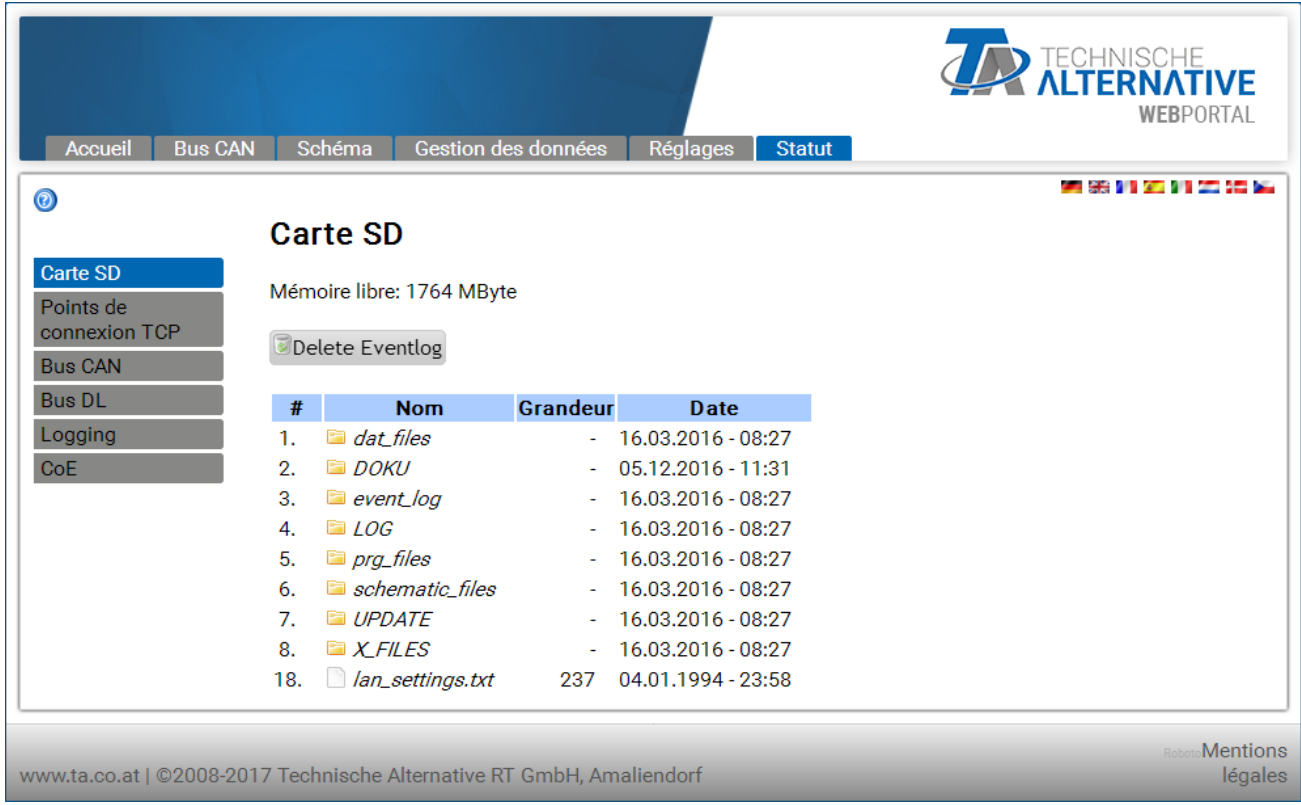

Sont affichés l'espace mémoire libre ainsi que tous les dossiers et fichiers enregistrés sur la carte SD. Un clic sur un dossier permet d'afficher les fichiers qu'il contient.

#### **Exemple** : dossier *LOG*

Les deux premières lignes présentent les icônes qui sont cliquables et déclenchent les actions suivantes :

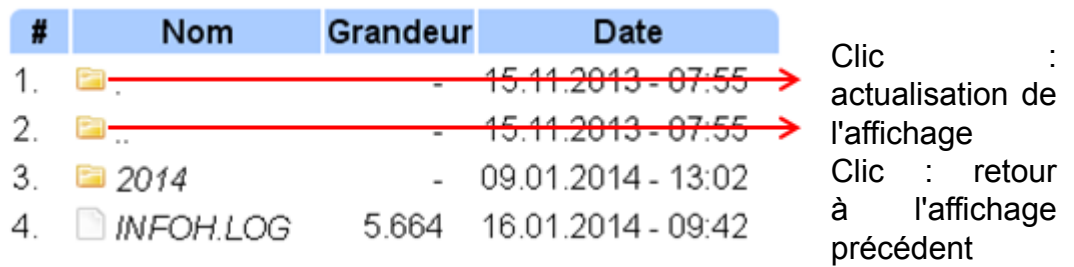

Dans le dossier **doku** sont enregistrés des fichiers pdf qui sont tirés sur la carte SD par glisser-déposer. Tous les fichiers qui ne peuvent pas être affectés à d'autres dossiers sont affectés au dossier **x-files**.

#### **Suppression du fichier dans le dossier event\_log**

Un clic sur ce bouton permet de supprimer le fichier txt dans le dossier event\_log (journal d'évènements et d'erreurs).

#### **Copier les fichiers de la carte SD sur l'ordinateur**

Faire un clic droit sur le fichier concerné et sélectionner la cible sur l'ordinateur.

#### **Points de connexion TCP (TCP-Sockets)**

Cette page offre une vue d'ensemble sur les connexions réseau possibles et et s'avère particulièrement utile pour les experts lors de l'analyse des défauts de problèmes réseau.

#### **Bus CAN**

Carte SD

 $\circledcirc$ 

P C B L

 $\overline{c}$ 

## **Statut nœud CAN**

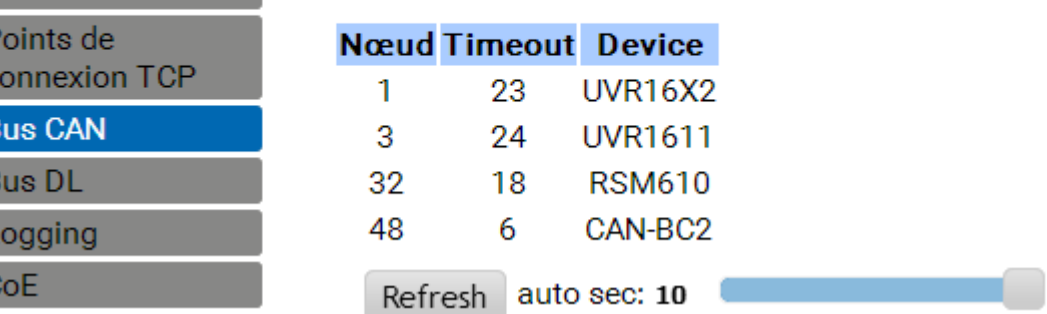

Ce sous-menu permet de contrôler le statut du bus CAN.

Chaque appareil à bus CAN envoie un Heartbeat<sup>1</sup> au C.M.I. toutes les 10 secondes. En l'absence de signal après 15 secondes, « **timeout** » s'affiche alors pour le nœud.

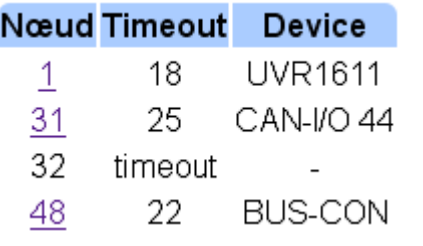

**Exemple** : timeout du nœud 32

Un clic sur le numéro de nœud dans ce sous-menu permet d'accéder directement au menu de l'appareil concerné.

**1** Un **Heartbeat** (mot anglais pour « battement de cœur ») est une connexion réseau entre deux calculateurs (ou plus) au sein d'une grappe, qui leur permet de s'informer mutuellement qu'ils sont opérationnels et qu'ils peuvent encore exécuter leurs tâches, donc qu'il sont « en vie » (source : Wikipédia, version allemande).

#### **Bus DL**  $\odot$

Carte SD (Carte Street)

## **DL** statut

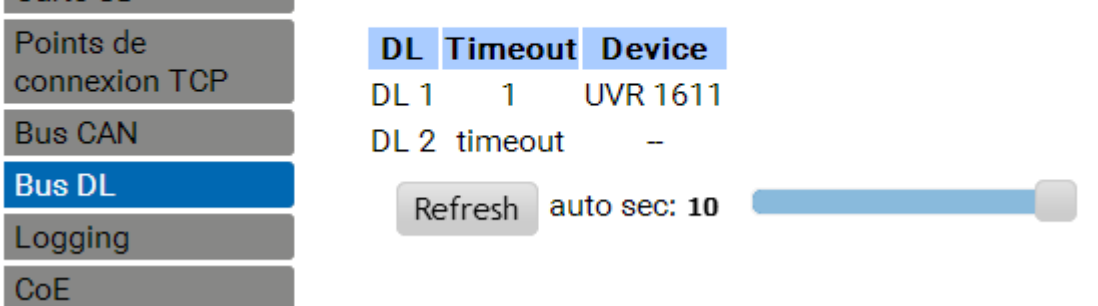

Ce sous-menu permet de contrôler le statut du bus DL.

En l'absence de signal après 15 secondes, « **timeout** » s'affiche alors pour le câble de données. Dans l'exemple ci-dessus, seul un câble de données est raccordé, raison pour laquelle un timeout est affiché pour DL2.

#### **Logging**  $\odot$

Carte SD Points de connexion TCP **Bus CAN Bus DL** Logging  $CoE$ 

## Logging

24.05.2017, 11:32:09

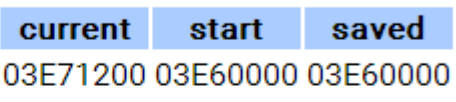

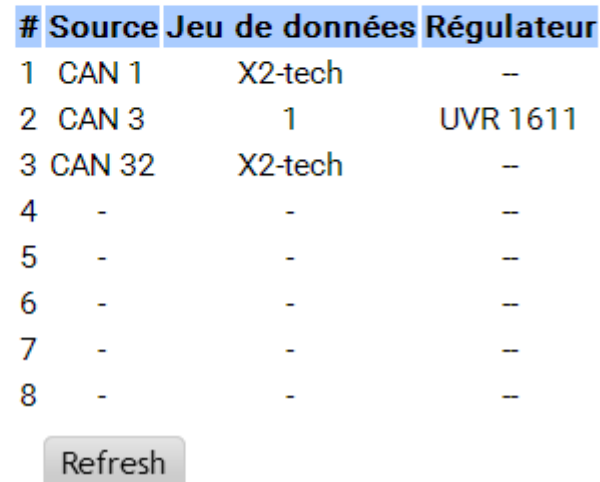

Ce menu de statut permet de contrôler si la méthode d'enregistrement réglée fonctionne.

Il permet en outre de déterminer si l'heure système est valable. Aucun enregistrement n'est effectué sans heure système valable.

Les clignotements rapides à intervalles réguliers de la LED verte « **POWER** » indiquent un logging de données actif.

### **CoE**

Cette page indique le transfert de données en cours « CAN over Ethernet » (CoE). Pour des explications plus détaillées sur CoE, voir le chapitre « **[Sorties / CoE \(= CAN over Ethernet\)](#page-91-0)** ».

### **Déclaration de conformité UE**

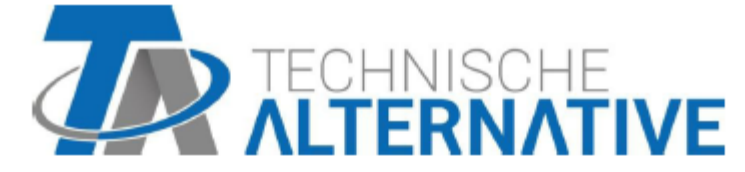

#### Déclaration de conformité UE

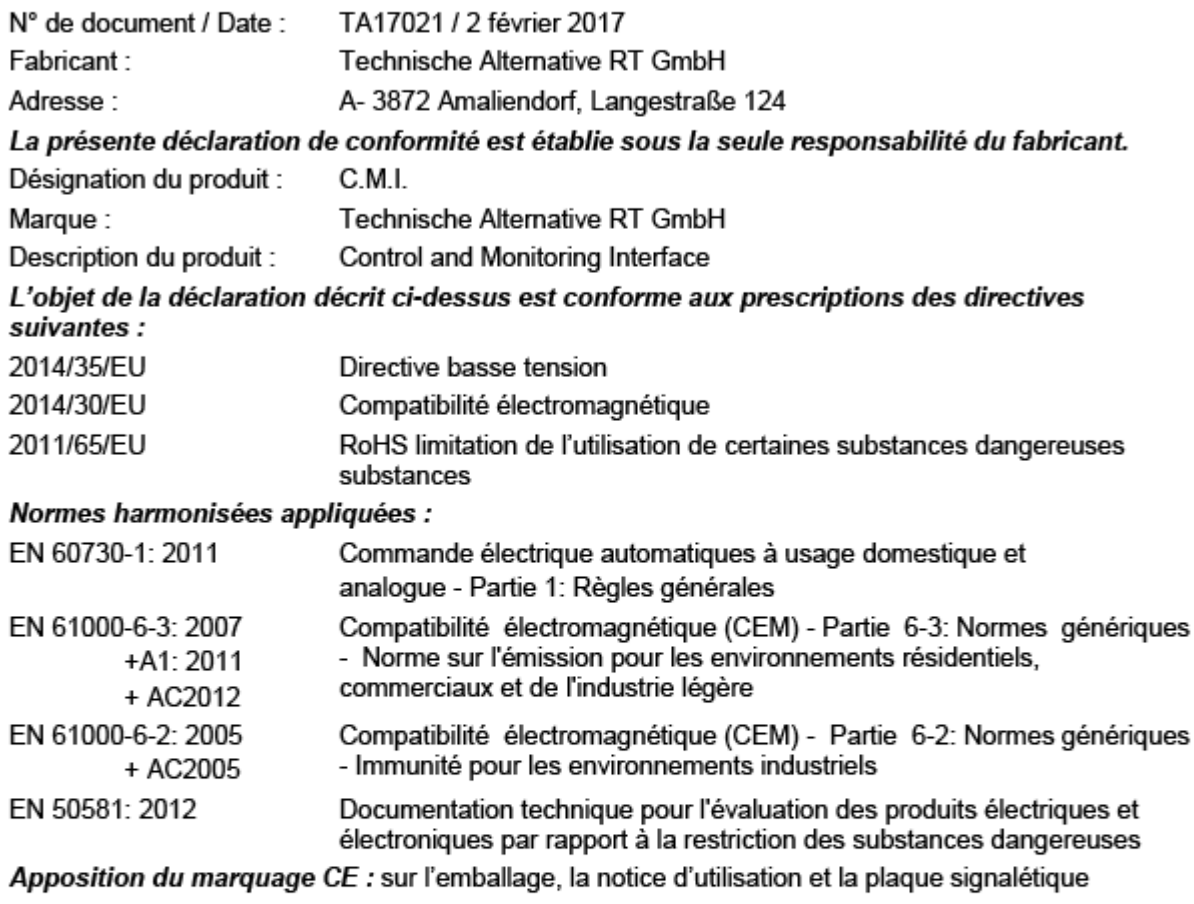

Émetteur :

Technische Alternative RT GmbH A-3872 Amaliendorf, Langestraße 124

Signature et cachet de l'entreprise

Schreich churas

Dipl.-Ing. Andreas Schneider, directeur Le 2 février 2017

Cette déclaration atteste la conformité avec les directives citées, mais elle ne constitue pas une garantie des caractéristiques.

Les consignes de sécurité des documents produits fournis doivent être respectées.

### **Conditions de garantie, mentions légales**

#### **Conditions de garantie**

**Remarque** : Les conditions de garantie suivantes ne se limitent pas au droit légal de garantie mais élargissent vos droits en tant que consommateur.

1. La société Technische Alternative RT GmbH. accorde une garantie de deux ans à compter de la date d'achat au consommateur final sur tous les produits et pièces qu'elle commercialise. Les défauts doivent immédiatement être signalés après avoir été constatés ou avant expiration du délai de garantie. Le service technique connaît la clé à pratiquement tous les problèmes. C'est pourquoi il est conseillé de contacter directement ce service afin d'éviter toute recherche d'erreur superflue.

2. La garantie inclut les réparations gratuites (mais pas les services de recherche d'erreurs sur place, avant démontage, montage et expédition) dues à des erreurs de travail et des défauts de matériau compromettant le fonctionnement. Si, selon Technische Alternative, une réparation ne s'avère pas être judicieuse pour des raisons de coûts, la marchandise est alors échangée.

3. Sont exclus de la garantie les dommages dus aux effets de surtension ou aux conditions environnementales anormales. La garantie est également exclue lorsque les défauts constatés sur l'appareil sont dus au transport, à une installation et un montage non conformes, à une erreur d'utilisation, à un non-respect des consignes de commande ou de montage ou à un manque d'entretien.

4. La garantie s'annule lorsque les travaux de réparation ou des interventions ont été effectuées par des personnes non autorisées à le faire ou n'ayant pas été habilités par nos soins ou encore lorsque les appareils sont dotés de pièces de rechange, supplémentaires ou d'accessoires n'étant pas des pièces d'origine.

5. Les pièces présentant des défauts doivent nous être retournées sans oublier de joindre une copie du bon d'achat et de décrire le défaut exact. Pour accélérer la procédure, n'hésitez pas à demander un numéro RMA sur notre site Internet [www.ta.co.at.](http://www.ta.co.at) Une explication préalable du défaut constaté avec notre service technique est nécessaire.

6. Les services de garantie n'entraînent aucun prolongement du délai de garantie et ne donnent en aucun cas naissance à un nouveau délai de garantie. La garantie des pièces intégrées correspond exactement à celle de l'appareil entier.

7. Tout autre droit, en particulier les droits de remplacement d'un dommage survenu en dehors de l'appareil est exclu – dans la mesure où une responsabilité n'est pas légalement prescrite.

#### **Mentions légales**

Les présentes instructions de montage et de commande sont protégées par droits d'auteur. Toute utilisation en dehors des limites fixées par les droits d'auteur requiert l'accord de la société Technische Alternative RT GmbH. Cette règle s'applique notamment pour les reproductions, les traductions et les médias électroniques.

Sous réserve de modifications techniques © 2017

Ce site Internet utilise Google Analytics, un service d'analyse Internet de Google Inc. (« Google »). Google Analytics utilise des « cookies », c'est-à-dire des fichiers texte qui sont enregistrés sur l'ordinateur de l'utilisateur et qui permettent d'analyser son utilisation du site Internet. Les informations

générées par les cookies sur l'utilisation du présent site Internet (y compris l'adresse IP) sont transmises à un serveur de Google situé aux États-Unis, où elles sont enregistrées. Google utilisera ces informations pour analyser l'utilisation du site et établir des rapports sur les activités du site pour l'exploitant de ce site Internet et lui offrir des services supplémentaires liés à l'utilisation du site et d'Internet. Google communiquera également ces informations à des tiers dans la mesure où la loi l'exige ou dans la mesure où lesdits tiers traitent ces données sur ordre de Google. En aucun cas Google n'associera votre adresse IP à d'autres données de Google. Vous pouvez empêcher l'installation des cookies en paramétrant votre logiciel de navigation en conséquence ; nous attirons toutefois votre attention sur le fait que toutes les fonctions de ce site Internet ne pourront alors peutêtre pas être utilisées dans leur intégralité. En utilisant le présent site Internet, vous déclarez accepter le traitement par Google des données recueillies à votre sujet selon la manière décrite et aux fins mentionnées ci-avant.

# CE

#### **Technische Alternative RT GmbH**

A-3872 Amaliendorf, Langestr. 124 Tel +43 (0)2862 53635 FAX +43 (0)2862 53635 7 [mail@ta.co.at](mailto:mail@ta.co.at) [www.ta.co.at](http://www.ta.co.at)

© 2017